AVAYA

# <span id="page-0-0"></span>**Avaya Interchange**

Release 5.4 MAP/5P System Installation

> 585-313-809 Comcode 700223803 Issue 4 January 2002

#### **Copyright 2002, Avaya Inc. All Rights Reserved Printed in U.S.A.**

#### **Notice**

Every effort was made to ensure that the information in this book was complete and accurate at the time of printing. However, information is subject to change.

#### **Your Responsibility for Your System's Security**

Toll fraud is the unauthorized use of your telecommunications system by an unauthorized party, for example, persons other than your company's employees, agents, subcontractors, or persons working on your company's behalf. Note that there may be a risk of toll fraud associated with your telecommunications system and, if toll fraud occurs, it can result in substantial additional charges for your telecommunications services.

You and your system manager are responsible for the security of your system, such as programming and configuring your equipment to prevent unauthorized use. The system manager is also responsible for reading all installation, instruction, and system administration documents provided with this product in order to fully understand the features that can introduce risk of toll fraud and the steps that can be taken to reduce that risk. Avaya Inc. does not warrant that this product is immune from or will prevent unauthorized use of common-carrier telecommunication services or facilities accessed through or connected to it. Avaya Inc. will not be responsible for any charges that result from such unauthorized use.

#### **Lucent Corporate Security**

Whether or not immediate support is required, all toll fraud incidents involving Lucent products or services should be reported to Lucent Corporate Security at 1 800 821-8235. In addition to recording the incident, Lucent Corporate Security is available for consultation on security issues, investigation support, referral to law enforcement agencies, and educational programs.

#### **Avaya Inc. Fraud Intervention**

If you *suspect that you are being victimized* by toll fraud and you need technical support or assistance, call the Avaya Inc. National Customer Care Center Toll Fraud Intervention Hotline at 1 800 643-2353.

#### **Federal Communications Commission Statement**

**Part 15: Class A Statement.** This equipment has been tested and found to comply with the limits for a Class A digital device, pursuant to Part 15 of the FCC Rules. These limits are designed to provide reasonable protection against harmful interference when the equipment is operated in a commercial environment. This equipment generates, uses, and can radiate radio-frequency energy and, if not installed and used in accordance with the instruction manual, may cause harmful interference to radio communications. Operation of this equipment in a residential area is likely to cause harmful interference in which case the user will be required to correct the interference at his own expense.

**Part 68: Network Registration Number**. This equipment is registered with the FCC in accordance with Part 68 of the FCC Rules. It is identified by an FCC registration number.

**Part 68: Answer-Supervision Signaling.** Allowing this equipment to be operated in a manner that does not provide proper answer-supervision signaling is in violation of Part 68 Rules. This equipment returns answer-supervision signals to the public switched network when:

- Answered by the called station
- Answered by the attendant

• Routed to a recorded announcement that can be administered by the CPE user

This equipment returns answer-supervision signals on all DID calls forwarded back to the public switched telephone network. Permissible exceptions are:

- A call is unanswered
- A busy tone is received
- A reorder tone is received

#### **Canadian Department of Communications (DOC) Interference Information**

This digital apparatus does not exceed the Class A limits for radio noise emissions set out in the radio interference regulations of the Canadian Department of Communications.

Le Présent Appareil Nomérique n'émet pas de bruits radioélectriques dépassant les limites applicables aux appareils numériques de la class A préscrites dans le reglement sur le brouillage radioélectrique édicté par le ministére des Communications du Canada.

#### **Trademarks**

See the section titled "About This Book."

#### **Ordering Information**

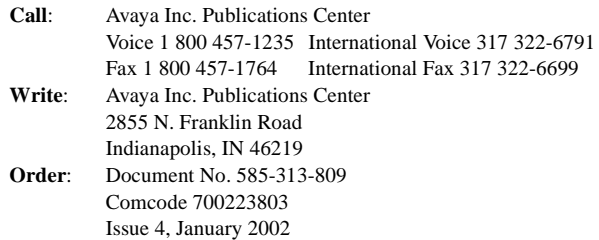

You can be placed on a standing order list for this and other documents you may need. Standing order will enable you to automatically receive updated versions of individual documents or document sets, billed to account information that you provide. For more information on standing orders, or to be put on a list to receive future issues of this document, contact the Avaya Inc. Publications Center.

#### **Warranty**

Avaya Inc. provides a limited warranty on this product. Refer to the "Limited Use Software License Agreement" card provided with your package.

#### **European Union Declaration of Conformity**

Avaya Inc. Business Communications Systems declares that the equipment specified in this document conforms to the referenced European Union (EU) Directives and Harmonized Standards listed below:

EMC Directive 89/336/EEC Low-Voltage Directive 73/23/EEC

CE

The "CE" mark affixed to the equipment means that it conforms to the above directives.

#### **Comments**

To comment on this document, see the section titled "About This Book."

#### **Acknowledgment**

This document was prepared by Technical Publications, Avaya Inc., Columbus, OH and Milpitas, CA.

#### **Contents**

# <span id="page-2-0"></span>**Contents**

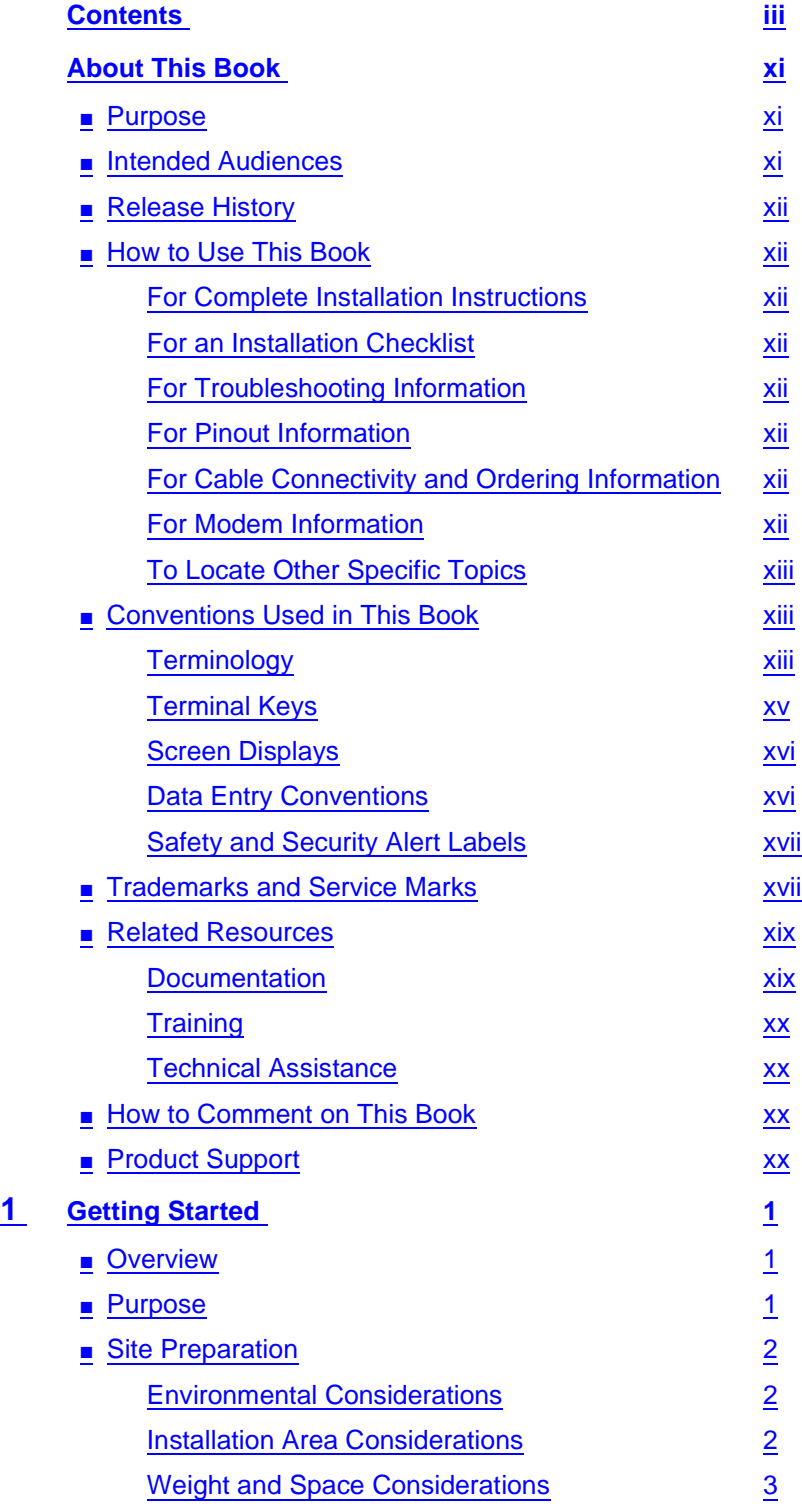

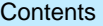

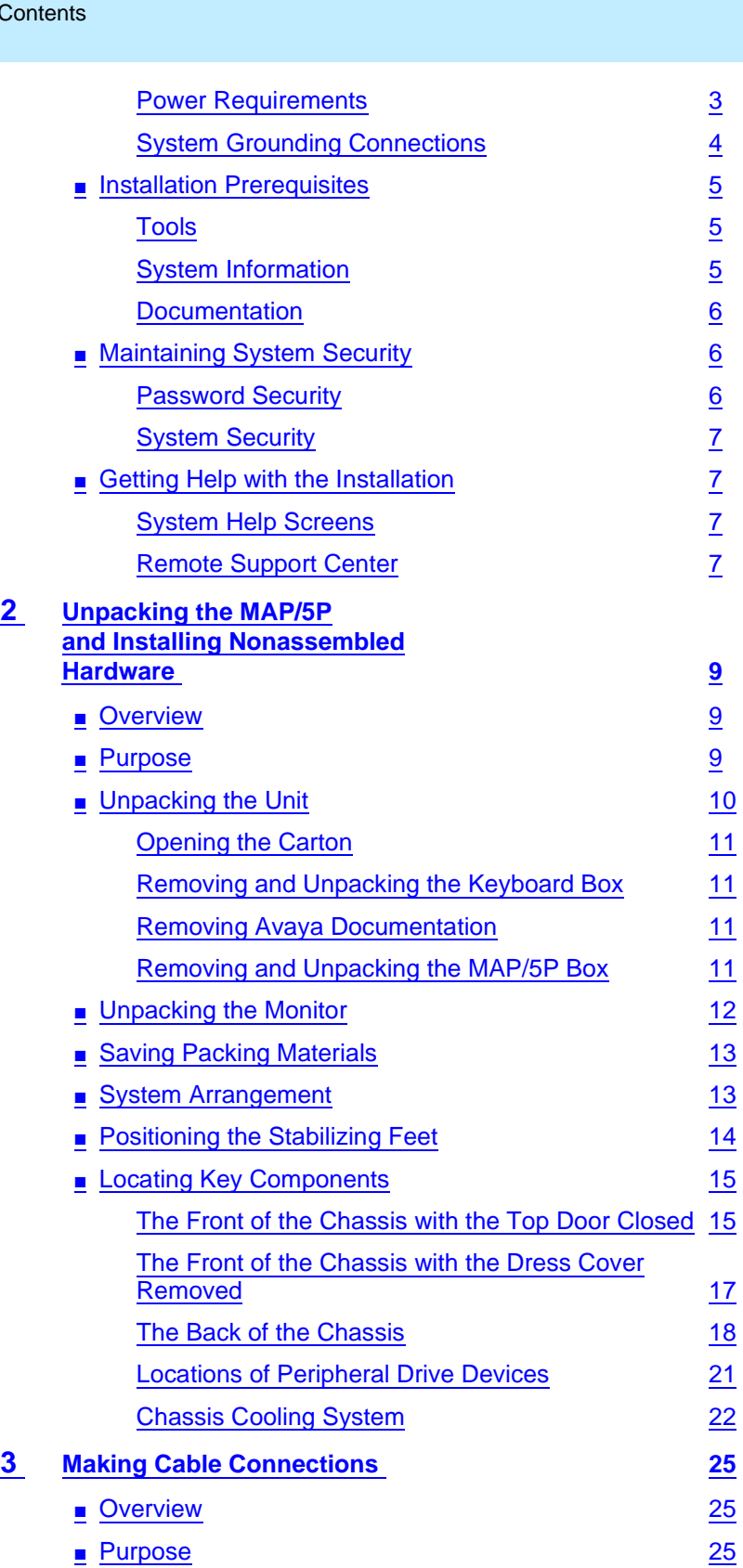

Issue 4 January 2002

iv

### **Contents**

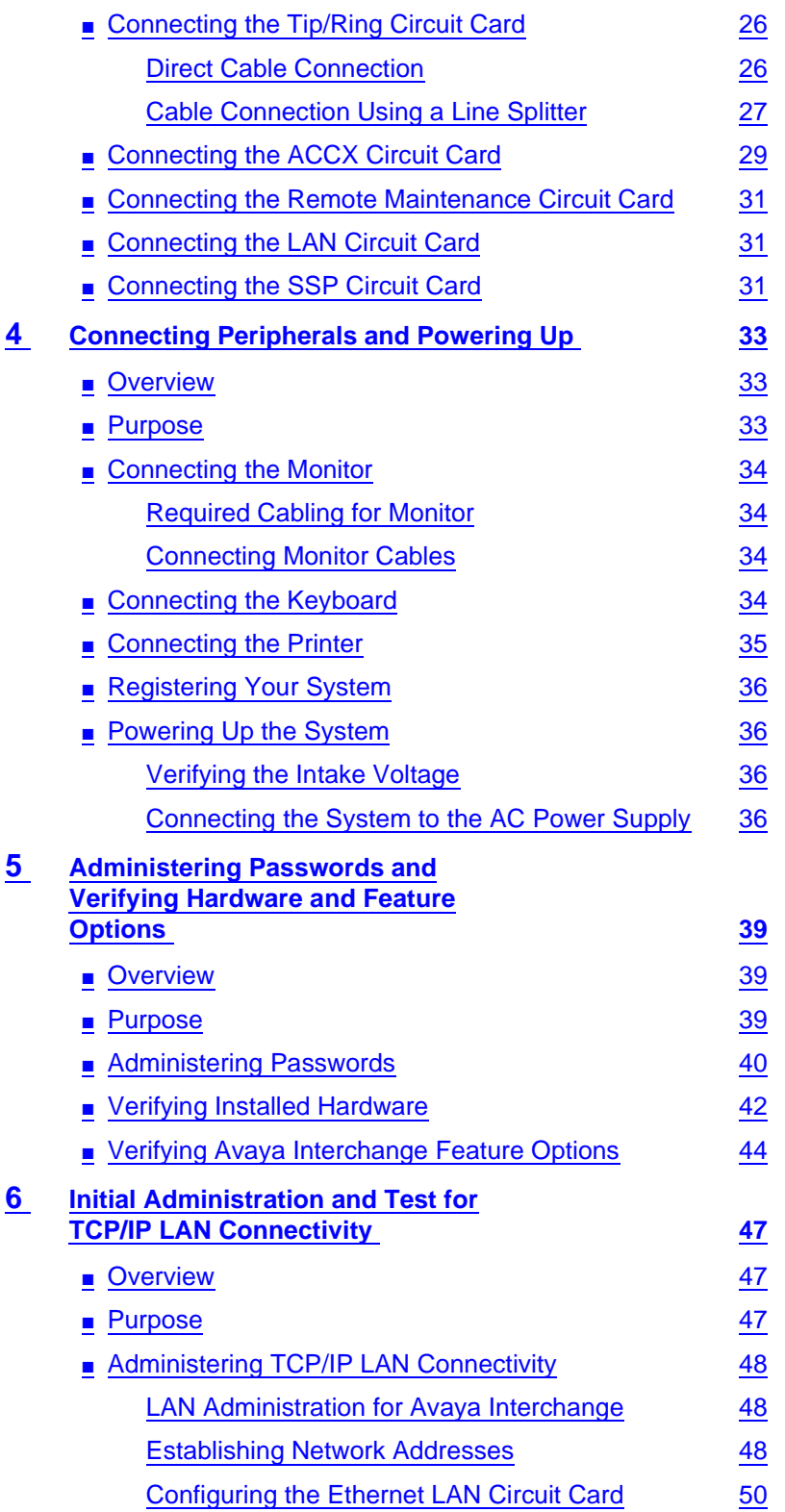

v

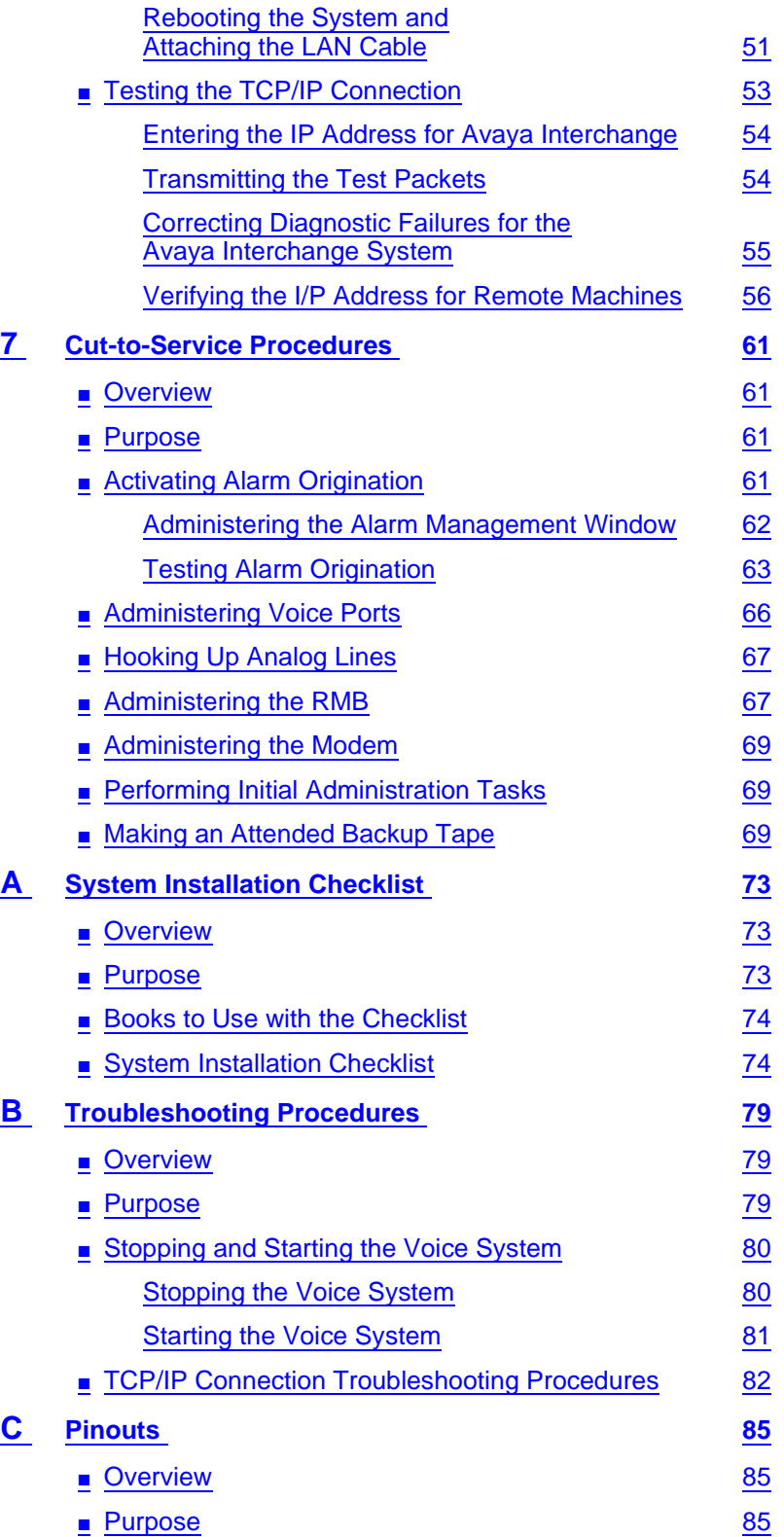

#### **Avaya Interchange Release 5.4 MAP/5P System Installation 585-313-809**

**Contents** 

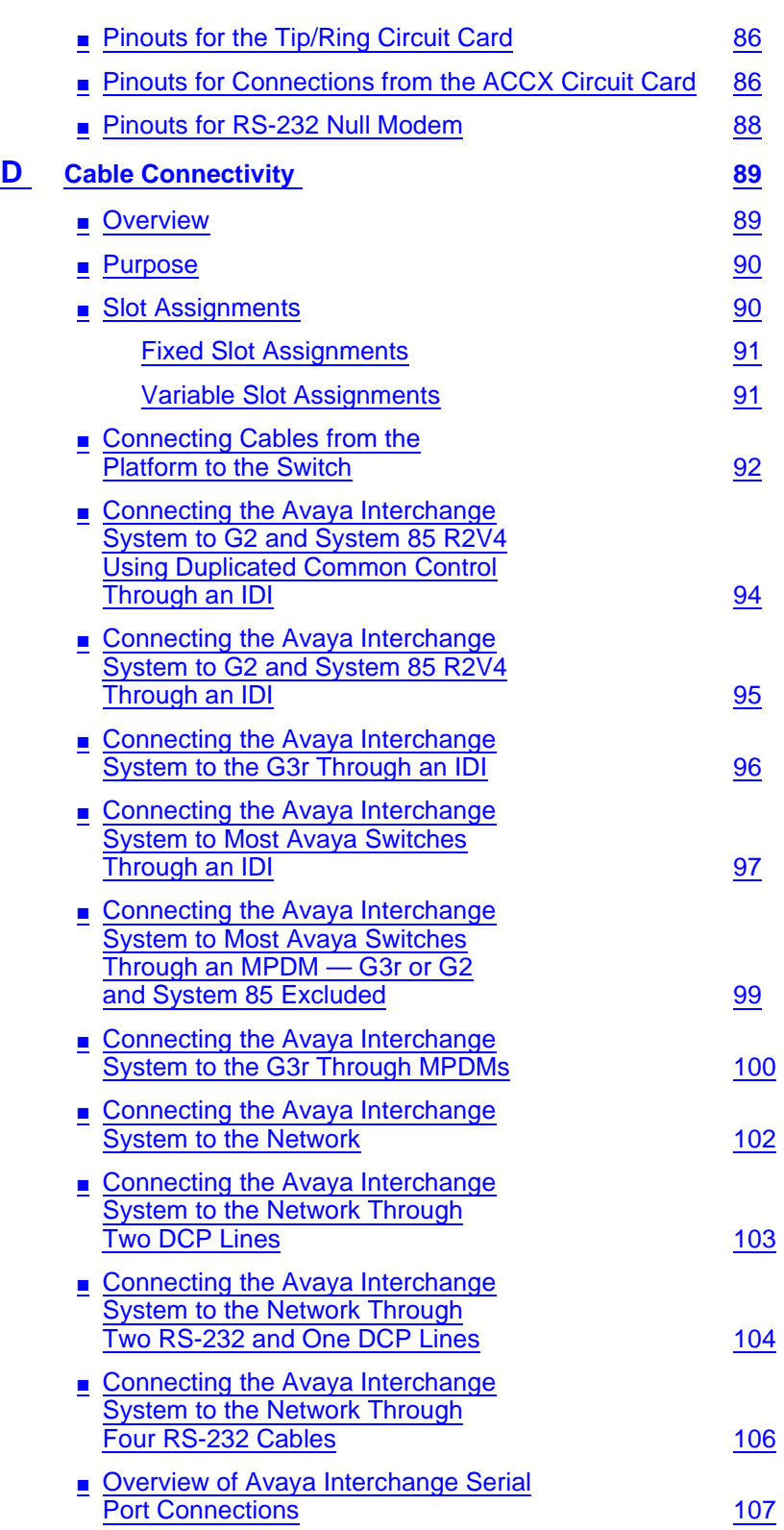

Issue 4 January 2002

vii

#### **Avaya Interchange Release 5.4 MAP/5P System Installation 585-313-809**

#### **Contents**

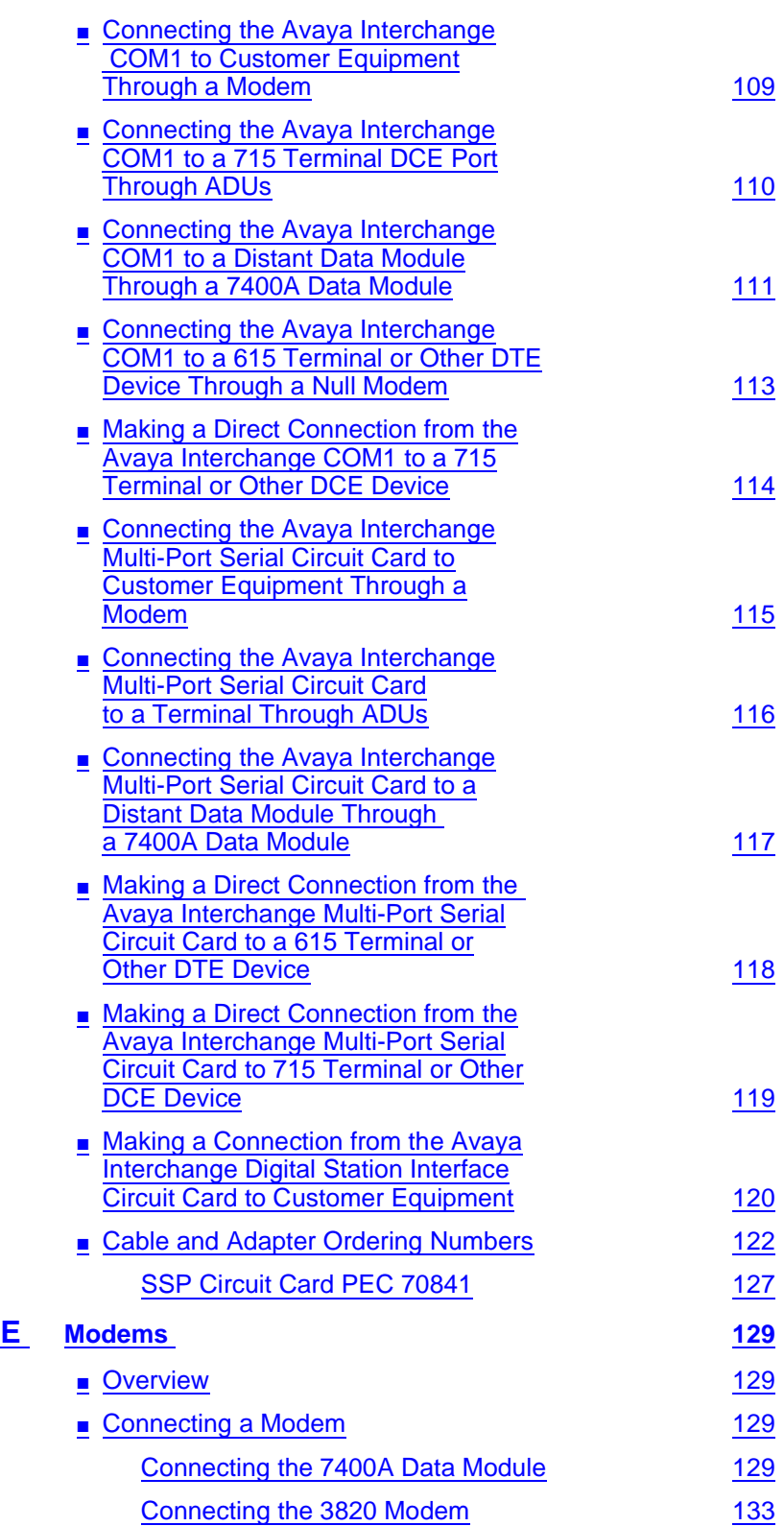

Issue 4 January 2002

viii

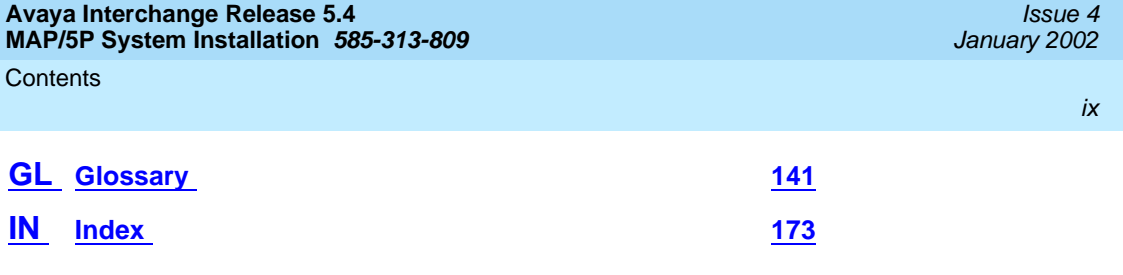

**Contents** 

About This Book Purpose xiam and the contract of the contract of the contract of the contract of the contract of the contract of the

# <span id="page-10-0"></span>**About This Book**

### <span id="page-10-1"></span>**Purpose**

This book, [Avaya Interchange Release 5.4 MAP/5P System Installation](#page-0-0), 585-313-809, Issue 3, contains instructions for installing an Avaya Interchange voice messaging system that has been assembled, loaded, and tested (ALT) at the Avaya factory. It includes procedures for unpacking, setup, configuration, initial administration, acceptance testing, and cut to service. These procedures apply to the MAP/5P platform and the Avaya Interchange system and most of its optional features.

### <span id="page-10-2"></span>**Intended Audiences**

This book is intended primarily for the onsite technical personnel who are responsible for installing the system and performing initial administration and acceptance testing. Secondary audiences include the following from Avaya Inc.:

- Field support
- Helpline personnel
- Sales support
- Design support
- Factory ALT personnel
- Provisioning project managers

We assume that the primary users of this book have completed the Avaya Interchange hardware installation training course (see [Related Resources](#page-18-0)). About This Book Release History **XIII** and the contract of the contract of the contract of the contract of the contract of the contract of the contract of the contract of the contract of the contract of the contract of the contract of the

## <span id="page-11-0"></span>**Release History**

This is the third release of this book.

### <span id="page-11-1"></span>**How to Use This Book**

Although this book is designed to step you through the entire installation process, you can also use it as a quick reference to obtain specific information you might need on a particular topic.

#### <span id="page-11-2"></span>**For Complete Installation Instructions**

Read [Chapter 1, Getting Started,](#page-20-4) before you begin for information on prerequisites, including site preparation and the tools and information you need to complete the installation successfully. Read and use each chapter in the order presented. This takes you step by step through the procedures you must perform to install a factory ALT Avaya Interchange system.

#### <span id="page-11-3"></span>**For an Installation Checklist**

If you want a quick reference, [Appendix A, System Installation Checklist,](#page-92-4) contains a checklist of procedure titles. These titles are listed in the order in which you must perform them. Also included are references to where you can find the complete procedures in this book.

#### <span id="page-11-4"></span>**For Troubleshooting Information**

Where troubleshooting information is available, notes in the text refer you to the appropriate place in [Appendix B, Troubleshooting Procedures](#page-98-4), to look for help.

#### <span id="page-11-5"></span>**For Pinout Information**

For supplemental pinout information, see [Appendix C, Pinouts](#page-104-4).

### <span id="page-11-6"></span>**For Cable Connectivity and Ordering Information**

For information about connecting and ordering cables, see [Appendix D, Cable](#page-108-3)  [Connectivity](#page-108-3).

### <span id="page-11-7"></span>**For Modem Information**

For information about modems, see [Appendix E, Modems](#page-148-5).

About This Book **Conventions Used in This Book** XIII and *Secure 2008* XIII and *XIII* and *XIII* and *XIII* and *XIII* and *XIII* and *XIII* and *XIII* and *XIII* and *XIII* and *XIII* and *XIII* and *XIII* and *XIII* and *XIII* and *XII* 

#### <span id="page-12-0"></span>**To Locate Other Specific Topics**

This book includes an alphabetical index at the end for quick access to specific topics.

# <span id="page-12-1"></span>**Conventions Used in This Book**

This section describes the conventions used in this book.

#### <span id="page-12-2"></span>**Terminology**

The following terms are used in this book:

■ The word "type" means to press the key or sequence of keys specified. For example, an instruction to type the letter "y" is shown as

Type **y** to continue.

■ The word "enter" means to type a value and then press *ENTER*. For example, an instruction to type the letter "y" and press  $\overline{\text{ENTER}}$  is shown as

Enter **y** to continue.

■ The word "select" means to move the cursor to the desired menu item and then press  $\overline{\text{ENTER}}$ . For example, an instruction to move the cursor to the start test option on the Network Loop-Around Test screen and then press  $\overline{\text{ENTER}}$  is shown as

Select Start Test.

- The terms "subscriber" and "user" are interchangeable terms that describe a person administered on the Interchange system. The term "subscriber" is the preferred term in the text and is the command word you must type at the command line, for example, **change subscriber "Jane Doe."**
- The Avaya Interchange system displays screens, windows, and menus. Screens make up the Interchange user interface through which you can enter data or commands or access windows or menus [\(Figure 1\)](#page-13-1). Windows show and request system information ([Figure 2](#page-13-0)). Menus present options from which you can choose to view another menu, screen or window [\(Figure 3](#page-14-1)).

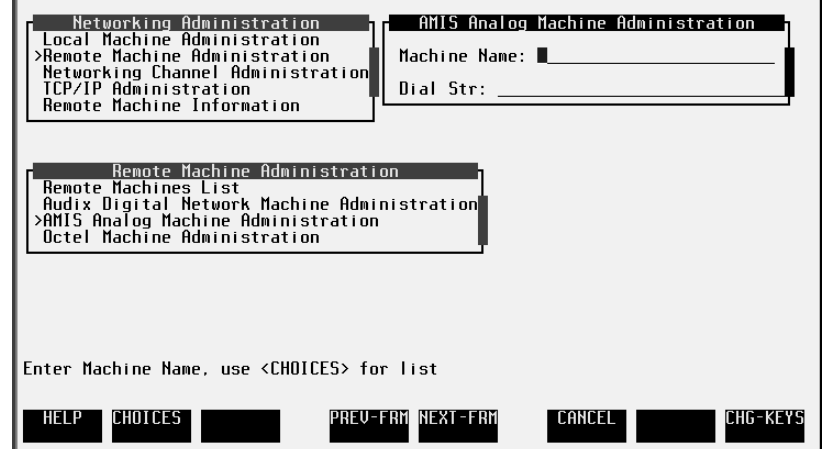

<span id="page-13-1"></span>**Figure 1. Example of an Avaya Interchange Screen**

| Feature Options (Read Only)     |                |         |  |
|---------------------------------|----------------|---------|--|
| Feature Option                  | Current        | Maximum |  |
|                                 |                |         |  |
| Aria Digital Ports              | 8              | 8       |  |
| Call Detail Recording (CDR)     | ΟN             | N/A     |  |
| Enterprise Lists Administration | ON             | N/A     |  |
| High speed digital ports        | $\overline{2}$ | 12      |  |
| Low speed digital ports         | $\frac{2}{6}$  | 12      |  |
| Max Number of Octel Nodes       |                | 50      |  |
| Maximum Number of AMIS Nodes    | 6              | 50      |  |
| Maximum Number of Digital Nodes | 20             | 50      |  |
| SCSI Disk Mirroring             | 0FF.           | N/A     |  |
| <b>SNMP</b>                     | ON.            | N/A     |  |
| Serenade Digital Ports          | 8              | 8       |  |
| TCP/IP Administration           | OΝ             | N/A     |  |
| TCPIP digital ports             | 12             | 12      |  |
| Text-to-Speech Sessions         | $\frac{0}{5}$  | 30      |  |
| <b>UPIM Ports</b>               |                | 10      |  |
| hours_of_speech                 | 200            | 1114    |  |
| voice_ports                     | 6              | 6       |  |

<span id="page-13-0"></span>**Figure 2. Example of an Avaya Interchange Window**

About This Book **Conventions Used in This Book** XV and the Conventions of the Conventions of the Conventions of the Conventions of the Conventions of the Conventions of the Conventions of the Conventions of the Conventions of the Conventi

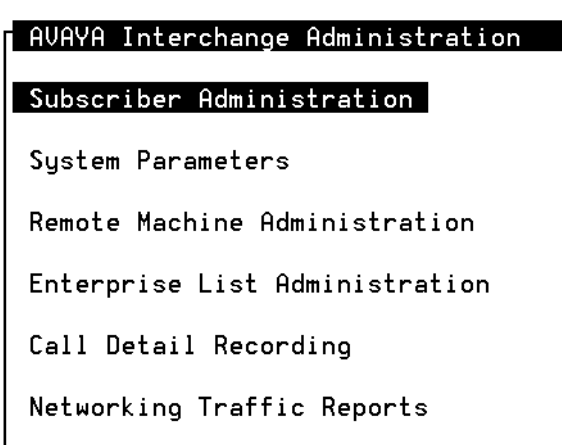

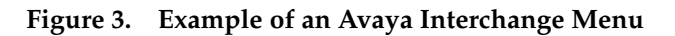

#### <span id="page-14-1"></span><span id="page-14-0"></span>**Terminal Keys**

The following list identifies actions you perform on the computer keyboard:

Keys that you press on the computer keyboard are shown as rounded boxes. For example, an instruction to press the Enter key is shown as

Press (ENTER).

Two or three keys that you press at the same time on the computer keyboard (that is, you hold down the first key while pressing the second and third keys) are shown as a series of separate rounded boxes. For example, an instruction to press and hold  $[AT]$  while typing the letter "d" is shown as

 $Press$   $\boxed{ALT}$   $\boxed{D}$ .

■ A combination keystroke is a series of keystrokes that combines two key functions plus a third key. You press and hold down the first key, press the second key, and then release those keys and press a third key. A combination keystroke is represented as an equation. For example, an instruction to press and hold while typing the letter "d" and then typing the number "1" is shown as

```
Press ALT-D (1).
```
■ Function keys on the computer keyboard or system screens, also known as soft keys, are shown as round boxes followed by the function or value of that key enclosed in parentheses. For example, an instruction to press function key 2 is shown as

Press <sub>[22</sub> (Choices).

■ Keys that you press on the *telephone keypad* are shown as square boxes. For example, an instruction to press the first key on your telephone keypad is shown as

Press  $\boxed{1}$  to record a message.

#### <span id="page-15-0"></span>**Screen Displays**

■ Values, system messages, field names, and prompts that appear on the screen are shown in typewriter-style constant-width type, as shown in the following examples:

Example 1:

Enter the number of ports to be dedicated to outbound traffic in the Maximum Simultaneous Ports: field.

#### Example 2:

Alarm Form Update was successful.

Press <Enter> to continue.

■ The sequence of menu options that you must select to display a specific screen or submenu is shown as follows:

Start at the Avaya Interchange Main Menu and select

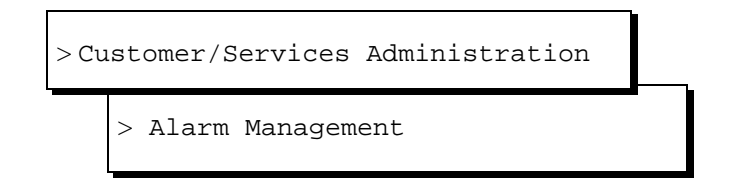

In this example, you would access the Avaya Interchange Main Menu and select the Customer/Service Administration menu. From the Customer/Service Administration menu, you would then select the Alarm Management screen.

■ Screens shown in this book are examples only. The screens you see on your machine are similar but not exactly the same.

#### <span id="page-15-1"></span>**Data Entry Conventions**

The following list identifies how bold and italic type are used:

■ Commands and text you type in or enter appear in **bold type**, as in the following examples:

Example 1:

Enter **change-switch-time-zone** at the enter command: prompt.

Example 2:

Type **high** or **low** in the Speed: field.

■ Command variables are shown in *bold italic* type when they are part of what you must type in and regular italic type when they are not, for example:

> Enter **ch ma machine\_name**, where machine\_name is the name of the call delivery machine you just created.

### <span id="page-16-0"></span>**Safety and Security Alert Labels**

This book uses the following symbols to call your attention to potential problems that could cause personal injury, damage to equipment, loss of data, service interruptions, or breaches of toll fraud security:

# $\triangle$  CAUTION:

Indicates the presence of a hazard that if not avoided can or will cause minor personal injury or property damage, including loss of data.

# ! **WARNING:**

Indicates the presence of a hazard that if not avoided can cause death or severe personal injury.

# **A** DANGER:

Indicates the presence of a hazard that if not avoided will cause death or severe personal injury.

# **A** SECURITY ALERT:

Indicates the presence of a toll fraud security hazard. Toll fraud is the unauthorized use of a telecommunications system by an unauthorized party.

# <span id="page-16-1"></span>**Trademarks and Service Marks**

The following trademarked products are mentioned in books in the Interchange document set:

- 5ESS is a registered trademark of Lucent Technologies.
- AT is a trademark of Hayes Microcomputer Products, Inc.
- AUDIX is a registered trademark of Avaya Inc.
- cc:Mail is a registered trademark of cc:Mail, a subsidiary of Lotus Development Corporation.

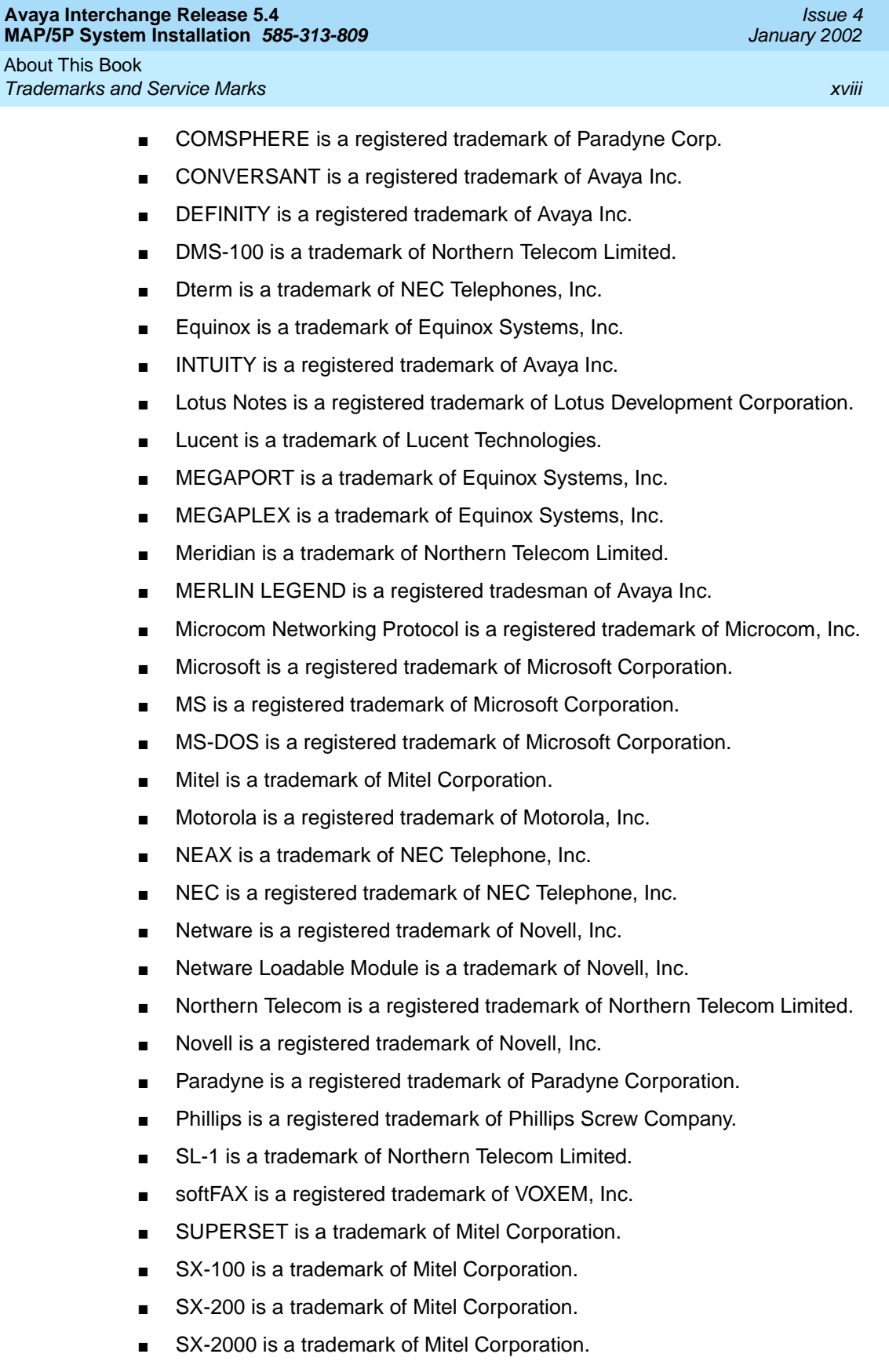

- Telephony OneStop is a trademark of Lotus Development Corporation.
- TMI is a trademark of Texas Micro Systems, Inc.
- UNIX is a registered trademark of UNIX System Laboratories, Inc.
- VB-PC is a trademark of Voice Technologies Group, Inc.
- VoiceBridge is a registered trademark of Voice Technologies Group, Inc.
- VOXEM is a registered tradesman of VOXEM, Inc.
- VT100 is a trademark of Digital Equipment Corporation.
- Windows is a trademark of Microsoft Corporation.

### <span id="page-18-0"></span>**Related Resources**

This section describes additional documentation and training available for you to learn more about the Avaya Interchange product.

#### <span id="page-18-1"></span>**Documentation**

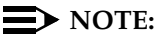

Always refer to the appropriate book for specific information on planning, installing, administering, or maintaining an Avaya Interchange system. See the Avaya online catalog for more information on other books in the set.

Use the following books in conjunction with this installation book:

- Avaya Interchange Release 5.4 MAP/5P System Maintenance, 585-313-809, for a detailed source of complete maintenance procedures and troubleshooting information
- Avaya Interchange Release 5.4 Installation and System Recovery for a source of RFU installation and software recovery procedures
- Avaya Interchange Release 5.4 Administration for a source of information about initial administration tasks

It is recommended that you obtain and use the following book for information on security and toll fraud issues:

■ Avaya Products Security Handbook, 555-025-600

See the inside front cover for information on how to order Avaya Interchange documentation.

About This Book How to Comment on This Book xxx and the state of the state of the state of the state of the state of the state of the state of the state of the state of the state of the state of the state of the state of the state of the

### <span id="page-19-0"></span>**Training**

For more information on Interchange training, call the Avaya University at one of the following numbers:

- Organizations within Avaya: (904) 636-3261
- Avaya customers and all others: (800) 255-8988

#### <span id="page-19-1"></span>**Technical Assistance**

The following resources are available for technical assistance:

- Within the United States:
	- Call 1-800-242-2121, extension 85474.
- Within Canada:
	- For all systems, call 1-800-242-1234.
- Within any other country:
	- For all systems, call your local distributor.

### <span id="page-19-2"></span>**How to Comment on This Book**

We are interested in your suggestions for improving this book. Please complete and return the reader comment card located behind this page. If the reader comment card has been removed, send your comments via the internet to infodev@avaya.com or mail your comments to:

Avaya Inc. Product Documentation Room D1-B53 1300 W. 120th Avenue Denver, Colorado 80234-2703 US

You may also fax your comments to the attention of the Avaya Interchange writing team at (303) 538-9625.

### <span id="page-19-3"></span>**Product Support**

If you have questions about how to use Avaya Interchange, contact one of the following resources:

- your Avaya Account Representative
- the Avaya Remote Support Center at + 800-242-2121

**Avaya Interchange Release 5.4 MAP/5P System Installation 585-313-809** 

Getting Started **Overview 12 August 2018** 12:00:00 PM 2018 12:00:00 PM 2018 12:00:00 PM 2019 12:00:00 PM 2019 12:00:00 PM 2019 12:00:00 PM 2019 12:00:00 PM 2019 12:00:00 PM 2019 12:00:00 PM 2019 12:00:00 PM 2019 12:00:00 PM 2019 12:00:00 **1**

<span id="page-20-4"></span><span id="page-20-1"></span><span id="page-20-0"></span>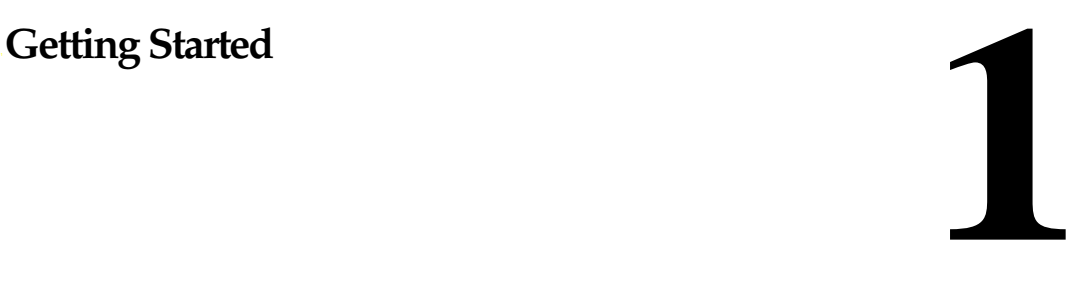

### <span id="page-20-2"></span>**Overview**

This chapter describes:

- Site preparation, including environmental, weight, and space considerations, and power requirements for the MAP/5P
- Installation prerequisites, including tools, test equipment, system information, documentation, and switch administration requirements
- Points of demarcation for installation and maintenance
- Your responsibility with regard to the security of the customer's system
- Technical assistance and other resources available to you during installation

#### $\equiv$  note:

The information in this book assumes that you are installing an assembled, loaded, and tested (ALT) Avaya Interchange system.

### <span id="page-20-3"></span>**Purpose**

The purpose of this chapter is to ensure that:

- The customer site meets the physical requirements for installation of the MAP/5P.
- You are prepared with the tools and information you need to complete the Avaya Interchange system installation successfully.

Getting Started Site Preparation 2008, 2009, 2009, 2009, 2009, 2009, 2009, 2009, 2009, 2009, 2009, 2009, 2009, 2009, 2009, 200 **1**

# <span id="page-21-0"></span>**Site Preparation**

This section describes physical requirements for the installation site, which include:

- Environmental considerations
- Installation area considerations
- Weight and space considerations
- Power requirements

### <span id="page-21-1"></span>**Environmental Considerations**

Place the MAP/5P in an area where the environmental conditions shown in [Table](#page-21-3)  [1-1](#page-21-3) are maintained.

<span id="page-21-3"></span>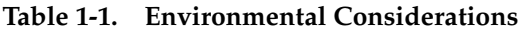

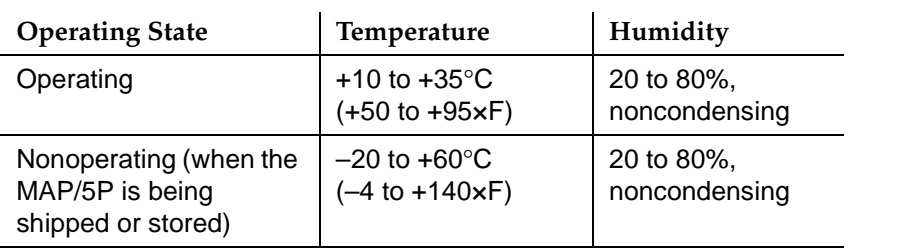

### <span id="page-21-2"></span>**Installation Area Considerations**

Observe the following when determining where to place the MAP/5P:

- Do not install the unit in an area with high-power electrical equipment.
- Do not install the unit in the same area as copier machines because of the paper particles created by such equipment.
- Install the unit in an area that provides protection from excessive sunlight, heat, cold, chemicals, static electricity, magnetic fields, vibration, dust, and grime.
- Maintain an air-distribution system that provides adequately cooled, filtered, and humidity-controlled air.

### $\Rightarrow$  NOTE:

The maximum heat output of a MAP/5P is approximately 700 BTU.

Getting Started Site Preparation 3 and 3 and 3 and 3 and 3 and 3 and 3 and 3 and 3 and 3 and 3 and 3 and 3 and 3 and 3 and 3 and 3 and 3 and 3 and 3 and 3 and 3 and 3 and 3 and 3 and 3 and 3 and 3 and 3 and 3 and 3 and 3 and 3 and 3 and 3 **1**

- Provide surge protection and power backup in areas with volatile power (brownouts or frequent power surges).
- Provide additional grounding if necessary in a multiple-system installation to facilitate an environment that is free of radio-frequency noise.

#### <span id="page-22-0"></span>**Weight and Space Considerations**

[Table 1-2](#page-22-2) lists the approximate weight, size, and depth of the primary MAP/5P hardware components. Note that the weight listed includes only the basic chassis, cartridge tape drive, diskette drive, and three circuit cards:

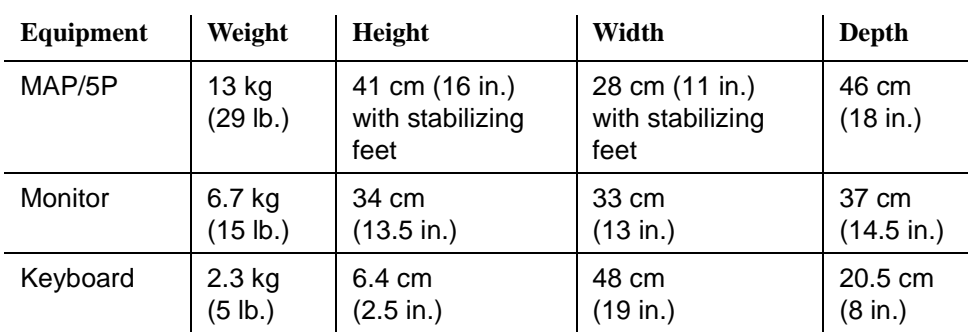

#### <span id="page-22-2"></span>**Table 1-2. Weight and Space Considerations**

#### <span id="page-22-1"></span>**Power Requirements**

The MAP/5P powers the monitor through an interface cable. Note that a receptacle is provided on the rear of the unit to supply power for the monitor.

The maximum power dissipation of a MAP/5P is 200 W.

[Table 1-3](#page-23-1) lists the power requirements for the MAP/5P and monitor.

| <b>Attribute</b>          | MAP/5P                                                     | <b>Monitor</b>                            |
|---------------------------|------------------------------------------------------------|-------------------------------------------|
| Volts AC (VAC)            | 110 Domestic or<br>220 International                       | $110 - 240$                               |
| Hertz (Hz)                | 60                                                         | $50 - 87$                                 |
| Phase                     | Single                                                     | Single                                    |
| Amps (RMS)                | 5A Maximum                                                 |                                           |
| Input cords               | NEMA <sup>1</sup> 5-15P plug; 2 m<br>$(6 \text{ ft})$ long | Included with monitor; 1 m<br>(3 ft) long |
| Unit input<br>receptacles | IEC-320 inlet                                              | N/A                                       |

<span id="page-23-1"></span>**Table 1-3. Power Requirements for MAP/5P and Monitor**

1. National Electrical Manufacturer's Association

In addition to the above power requirements, you must also:

- Locate each unit within 2 m (6 ft) of its power receptacle.
- Keep the communication cables separate from the power cables.
- Install communication and power cables in accordance with National Electrical Codes (NEC).
- Use the AC power output receptacle on the back of the unit for a video monitor only. Never plug any other device into this receptacle.

# **A** CAUTION:

Use only shielded cables and equipment in conjunction with the MAP/5P to maintain safe levels of electromagnetic compatibility.

### <span id="page-23-0"></span>**System Grounding Connections**

To maintain electromagnetic interference (EMI) protection, personal protection, and immunity from circuit noise, customer premise-provided outlets must be grounded in accordance with NEC and applicable local codes.

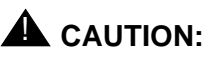

Use extreme care when you make power and ground connections.

#### **Avaya Interchange Release 5.4 MAP/5P System Installation 585-313-809**

Getting Started **Installation Prerequisites** 5 **5 1**

## <span id="page-24-0"></span>**Installation Prerequisites**

This section lists the tools, system information, and documentation you must have to install and test the MAP/5P.

#### <span id="page-24-1"></span>**Tools**

The following tools are recommended for installing the MAP/5P:

- A medium-width flat-blade screwdriver
- A No. 2 Phillips screwdriver
- A small pair of needle-nose pliers
- A small pair of wire cutters
- A sharp, pointed instrument such as a ballpoint pen

## **A** CAUTION:

Do not use the point of a lead pencil. The graphite can damage a circuit card and cause problems such as electrical shorts.

#### <span id="page-24-2"></span>**System Information**

You need the following information to complete this installation:

Installation information worksheets

Your project manager or systems consultant will give you a series of worksheets prior to the installation. These worksheets need to have been completed with input from the customer.

One of the worksheets that you will receive is the Installation Worksheet Inventory. This inventory lists the names of the individual worksheets that contain the information you need to complete this installation. If you do not receive a certain worksheet, verify the values that are needed and then use the system defaults for those particular values.

■ Basic system procedures

The installation procedures in this book assume that you know how to log on and off the system and how to navigate within the system using the Avaya Interchange system screens.

Getting Started Maintaining System Security 6 and the state of the state of the state of the state of the state of the state of the state of the state of the state of the state of the state of the state of the state of the state of the st **1**

#### <span id="page-25-0"></span>**Documentation**

Use the following documentation during installation of a MAP/5P:

■ [Avaya Interchange Release 5.4 MAP/5P System Installation](#page-0-0), 585-313-809

Use this book to familiarize yourself with installation prerequisites and to perform hardware installation, initial administration, and acceptance testing.

■ Avaya Interchange Release 5.4 MAP/5P System Maintenance, 585-313-809

Use this book for troubleshooting, alarm retirement or to correct errors in the factory assembly process.

■ Avaya Interchange Release 5.4 Installation and System Recovery, 585-313-809

Use this book for a source of software installation procedures.

■ Avaya Interchange Release 5.4 Administration, 585-313-809

Use this book for a source of information about initial administration tasks.

■ Avaya Interchange networking book

Networking is an option on the Avaya Interchange system. If you are installing one of the optional networking features, you will need one of the following corresponding networking books:

— AMIS Analog Networking, 585-300-512

— INTUITY AUDIX Digital Networking Administration, 585-310-533

### <span id="page-25-1"></span>**Maintaining System Security**

During an installation, security of the customer's system is your responsibility. You must take the following precautions to protect password and system security.

#### <span id="page-25-2"></span>**Password Security**

To ensure password security:

- Change the passwords for the system administrator (sa) and craft logins before you begin the verification and acceptance of the Avaya Interchange system.
- If you suspect that the security of any password has been compromised, notify your project manager or system administrator.

Getting Started Getting Help with the Installation **7** and 200 minutes of the Installation **7** and 200 minutes of the Installation **1**

#### <span id="page-26-0"></span>**System Security**

To ensure system security, do not leave a logged-on terminal unattended. Always log off the system if you plan on leaving the terminal unattended, even for a short period of time.

### <span id="page-26-1"></span>**Getting Help with the Installation**

The following resources are available for help during an installation:

- Help screens located on the system
- Remote maintenance center support

#### <span id="page-26-2"></span>**System Help Screens**

Online help is available for the Avaya Interchange system screens. To display Help screens or command choices, press <a>[6]</a> (Choices) from the field for which you want the help. If valid entries can be specified, the system displays a list of options from which you can choose. Otherwise, it displays general information about the field.

#### <span id="page-26-3"></span>**Remote Support Center**

Your project manager or systems consultant is responsible for providing you with the telephone number of your remote support center.

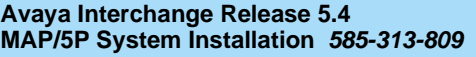

Unpacking the MAP/5P and Installing Nonassembled Hardware **2** Overview **9** Second Contract of the Contract of the Contract of the Contract of the Contract of the Contract of the Contract of the Contract of the Contract of the Contract of the Contract of the Contract of the Contract o

# <span id="page-28-1"></span>Unpacking the MAP/5P<br>and Installing Nonassembled<br>Hardware **and Installing Nonassembled Hardware**

Issue 4

<span id="page-28-0"></span>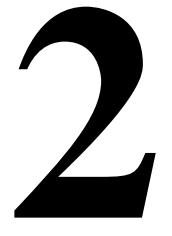

### <span id="page-28-2"></span>**Overview**

This chapter describes:

- Unpacking and setting up the MAP/5P
- Saving packing materials
- Positioning the stabilizing feet
- Locating key components of the MAP/5P

### <span id="page-28-3"></span>**Purpose**

The purpose of this chapter is to:

- Facilitate unpacking and set up of the MAP/5P.
- Provide descriptions and graphics of key components of the MAP/5P for reference during the installation.

Unpacking the MAP/5P and Installing Nonassembled Hardware Unpacking the Unit 10  $\sim$  100  $\mu$  10  $\mu$  10  $\mu$  10  $\mu$  10  $\mu$  10  $\mu$  10  $\mu$  10  $\mu$  10  $\mu$  10  $\mu$  10  $\mu$  10  $\mu$  10  $\mu$  10  $\mu$  10  $\mu$  10  $\mu$  10  $\mu$  10  $\mu$  10  $\mu$  10  $\mu$  10  $\mu$  10  $\mu$  10  $\mu$  10  $\mu$  10 **2**

# <span id="page-29-0"></span>**Unpacking the Unit**

The MAP/5P and the monitor, if ordered, are shipped in individual cartons. The base of the MAP/5P carton is surrounded by a wooden pallet [\(Figure 2-1\)](#page-29-1).

# **A** CAUTION:

A boxed, fully-loaded MAP/5P weighs approximately 30 kg (64 lb).

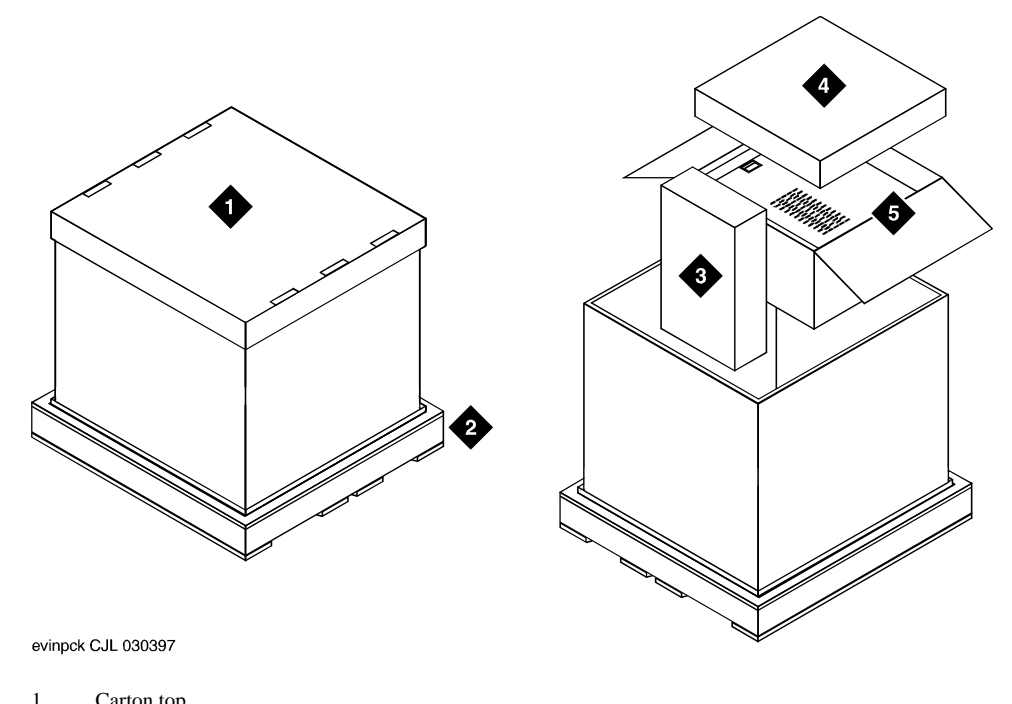

- 1. Carton top<br>2. Pallet
- 2. Pallet<br>3. Kevbo
- Keyboard box
- 4. Accessories box
- 5 MAP/5P box

### <span id="page-29-1"></span>**Figure 2-1. Unpacking the MAP/5P**

To unpack the unit, complete the procedures for:

- Opening the carton
- Removing and unpacking the keyboard box
- Removing Avaya documentation
- Removing and unpacking the MAP/5P box

Unpacking the MAP/5P and Installing Nonassembled Hardware Unpacking the Unit 11 November 2014 11 November 2014 12:00 November 2014 12:00 November 2014 **2**

#### <span id="page-30-0"></span>**Opening the Carton**

To open the carton, complete the following procedure:

- 1. Set up a work area that includes a work table at least 1 by 1.5 m (3 by 5 ft).
- 2. Cut the plastic binding straps and lift off the top of the box. See Saving [Packing Materials](#page-32-0).

#### <span id="page-30-1"></span>**Removing and Unpacking the Keyboard Box**

To unpack the keyboard box:

- 1. Lift the keyboard box out of the carton. See [Figure 2-1](#page-29-1) for the location of the keyboard box inside the larger carton.
- 2. Remove all items contained in the carton and set them aside. See Saving [Packing Materials](#page-32-0).

#### <span id="page-30-2"></span>**Removing Avaya Documentation**

The Avaya maintenance and installation books for the MAP/5P are located in the carton near the keyboard box. Remove the books and set them aside.

#### <span id="page-30-3"></span>**Removing and Unpacking the MAP/5P Box**

To remove and unpack the MAP/5P box, remove the MAP/5P box from the carton and complete the procedures for:

- Removing and unpacking the accessories box
- Removing the MAP/5P from its box

#### $\Rightarrow$  note:

The accessories box is inside the larger MAP/5P box ([Figure 2-1](#page-29-1)).

### **Removing and Unpacking the Accessories Box**

To remove and unpack the accessories box:

- 1. Open the top of the MAP/5P box.
- 2. Remove the accessories box from the top of the MAP/5P box.

The accessories box contains:

■ Two 1.8-m (6-ft) power cords

### $\sum$  NOTE:

One of the power cords is used with the MAP/5P, and the other is used with the monitor.

■ A plastic packet containing a blank cartridge tape, a diskette with the system configuration and software, a diagnostic diskette, factory information regarding the system, and a yellow BCS return repair tag

### $\Rightarrow$  NOTE:

If you must return a MAP/5P to the manufacturer, complete the yellow BCS return repair tag and attach it to the unit.

3. Remove all items contained in the box and set them aside.

See [Saving Packing Materials](#page-32-0).

### **Removing the MAP/5P from Its Box**

To remove the MAP/5P from its box, complete the following procedure:

1. Place both of your hands on the sides of the chassis.

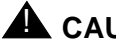

## **A** CAUTION:

An antistatic bag that covers the chassis makes the MAP/5P slippery to handle.

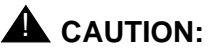

Do not use the dress cover or top door as a grip area to move or lift the MAP/5P.

2. Lift the MAP/5P out of the box and place it on the work table.

### $\Rightarrow$  note:

This box also contains factory information regarding the MAP/5P.

See [Saving Packing Materials](#page-32-0).

# <span id="page-31-0"></span>**Unpacking the Monitor**

The monitor, if ordered, is in a separate carton. This carton contains:

- A plastic packet containing factory information regarding the monitor
- A yellow BCS return tag

### $\Rightarrow$  NOTE:

If you must return a monitor to the manufacturer, complete the yellow BCS return tag and attach it to the unit.

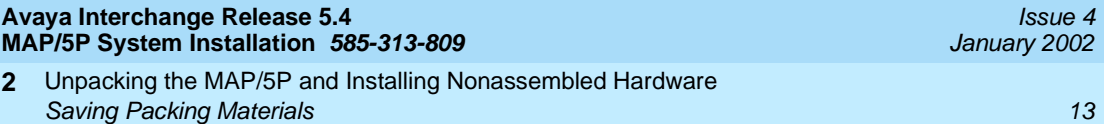

Remove all items contained in the carton and set them aside. See [Saving](#page-32-0)  [Packing Materials](#page-32-0).

# <span id="page-32-0"></span>**Saving Packing Materials**

In case you need to return any MAP/5P components to the manufacturer, save the following shipping and packing materials:

- Shipping cartons (MAP/5P and monitor) and boxes
- Antistatic bags
- Bubble wrap
- Foam inlays

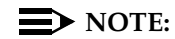

If you ordered multiple MAP/5P units, saving one set of cartons and packing materials is sufficient.

# **A** CAUTION:

The manufacturer does not accept liability for a damaged unit if you do not return it in the original packing materials and carton. The carton has been designed to prevent damage and ensure product warranty.

# <span id="page-32-1"></span>**System Arrangement**

The MAP/5P is a deskside unit in a mini-tower configuration ([Figure 2-2](#page-33-1)). It sits vertically on four stabilizing feet, which you adjust as described in [Positioning the](#page-33-0)  [Stabilizing Feet](#page-33-0). This unit sits either on a desktop, as shown in [Figure 2-2](#page-33-1), or on the floor under a desk.

#### **Avaya Interchange Release 5.4 MAP/5P System Installation 585-313-809**

Unpacking the MAP/5P and Installing Nonassembled Hardware **Positioning the Stabilizing Feet** 14 and 200 minutes of the Stabilizing Feet 14 and 200 minutes of the Stabilizing Feet 14 and 200 minutes of the Stabilizing Feet 14 and 200 minutes of the Stabilizing Feet 14 and 200 minu **2**

Issue 4 January 2002

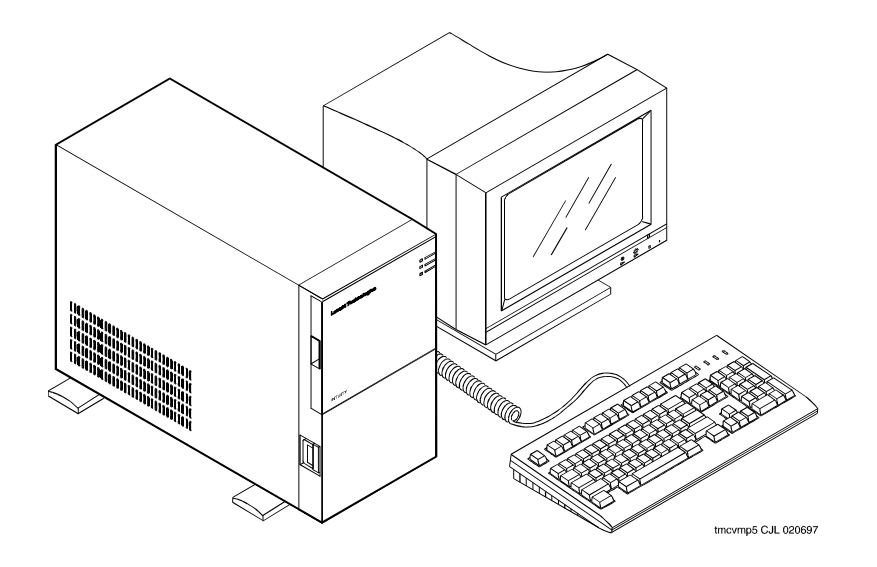

**Figure 2-2. MAP/5P Deskside Unit**

# <span id="page-33-1"></span><span id="page-33-0"></span>**Positioning the Stabilizing Feet**

The manufacturer attaches four stabilizing feet to the bottom of the MAP/5P. Position the stabilizing feet according to the following procedure:

1. Place the MAP/5P right side up on its stabilizing feet.

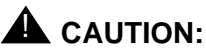

Do not use the dress cover as a grip area to move or lift the MAP/5P.

- 2. Firmly grasp a corner of the chassis to stabilize the unit.
- 3. Turn the stabilizing feet out into position, until they click, as shown in Figure [2-3.](#page-34-2) Ensure that each foot is fully extended into position.

#### $\implies$  NOTE:

The final position of the MAP/5P must include a front-to-back clearance of at least 16 cm (6 in.) to provide for adequate air intake and exhaust. The chassis has vents on both sides; the left vent is larger than the right vent. Wherever possible, position the MAP/5P with the left vent away from a wall or the side of a desk to allow proper air circulation. In all configurations, you must leave a minimum of 5 cm (2 in.) space along both sides of the chassis.

#### **Avaya Interchange Release 5.4 MAP/5P System Installation 585-313-809**

#### Unpacking the MAP/5P and Installing Nonassembled Hardware **Locating Key Components** 15 **2**

Issue 4 January 2002

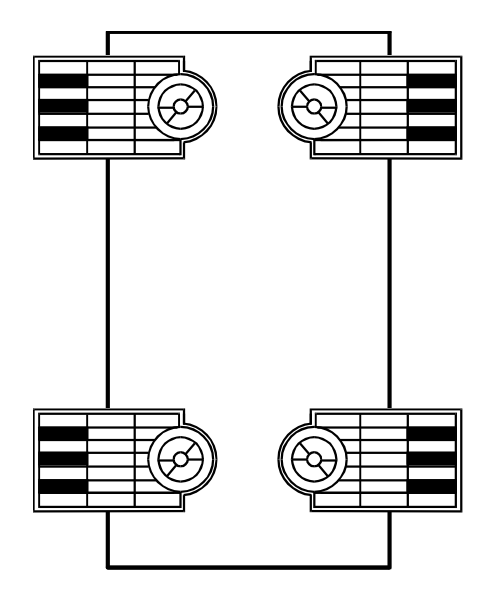

sccvfeet CJL 012396

<span id="page-34-2"></span>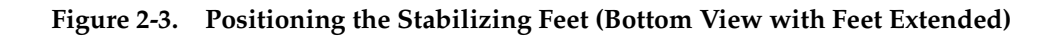

# <span id="page-34-0"></span>**Locating Key Components**

Use the following sections and graphics to locate key components on the MAP/5P.

Four views of the MAP/5P are included:

- The front of the chassis with the top door closed
- The front of the chassis with the dress cover removed
- The back of the chassis
- Locations of the peripheral drive devices

### <span id="page-34-1"></span>**The Front of the Chassis with the Top Door Closed**

[Figure 2-4](#page-35-0) shows the front view of the MAP/5P with the top door closed.

Three LEDs are visible when the top door is closed:

- Disk activity indicator
- Speed indicator
- Power indicator

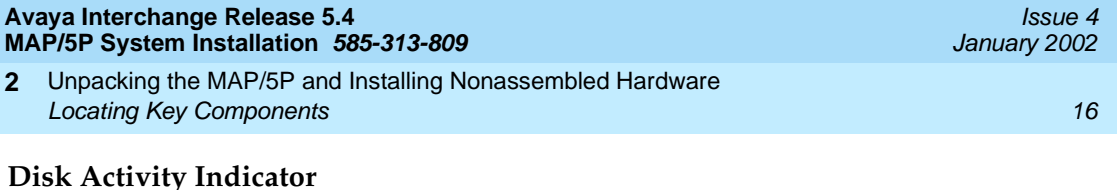

The disk activity indicator lights green when the hard disk is active.

### **Speed Indicator**

The speed indicator lights green when the power is on.

#### **Power Indicator**

The power indicator lights green when the power is on.

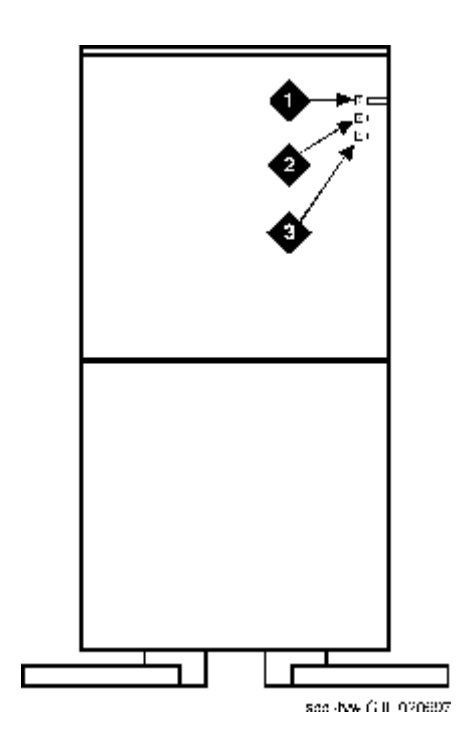

- 1. Disk activity indicator<br>2. Speed indicator
- 2. Speed indicator<br>3. Power indicator
- Power indicator

<span id="page-35-0"></span>**Figure 2-4. Front View of the MAP/5P with Top Door Closed**
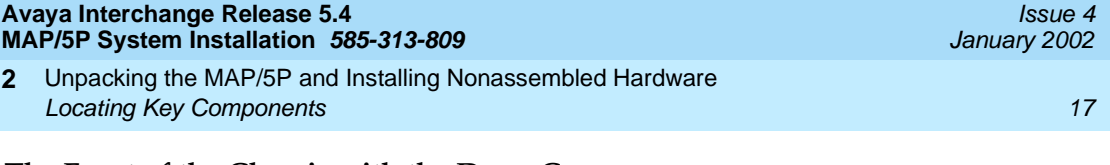

#### **The Front of the Chassis with the Dress Cover Removed**

Five key components of the MAP/5P are accessible with the dress cover removed:

- Cartridge tape drive
- Diskette drive
- Circuit card cage fan
- Power switch
- Reset switch

#### **Cartridge Tape Drive**

The cartridge tape drive is a peripheral device used to back up and restore files from a tape cartridge.

#### **Diskette Drive**

The diskette drive is a peripheral device used to provide storage and random access to the operating system, application software, and speech data.

#### **Circuit Card Cage Fan**

The circuit card cage fan maintains air flow inside the MAP/5P.

#### **Power Switch**

The power switch turns the MAP/5P on and off.

#### **Reset Switch**

The reset switch resets the MAP/5P.

[Figure 2-5](#page-37-0) shows the front view of the MAP/5P with the dress cover removed.

Unpacking the MAP/5P and Installing Nonassembled Hardware Locating Key Components **18 2**

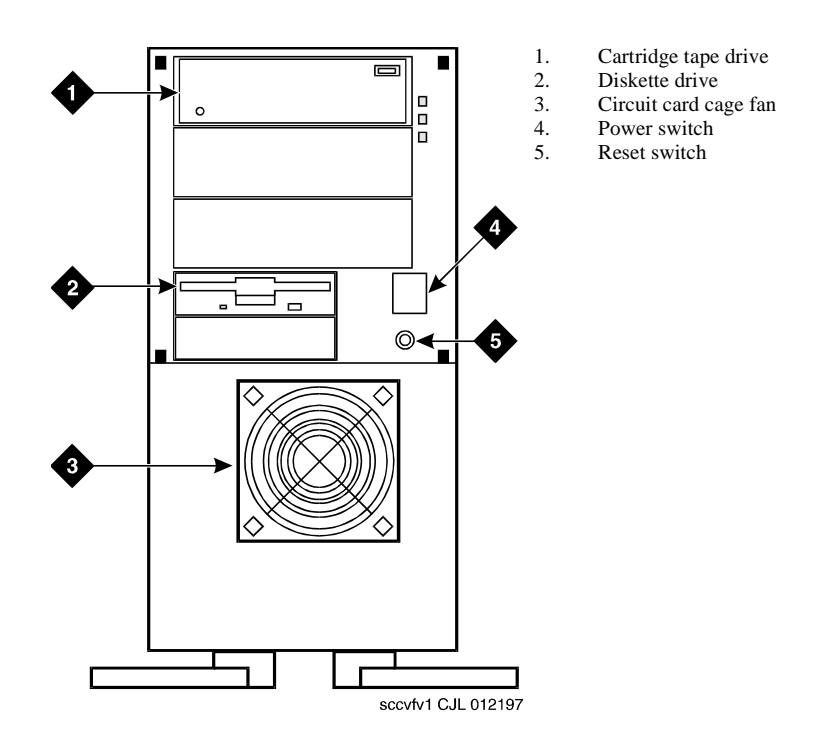

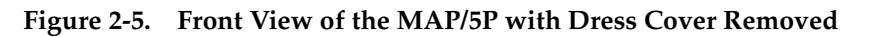

#### <span id="page-37-0"></span>**The Back of the Chassis**

Eleven key components are accessible from the back of the MAP/5P chassis:

- Power supply fan intake
- Keyboard connector
- Mouse connector
- COM1
- COM2
- Parallel port
- Video connector
- AC power supply outlet
- Dress cover lock
- AC voltage selector switch
- AC power inlet receptacle

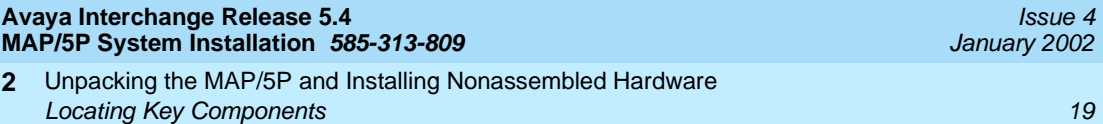

#### **Power Supply Fan Intake**

The power supply fan intake maintains air flow within the chassis.

#### **Keyboard Connector**

The keyboard connector connects the keyboard to the MAP/5P through a 6-pin female circular DIN plug.

#### $\Rightarrow$  note:

Do not use the keyboard receptacle for any other purpose than to connect the keyboard.

#### **Mouse Connector**

The mouse connector provides a connection to a serial mouse, although the MAP/5P does not use a mouse.

#### $\Rightarrow$  NOTE:

Do not use the mouse connector for any other purpose.

#### **COM1**

COM1 provides RS-232 connectivity through a 9-pin male D subminiature plug.

#### **COM2**

COM2 is reserved for Avaya remote support.

#### **Parallel Port**

The parallel port communicates with the printer through a 25-pin female plug.

#### **Video Connector**

The video connector connects the MAP/5P to the monitor through a 15-pin female D subminiature plug.

#### **AC Power Supply Outlet**

The AC power supply outlet connects the MAP/5P to the monitor through a 2 m (6 ft) monitor power cord.

#### **Dress Cover Lock**

The dress cover lock secures the dress cover.

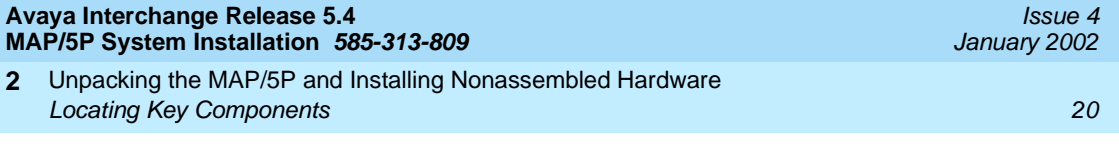

#### **AC Voltage Selector Switch**

The AC selector switch slides right and left and allows you to select either 110 or 230V power source compatibility.

#### **AC Power Inlet Receptacle**

The AC power inlet receptacle connects the MAP/5P to the AC power source through a 3-prong, 5/10A, 110/230V power cord.

[Figure 2-6](#page-39-0) shows the back view of the MAP/5P.

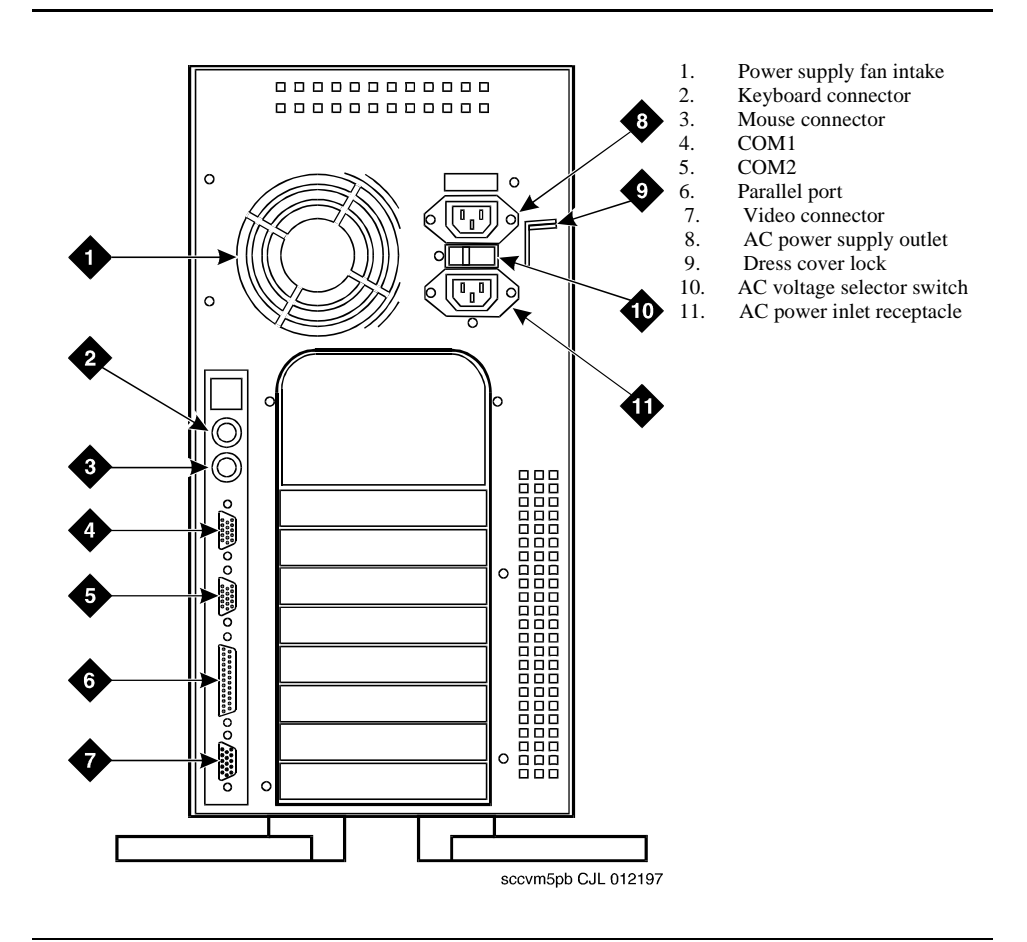

<span id="page-39-1"></span><span id="page-39-0"></span>**Figure 2-6. Back View of the MAP/5P**

#### **Locations of Peripheral Drive Devices**

The MAP/5P contains the following peripheral drive devices:

- Cartridge tape drive
- Diskette drive
- Hard disk drives

#### $\Rightarrow$  note:

The specifics of these devices are subject to change.

#### **Cartridge Tape Drive**

The cartridge tape drive is a SCSI component used for backup and restore functions and to load the system.

#### **Diskette Drive**

The diskette drive uses 3.5-inch 1.44-MB high-density diskettes. It is used for system configuration and diagnostic testing.

#### **Hard Disk Drives**

The following 2-GB SCSI hard disk drives are available in the MAP/5P:

- Hard disk 0
- Hard disk 1

#### **Hard Disk 0**

Hard disk drive 0 is present in all systems. It is located in the top of the back of the chassis. It stores the operating system, application software, and speech data.

#### $\Rightarrow$  NOTE:

Hard disk drive 0 is not accessible from the front of the MAP/5P. For more information on hard disk drives, see the maintenance book specific to your platform.

#### **Hard Disk 1**

Hard disk drive 1 may or may not be present in your system. If it is installed, it can be used for mirroring.

[Figure 2-7](#page-41-0) includes a side view of the MAP/5P peripheral drive device locations.

Unpacking the MAP/5P and Installing Nonassembled Hardware Locating Key Components 22 **2**

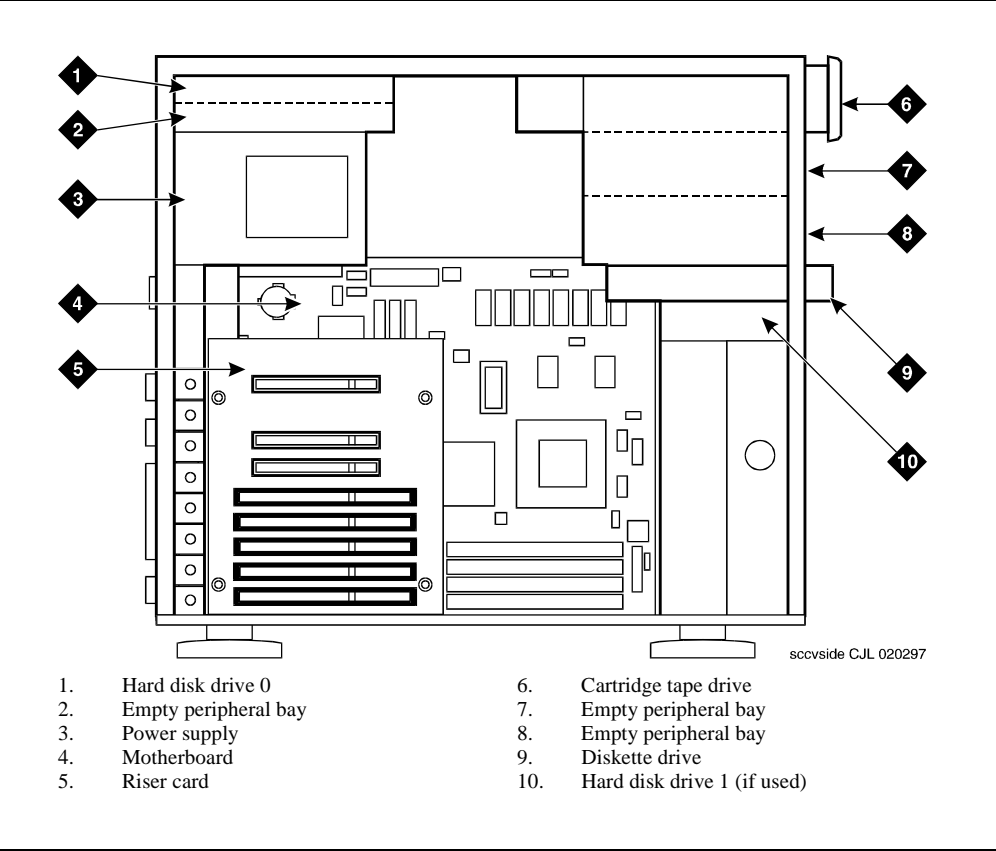

<span id="page-41-0"></span>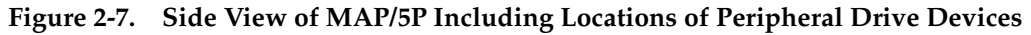

#### **Chassis Cooling System**

Air must circulate inside and around the MAP/5P chassis to prevent components from overheating, which can cause system malfunctions.

There are two ways to maintain proper temperatures within the MAP/5P:

- Interior fans
- Proper clearance around the chassis

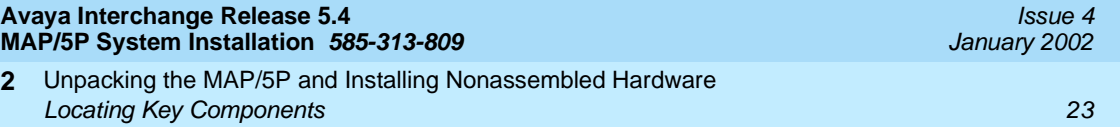

#### **Interior Fans**

The fans in the MAP/5P help maintain air flow in the unit to prevent components from overheating, which can cause components to malfunction.

The cooling system for the MAP/5P includes three fans:

- Circuit card cage fan
- Power supply fan
- CPU fan

#### **Circuit Card Cage Fan**

The circuit card cage fan is located on the front of the MAP/5P under the diskette bays and behind the lower front dress cover. Air flows through the circuit card cage fan and exits through vents in the back of the MAP/5P.

#### **Power Supply Fan**

The power supply fan is located within the power supply. This fan exhausts air to the rear of the unit.

#### **CPU Fan**

The CPU fan is located on top of the CPU.

#### **Proper Clearance Around the Chassis**

You must also maintain clearance around the chassis so that air can circulate to prevent overheating. The final position of the MAP/5P must include a front-to-back clearance of at least 16 cm (6- n). to provide for adequate air intake and exhaust.

The MAP/5P chassis has vents on both sides; the left vent is larger than the right vent. Wherever possible, position the MAP/5P with the left vent away from walls or the side of a desk to allow proper air circulation. In all configurations, you must leave a minimum of 5 cm (2 in.) of space along both sides of the chassis.

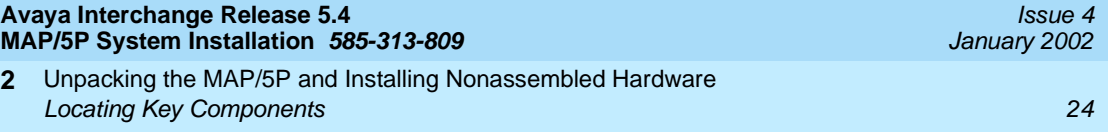

Making Cable Connections Overview 25 August 2014 19:00 PM and 2014 19:00 PM and 2014 19:00 PM and 2014 19:00 PM and 2014 19:00 PM and 2 **3**

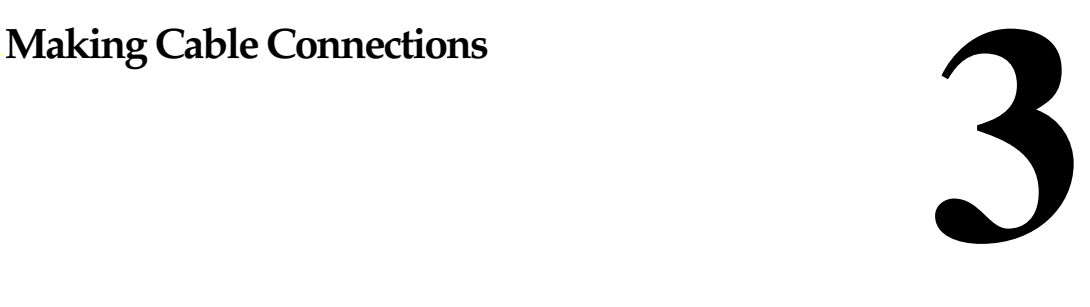

#### **Overview**

The MAP/5P can support up to seven circuit cards that provide various functions for the system. These circuit cards include Tip/Ring circuit cards, peripheral controls, and communication controls.

Circuit cards are placed in the MAP/5P in locations called slots. The MAP/5P slots are located in the circuit card cage in the riser card and are accessible from the back of the MAP/5P.

This chapter serves as an introduction to connecting cables to the faceplates of circuit cards that are installed in the MAP/5P. This chapter also includes general steps for making cable connections, but additional steps might be required for some cable connections.

See [Appendix D, Cable Connectivity](#page-108-0), for connectivity and ordering information.

#### **Purpose**

The purpose of this chapter is to provide the information to establish cable connections and complete the Avaya Interchange system installation successfully.

Making Cable Connections Connecting the Tip/Ring Circuit Card 26 **3**

### **Connecting the Tip/Ring Circuit Card**

The system supports the following Tip/Ring circuit cards:

- IVC6 (AYC10)
- IVC6A (AYC29) supported for Australia
- NGTR (Next Generation Tip/Ring AYC30)

The Tip/Ring circuit cards use two 6-pin conductor modular cords. These cords provide three lines for telephone hookup.

You can connect the Tip/Ring circuit card to telephone lines in two ways:

- Direct cable connection from the circuit card to the telephone line
- Cable connection from the circuit card through a line splitter and then to the telephone line

#### **Direct Cable Connection**

When you use a two-conductor modular cord to make a direct connection from either of the two Tip/Ring circuit card jacks to the telephone line, only line 1 or line 4 of the three telephone lines is connected.

[Figure 3-1](#page-46-0) shows a typical direct Tip/Ring line connection for a Tip/Ring circuit card. See [Appendix C, Pinouts,](#page-104-0) if you need pinout information.

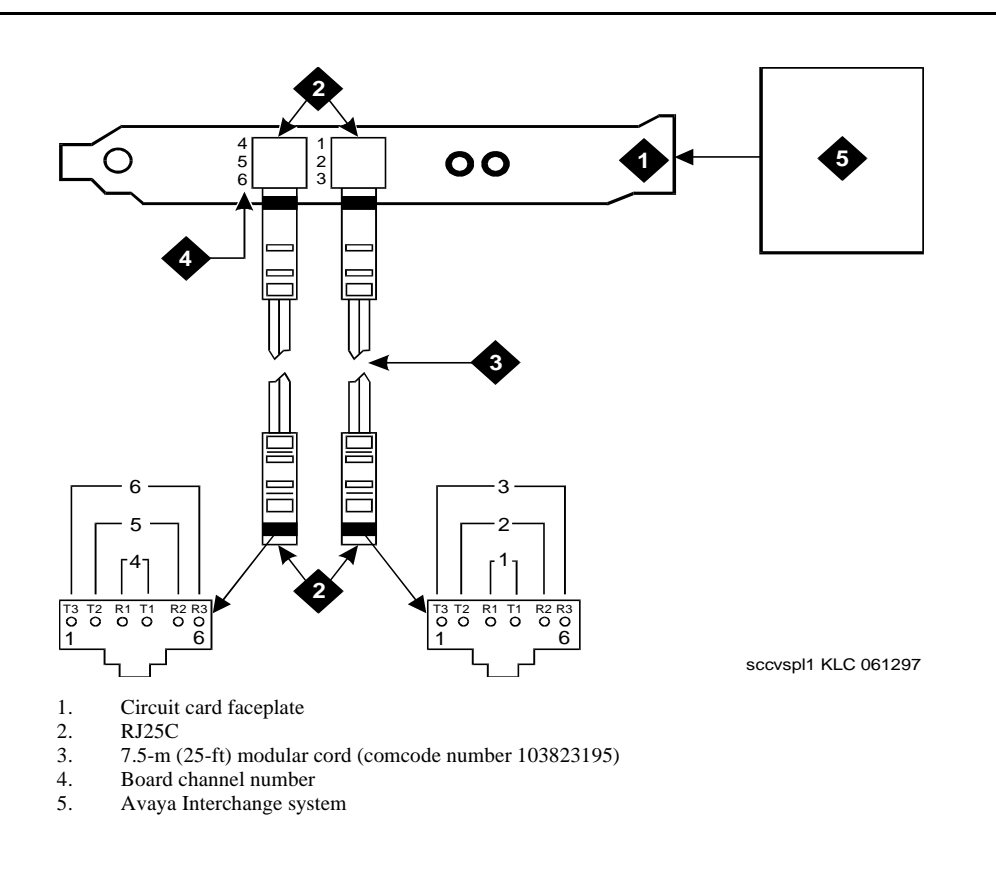

#### <span id="page-46-0"></span>**Figure 3-1. Direct Line Connection from Tip/Ring Circuit Card**

#### **Cable Connection Using a Line Splitter**

Adapters or line splitters enable you to use multiple channels in modular cords. Using the 885A adapter or line splitter [\(Figure 3-2](#page-47-0)) to connect a Tip/Ring circuit card to the telephone line to the switch enables you to use all three channels in the 6-pin-conductor modular cord.

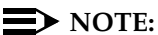

Be sure to record the circuit card slot number and telephone extension numbers on the adapter.

Making Cable Connections **Connecting the Tip/Ring Circuit Card 28** 28 **3**

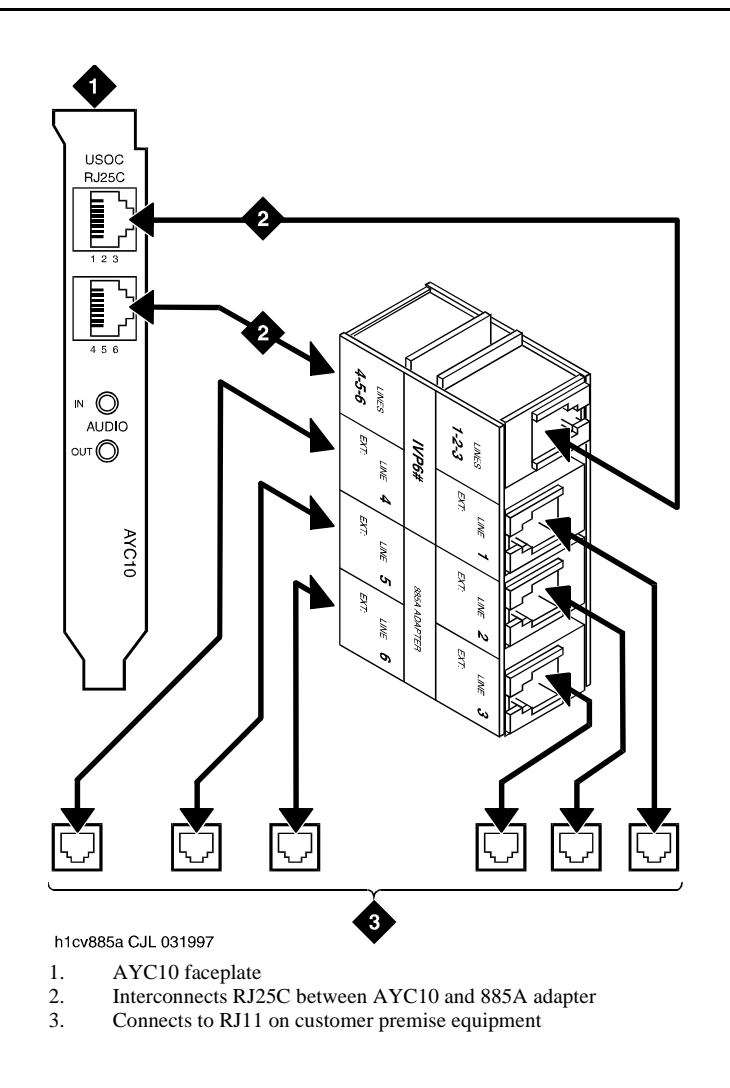

<span id="page-47-0"></span>**Figure 3-2. How to Use the 885A Adapter with a Tip/Ring Circuit Card**

#### **Connecting the ACCX Circuit Card**

Avaya Interchange supports four networking channels on the MAP/5P through digital and analog remote connections from the ACCX circuit card using DCP and RS-232 links, respectively. One ACCX circuit card can be installed in the MAP/5P.

The ACCX circuit card terminates four data channels in one of the following combinations:

Two DCP lines, each providing two I-channels

Depending on the version of the switch to which you are connecting, you may only be able to use one of the two I-channels of each DCP circuit:

- System 75 R1V3, DEFINITY® G1 R1V4, and DEFINITY G3i, G3s, or G3vs Version 1 support the use of one I-channel only.
- System 85, DEFINITY G2, and DEFINITY G3i, G3s, and G3vs Version 2 support the use of both of the I-channels.

#### $\sum$  NOTE:

For DEFINITY G3i, G3s, and G3vs, this option must be installed and administered on the switch before you perform Avaya Interchange system administration.

- Four RS-232 ports
- One DCP line (two I-channels) and two RS-232 ports

A breakout box and a cable are provided with the ACCX circuit card. Use the cable to connect from the circuit card to the breakout box. The RS-232 line then connects through a modem to the customer connecting block ([Figure 3-3](#page-49-0)). The DCP line connects directly to the block [\(Figure 3-4\)](#page-49-1).

Attach the breakout box to the wall. The cable length allows placement up to 3 m (10 ft) away from the MAP/5P.

See [Appendix C, Pinouts,](#page-104-0) for pinout and signal information for RS-232 and DCP connections.

Making Cable Connections **3** Connecting the ACCX Circuit Card 30

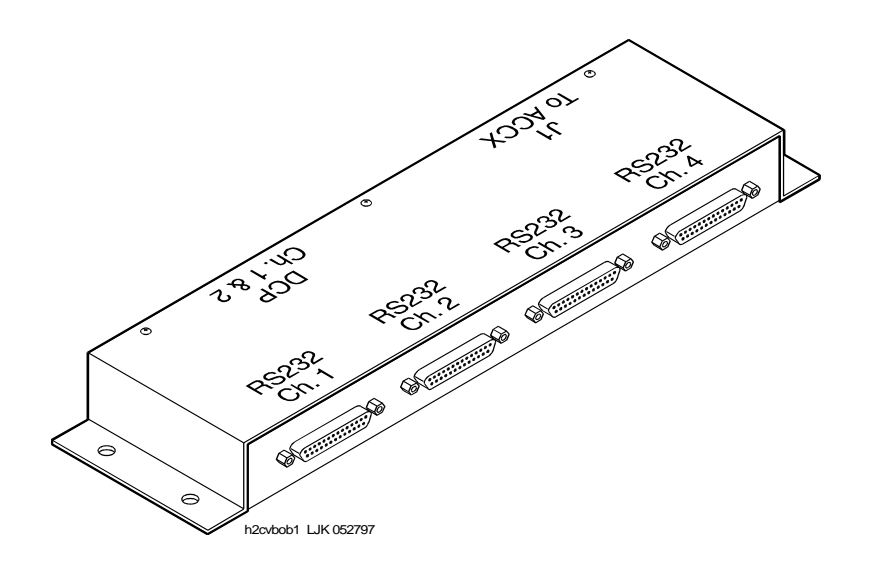

<span id="page-49-0"></span>**Figure 3-3. RS-232 Connections on a Breakout Box**

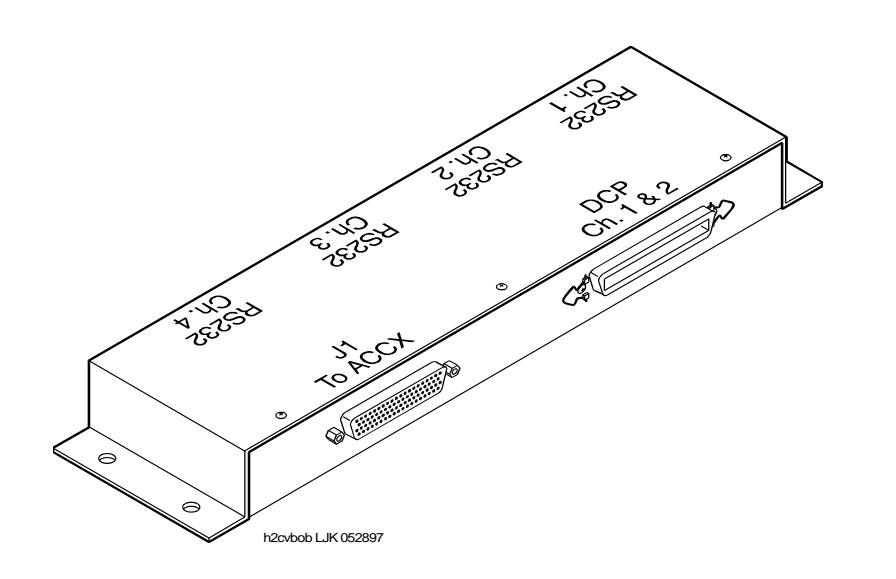

<span id="page-49-1"></span>**Figure 3-4. DCP Connections on a Breakout Box**

Making Cable Connections **3** Connecting the Remote Maintenance Circuit Card 31 November 2014 31

#### **Connecting the Remote Maintenance Circuit Card**

The remote maintenance circuit card provides remote diagnostics of basic MAP/5P components. There is one remote maintenance circuit card installed on the system.

The system supports the following remote maintenance circuit cards:

- AYC54 (with an internal modem)
- AYC55 (without an internal modem)

#### **Connecting the LAN Circuit Card**

One LAN circuit card can be installed in the MAP/5P. The type of cable you use to connect the LAN circuit card to the customer's LAN depends on the connection already in use for the LAN.

This cable connection can be one of three types:

- Thin Ethernet (BNC)
- Thick Ethernet (AUI)
- 8-pin modular connector (Tbase or twisted pair)

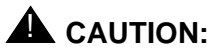

Do NOT cable the ethernet LAN circuit card before you power up. Doing so can disturb the customer's existing LAN. See [Chapter 6, Initial](#page-66-0)  [Administration and Test for TCP/IP LAN Connectivity,](#page-66-0) for information on how and when to cable.

#### **Connecting the SSP Circuit Card**

The speech and signal processor circuit card (SSP - AYC43) provides speech support for various speech technologies. The SSP circuit card must be used with at least one Tip/Ring circuit card. One SSP circuit card must be installed in the MAP/5P.

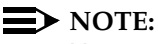

No external cabling is required for the SSP circuit card.

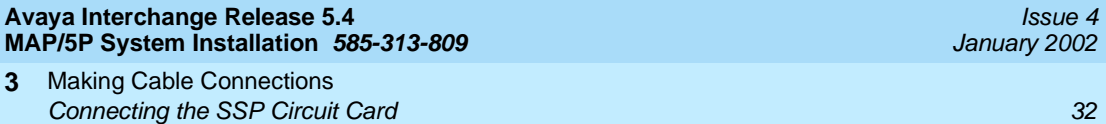

Connecting Peripherals and Powering Up **4** Overview 33 Strategy and the contract of the contract of the contract of the contract of the contract of the contract of the contract of the contract of the contract of the contract of the contract of the contract of the c

# **4** <sup>4</sup>**Connecting Peripherals and Powering Up**

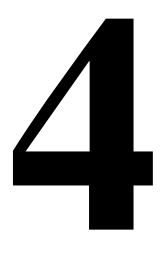

#### **Overview**

This chapter contains procedures for connecting peripherals and powering up. These procedures include:

- Connecting the Monitor
- Connecting the Keyboard
- Connecting the Printer
- Registering the System
- Connecting a 7400A Data Module
- Connecting a 3820 Modem
- Powering Up the System

#### **Purpose**

The purpose of this chapter is to ensure proper connectivity of the MAP/5P to all peripherals.

This section describes how to make the connections between the MAP/5P and a monitor.

#### **Required Cabling for Monitor**

Two cables connect the monitor to the MAP/5P:

- Video cable connector
- Power cable

#### **Video Cable Connector**

The video cable connector has a video input connector at one end. The other end of the cable is permanently attached to the monitor.

#### **Power Cable**

The power cable has a male plug at one end and a female plug at the other end.

#### **Connecting Monitor Cables**

To connect the monitor cables:

- 1. Plug the video cable connector from the monitor directly into the video connector located on the back of the MAP/5P. See [Figure 2-6](#page-39-1) for the location of the video connector.
- 2. Tighten the thumbscrews on the video cable connector with your fingers or with a small flat-blade screwdriver.
- 3. Plug the female end of the power cable into the monitor.
- 4. Plug the male end of the power cable into a grounded outlet.

## **Connecting the Keyboard**

A 6-pin female DIN receptacle is located in the back of the MAP/5P. The mating male plug is provided with the keyboard. Both of the connector assemblies are keyed to provide proper alignment. See [Figure 2-6](#page-39-1) for the location of the keyboard connector.

#### $\equiv$  NOTE:

Do not use the keyboard receptacle for any purpose other than to connect the keyboard. Do not plug the keyboard into the mouse connector.

[Figure 4-1](#page-54-0) shows the receptacle and plug.

Connecting Peripherals and Powering Up **4 Connecting the Printer 35** and the Connecting the Printer 35 and the Connecting the Printer 35 and the Connecting the Printer 35 and the Connection  $35$ 

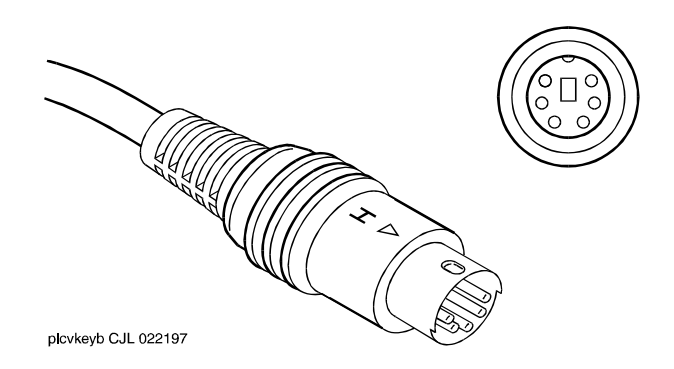

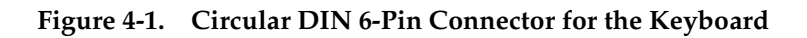

#### <span id="page-54-0"></span>**Connecting the Printer**

A 25-pin D-subminiature female receptacle, located on the back of the MAP/5P, provides a parallel printer interface.

Use the instructions supplied in the manufacturer's manual, Users' Guide 570 Printer, or the manual provided with your printer, to unpack and install your printer. The following installation overview supplements the information provided in the printer guide. See [Appendix C, Pinouts,](#page-104-0) if you need pinout information.

To connect the printer:

- 1. Unpack your printer according to the steps provided in your printer guide.
- 2. Install the ribbon cassette and paper as shown in your printer guide.
- 3. Set the ON-OFF switch of the printer to OFF.
- 4. Set the options as described in your printer guide.

#### $\Rightarrow$  NOTE:

The Avaya Interchange system works with the default settings for the 570 printer.

- 5. Connect the AC power cable to your printer.
- 6. If your printer has a self-test feature, plug the AC power cable into a grounded wall outlet and initiate the self-test by following the instructions in the printer guide. When the self-test is completed, turn the printer off and disconnect the power cable from the wall outlet.

If your printer does not have a self-test feature, skip this step. Continue with Step 7.

- 7. Insert the male end of your cable into the 25-pin female parallel port connector on the back of the MAP/5P. See [Figure 2-6](#page-39-1) for the location of the parallel port on the MAP/5P.
- 8. Tighten the thumbscrews with your fingers or with a small flat-blade screwdriver.
- 9. Insert the other end of your cable to the parallel port on your printer.
- 10. Depending on your type of printer connection, either tighten the thumbscrews or press the two wire-retaining clips together until you hear them click into the lock slots on either side of the plug.
- 11. Plug the AC power cable into a grounded wall outlet.

#### **Registering Your System**

Before you configure your modem, call your remote support center to register your system. When you call, have the following information available:

- The serial number of your MAP/5P (from the chassis)
- Your order number information (from the factory work order)
- The telephone number you plan to use for your remote maintenance modem

#### **Powering Up the System**

Before you power up the system, ensure that the MAP/5P is set to accommodate the appropriate intake voltage.

#### **Verifying the Intake Voltage**

The MAP/5P operates on either international (115 VAC) or domestic (220 VAC) power. The manufacturer labels the platform to indicate which intake voltage the MAP/5P is set to accommodate. Check this label. If it is necessary to change the intake voltage or to verify the setting, check the dual position selector switch on the back of the MAP/5P. This switch is located in the upper right corner between the AC power supply outlet and the AC power inlet receptacle.

#### **Connecting the System to the AC Power Supply**

Complete the following procedure to ensure that the system is connected properly to the power outlet and is receiving power.

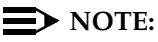

You must provide a dedicated line for the MAP/5P.

Connecting Peripherals and Powering Up **4 Powering Up the System 37** and 200 million and 200 million and 200 million and 200 million and 37 million and 37

Issue 4

- 1. Plug one end of the power cord into the AC power supply outlet on the back of the MAP/5P. See [Figure 2-6](#page-39-1) for the location of the AC power supply outlet.
- 2. Use a cable tie to attach the power cord to the dress cover lock on the back of the MAP/5P. See [Figure 2-6](#page-39-1) for the location of the dress cover lock.

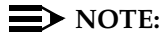

Allow some slack in the power cord when using the cable tie. Do not stretch the power cord.

- 3. Plug the other end of the power cord into the designated power outlet.
- 4. Place the power switch for the monitor in the ON position.
- 5. Turn on the power switch on the front of the unit.

The green LED power indicator on the front of the unit lights up, and resident diagnostics are initiated on the monitor.

A green or amber lamp on the front bottom, screen-base area of the monitor also lights on.

6. If the monitor lamp does not light up or if diagnostics do not initiate on the monitor screen, check the power connections again.

#### **NOTE:**

If the MAP/5P power indicator LED or the monitor lamp does not light up, check the system power connections and requirements again. For more information on the power supply requirements, see [Appendix A,](#page-92-0)  [System Installation Checklist](#page-92-0) and [Power Requirements](#page-22-0) in [Chapter 1,](#page-20-0)  [Getting Started.](#page-20-0)

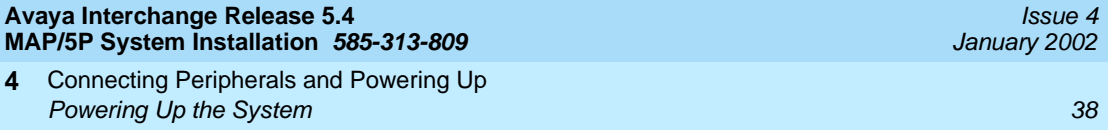

# **5 Administering Passwords and<br>
Verifying Hardware and Feature<br>
Options<br>
Sections Verifying Hardware and Feature Options**

#### **Overview**

This chapter describes:

- Administering passwords
- Verifying the installed hardware
- Verifying Avaya Interchange feature options

#### **Purpose**

The purpose of this chapter is to provide procedures to:

- Change and assign passwords for logins to protect system security.
- Verify the MAP/5P installed hardware.
- Verify that the feature options that were purchased have been activated.

#### **Administering Passwords**

Use the default craft password to change the password for the sa and craft logins.

#### **NOTE:**

If you do not know the default password for the craft login, contact your remote support center.

- 1. Log in as **craft**.
- 2. Press (ENTER).

The system displays the Avaya Interchange Main Menu [\(Figure 5-1\)](#page-59-0).

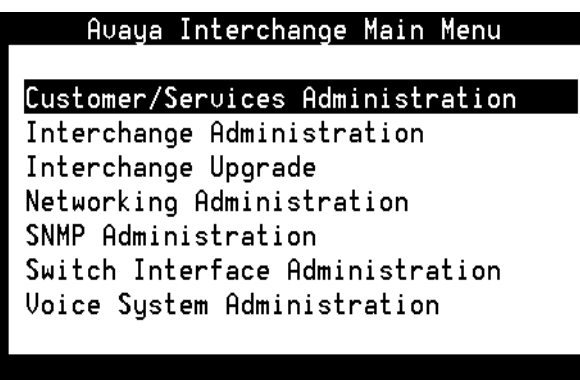

- <span id="page-59-1"></span><span id="page-59-0"></span>**Figure 5-1. Avaya Interchange Main Menu**
	- 3. Select

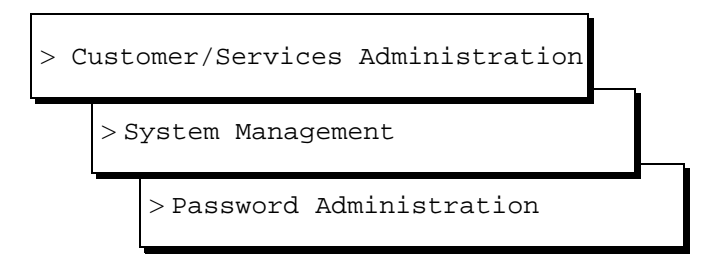

The system displays the Password Administration menu ([Figure 5-2](#page-60-0)).

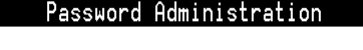

Assign/Change Password

Assign/Change Password Aging

#### <span id="page-60-0"></span>**Figure 5-2. Password Administration Menu**

4. Select

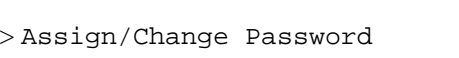

The system displays the Assign/Change Password window [\(Figure 5-3](#page-60-1)).

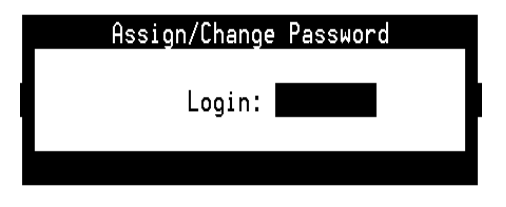

<span id="page-60-1"></span>**Figure 5-3. Assign/Change Password Window**

5. Press <sub>[22</sub> (Choices).

The system displays a list of options.

- 6. Select the login for which you want to change the password.
- 7. Press (ENTER).
- 8. Press <a>[3]</a> (Save).
- 9. The system displays the following message:

You are about to change the password for 'sa'. Press <y> to confirm. Press <n> to cancel.

Issue 4 January 2002

10. Enter **y** to change the password.

The system displays the following message:

Changing password command for sa

New Password:

11. Enter the new password exactly as it is shown on Worksheet 1: "System Administration Initial Passwords."

The system displays the following message:

Re-enter new password:

12. Enter the new password again.

#### $\sum$  NOTE:

If you make a mistake in typing the new password and the two password entries do not match, the system prompts you again for the new password.

- 13. Press  $[**F**]$  to acknowledge the message and to continue.
- 14. Repeat Step 5 through Step 12 for each remaining login password you want to change.
- 15. Continue with the next procedure, [Verifying Installed Hardware.](#page-61-0)

#### <span id="page-61-0"></span>**Verifying Installed Hardware**

Complete this procedure using the customer order or factory printout to identify the hardware installed on the system. This hardware can include:

- IVC6 (AYC10) Tip/Ring circuit cards (AYC29 for Australia)
- NGTR (Next Generation Tip/Ring) circuit cards
- ACCX digital networking circuit cards (AYC22)
- A LAN circuit card
- One or more disk drives and memory

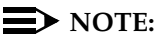

This procedure only indicates if a hard disk is present. It does not indicate if the disk has been added to the system through the software, or if the disk is mirrored. For information on disk mirroring, see [Verifying Avaya Interchange](#page-63-0)  [Feature Options](#page-63-0) in this chapter.

Administering Passwords and Verifying Hardware and Feature Options **5** Verifying Installed Hardware **1999 According to the United States and According to the United States and According to the United States and According to the According of According to the According of According to the Acc** 

1. Start at the Avaya Interchange Main Menu ([Figure 5-1](#page-59-0)) and select

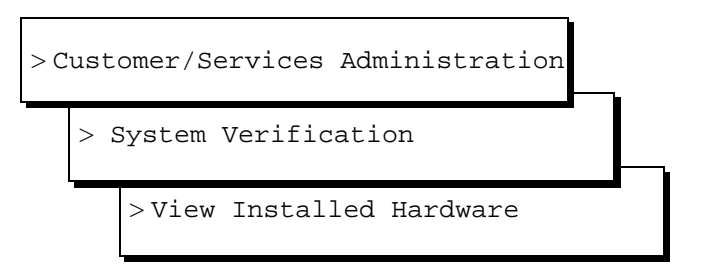

The system displays the View Installed Hardware window [\(Figure 5-4\)](#page-62-0).

#### **NOTE:**

It can take several seconds for this window to appear.

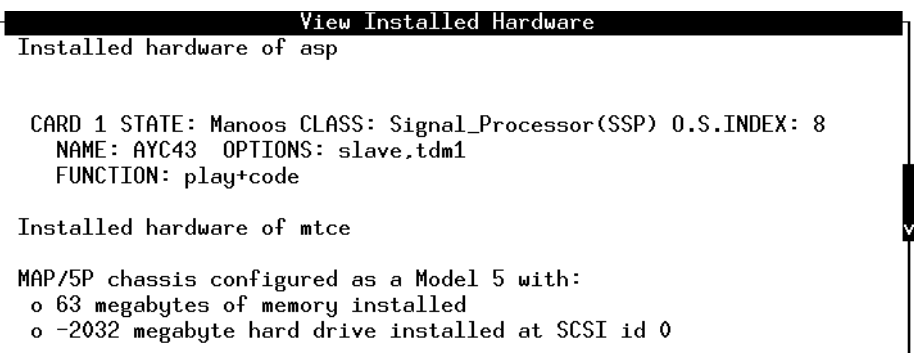

#### <span id="page-62-0"></span>**Figure 5-4. View Installed Hardware Window**

- 2. Compare the View Installed Hardware window on your system with Worksheet 3: Installation Features Selection and verify that all the circuit cards ordered are present.
- 3. Physically check to verify that there are two hard drives installed on the system.
- 4. If any of the hardware is missing, you must install it before proceeding. If a card is present but not detected by the system, check your options and circuit card seating. See Chapter 5, Replacing or Installing Circuit Cards, in Avaya Interchange Release 5.4 MAP 100/P System Maintenance for installation instructions.
- 5. Press F6 (Cancel) to return to the System Verification menu ([Figure 5-5](#page-63-1)).

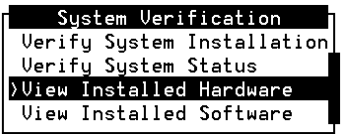

#### <span id="page-63-1"></span>**Figure 5-5. System Verification Menu**

6. Continue with the next procedure, [Verifying Avaya Interchange Feature](#page-63-0)  [Options.](#page-63-0)

#### <span id="page-63-0"></span>**Verifying Avaya Interchange Feature Options**

Complete this procedure to verify that customer-purchased features have been activated. These features can include disk mirroring, digital ports, hours of speech, voice ports, and/or networking options.

1. Start at the Avaya Interchange Main Menu ([Figure 5-1](#page-59-0)) and select

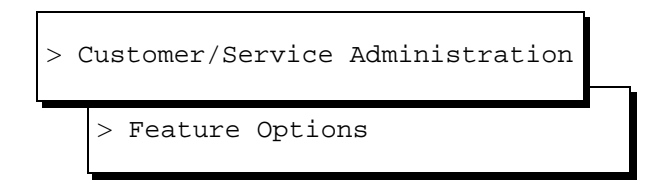

The system displays the Feature Options (Read Only) window ([Figure 5-6](#page-64-0)).

#### Administering Passwords and Verifying Hardware and Feature Options **5** Verifying Avaya Interchange Feature Options 45

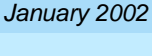

Issue 4

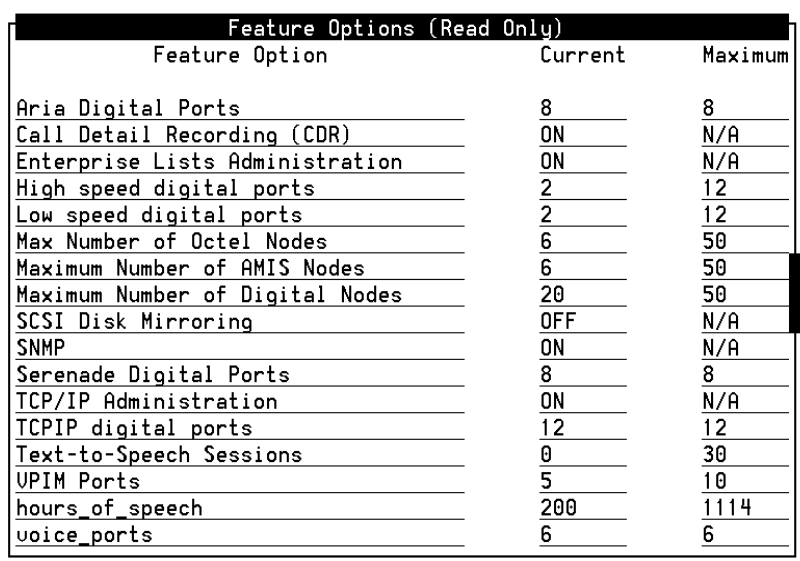

#### <span id="page-64-0"></span>**Figure 5-6. Feature Options (Read Only) Window**

2. See Worksheet 3: Installation Features Selections and verify that all of the feature options the customer purchased are activated.

If all required features are activated and parameters are set correctly, continue with Step 3.

Do not continue with Step 3 if any of the customer-purchased features are not activated. Instead, contact your salesperson for instructions.

- 3. Press F6 (Cancel) to return to the System Verification menu ([Figure 5-5](#page-63-1)).
- 4. Continue with [Chapter 6, Initial Administration and Test for TCP/IP LAN](#page-66-0)  [Connectivity](#page-66-0).

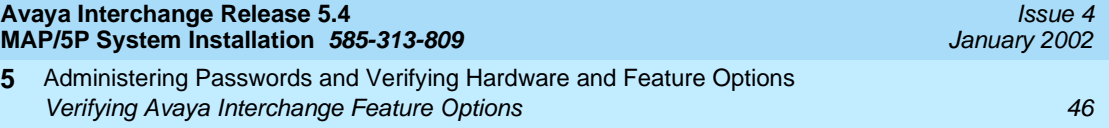

Initial Administration and Test for TCP/IP LAN Connectivity Overview **47** Automatic Contract of Contract Contract Contract Contract Contract Contract Contract Contract Contract Contract Contract Contract Contract Contract Contract Contract Contract Contract Contract Contract Contra **6**

# <span id="page-66-0"></span>**Find Administration and Test for<br>
<b>FICP/IP LAN Connectivity TCP/IP LAN Connectivity**

Issue 4

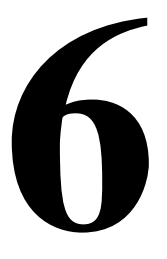

#### **Overview**

This chapter describes how to:

- Perform initial administration for TCP/IP LAN connectivity.
- Attach the customer's LAN cable.

#### $\Rightarrow$  NOTE:

The customer's LAN representative needs to have connected the LAN or be present for the LAN connection. See [LAN Administration](#page-67-0)  [for Avaya Interchange](#page-67-0) for more information on the responsibilities of the LAN administrator.

■ Test the TCP/IP connection.

#### **Purpose**

This chapter provides the information you need to ensure that the customer's LAN is accessible to the Avaya Interchange system and to administer the system for basic operations.

Avaya Inc. is not responsible for the installation, administration, or test of communications between customer PCs and the LAN. Customers need to seek service as directed by their LAN administrator to resolve problems with their LAN.

Initial Administration and Test for TCP/IP LAN Connectivity Administering TCP/IP LAN Connectivity **48** Administering the state and the state and the state and the state and the state and the state and the state and the state and the state and the state and the state and the state a **6**

Issue 4

### **Administering TCP/IP LAN Connectivity**

Complete the procedures in this section to establish addresses for the Avaya Interchange system to use to send and receive information over the customer's LAN. Before you begin this procedure, however, you must determine if the LAN has been administered for the system.

#### <span id="page-67-0"></span>**LAN Administration for Avaya Interchange**

Some LANs might be administered prior to your arrival on site. Other LANs require that the administration for a new machine be done at the time of installation because an open connection could cause the LAN to fail.

Verify if you need to notify the LAN administrator and arrange for administration of the LAN for the system.

You must consult the customer for the following information:

- IP address
- Subnet mask
- Gateway information

When the LAN is administered for the system, continue with [Establishing Network](#page-67-1)  [Addresses](#page-67-1).

#### <span id="page-67-1"></span>**Establishing Network Addresses**

1. Start at the Avaya Interchange Main Menu ([Figure 5-1](#page-59-1)) and select

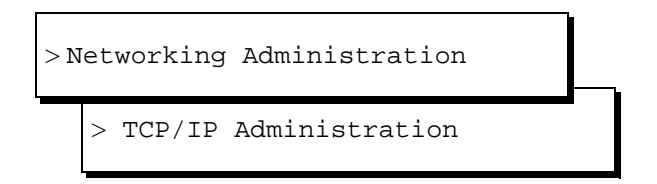

The system displays the TCP/IP Administration window [\(Figure 6-1\)](#page-68-0).

#### $\sum$  NOTE:

The fields in the following windows are examples only. Your windows will match the current entries for the system that you are administering. These entries are to be provided by the customer.

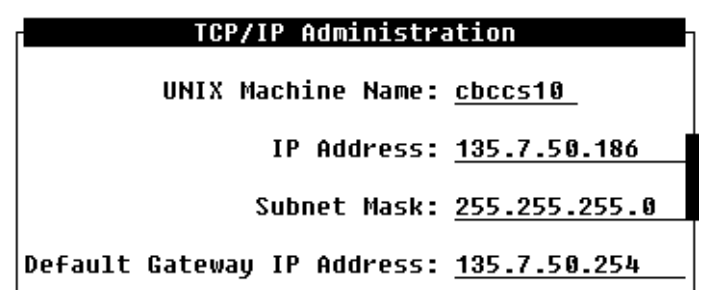

<span id="page-68-0"></span>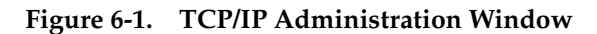

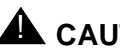

#### $\triangle$  CAUTION:

If you are installing digital networking, the UNIX name needs to be the same as the local machine name specified on the Local Machine Administration window.

2. Enter the UNIX machine name into the UNIX Machine Name: field. This is a case-sensitive field. You must enter uppercase letters as uppercase, and lowercase letters as lowercase.

#### $\sum$  NOTE:

Saving the information on the TCP/IP Administration window applies the UNIX name to the Avaya Interchange machine. You do not have to administer this name anywhere else unless you are installing digital networking.

3. Enter the Internet Protocol (IP) address for the Avaya Interchange system into the IP Address: field.

Enter the IP address, including the periods or dots, with the following exception:

- Do not enter prefacing zeros. For example, if the IP address is 125.050.12, then you enter it in the IP Address: field as **125.50.12**.
- 4. Move the cursor to the Subnet Mask: field.
- 5. Enter the number of the subnet mask.
- 6. Move the cursor to the Default Gateway IP Address: field.
- 7. Enter the default gateway IP address.
- 8. Continue with the next procedure, Configuring the Ethernet LAN Circuit [Card.](#page-69-0)

Initial Administration and Test for TCP/IP LAN Connectivity Administering TCP/IP LAN Connectivity 60 and 100 minutes of the state of the state  $50$ **6**

#### <span id="page-69-0"></span>**Configuring the Ethernet LAN Circuit Card**

To configure the Ethernet LAN circuit card:

1. Start at the TCP/IP Administration window [\(Figure 6-1\)](#page-68-0) and press F<sub>8</sub> (Change Keys).

The system displays the alternate set of function keys.

2. Press <sup>[2]</sup> (Board Configuration).

The system displays the Ethernet Board Configuration window [\(Figure 6-2\)](#page-69-1).

#### Ethernet Board Configuration

Network Interface Type:

#### <span id="page-69-1"></span>**Figure 6-2. Ethernet Board Configuration Window**

3. Press <sub>[22</sub> (Choices).

The system displays the Network Interface Types menu ([Figure 6-3](#page-69-2)).

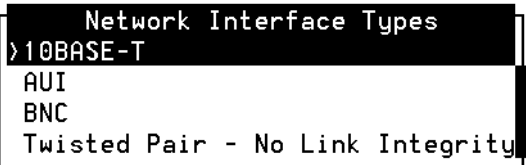

#### <span id="page-69-2"></span>**Figure 6-3. Network Interface Types Menu**

4. Select the network interface type to be used on this system and press . ENTER

The system displays your selection in the Network Interface Type: field.

5. Press <a>
[33]</a>
(Save).

The system displays the Ethernet Board Configuration Results window [\(Figure 6-4\)](#page-70-0).

Initial Administration and Test for TCP/IP LAN Connectivity Administering TCP/IP LAN Connectivity 51 and 200 ministering 51 and 31 and 31 and 31 and 32 and 32 and 32 and 32 and 32 and 32 and 32 and 32 and 32 and 32 and 32 and 32 and 32 and 32 and 32 and 32 and 32 and 32 and 32 and **6**

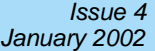

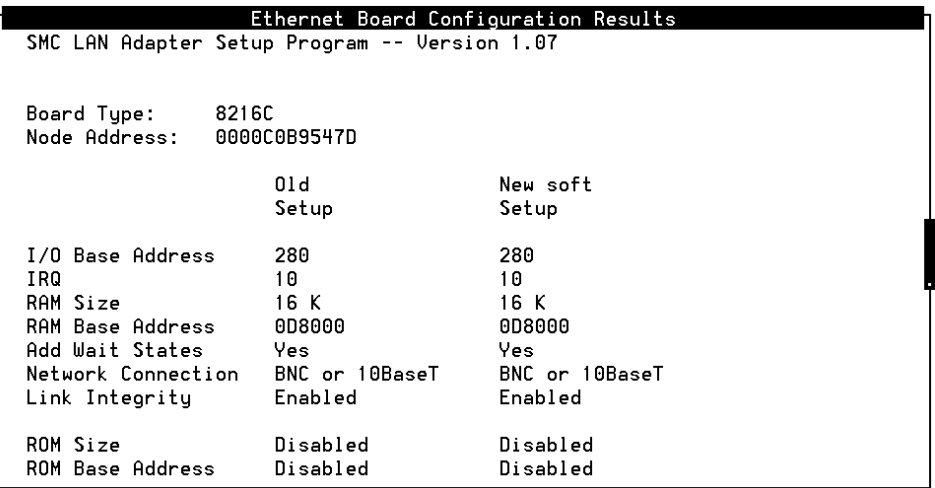

#### <span id="page-70-0"></span>**Figure 6-4. Ethernet Board Configuration Results Window**

- 6. Press F6 (Cancel) until the system returns to the Avaya Interchange Main Menu [\(Figure 5-1\)](#page-59-1).
- 7. Continue with [Rebooting the System and Attaching the LAN Cable](#page-70-1).

#### <span id="page-70-1"></span>**Rebooting the System and Attaching the LAN Cable**

Complete this procedure to:

- Reboot the system and apply the newly entered LAN connectivity administration.
- Attach the LAN cable, which the customer has provided and tested.

#### $\Rightarrow$  NOTE:

The customer's LAN representative needs to have connected the LAN or be present for the LAN connection.

1. Start at the Avaya Interchange Main Menu ([Figure 5-1](#page-59-1)) and select

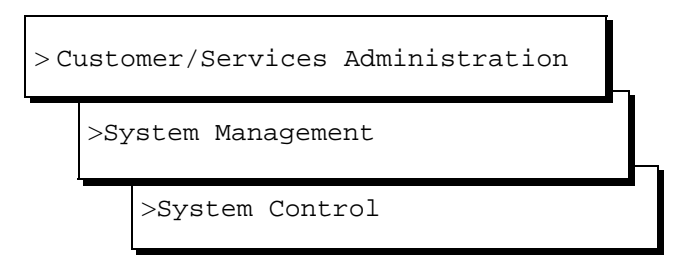

2. The system displays the System Control menu ([Figure 6-5](#page-71-0)).

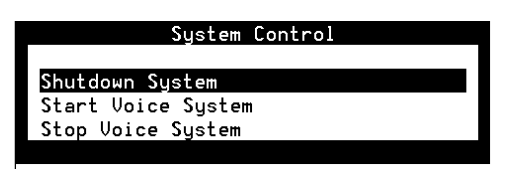

**Figure 6-5. System Control Menu**

<span id="page-71-0"></span>3. Select

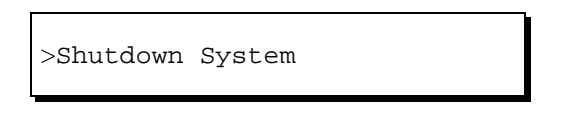

The system displays the Wait Time menu [\(Figure 6-6\)](#page-71-1).

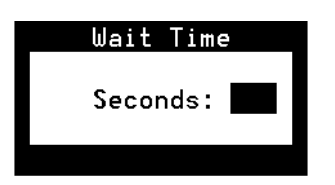

#### <span id="page-71-1"></span>**Figure 6-6. Wait Time Menu**

- 4. Enter a time between 60 and 600 seconds to wait for calls in progress.
- 5. Press (ENTER).

The system displays the following message:

Shutdown started. Month date time year
INIT: New run level: 0 The system is coming down. Please wait.

```
The system is down.
Press CTRL-ALT-DEL to reboot your computer.
```
6. If you are installing the LAN cable, turn off the power switch on the front of the MAP/5P and continue with Step 7.

If you are not installing the LAN cable, press the reset button or CONTROL  $AT$  (DELETE) to reboot the system. Skip Step 7 and continue with Step 8.

- 7. Attach the LAN cable to the LAN circuit card. See [Chapter 4, Connecting](#page-52-0)  [Peripherals and Powering Up](#page-52-0), for the procedures.
- 8. Turn the power switch on the front of the MAP/5P back on.

The system responds in two stages. The first, readying the system, displays copyright and address information and rebuilds the UNIX kernel.

## $\implies$  NOTE:

Do not press (ENTER) or (ESC) during this process. The system automatically proceeds to the next step.

This stage ends with the message:

The system is ready.

After this message, the system presents a console login, followed by the message:

Automatically starting the voice system.

This message signals the start of the second stage, the stage that starts the voice system. The last messages in this series are:

Startup of the Voice System is complete.

9. Press **ENTER** one or more times to obtain a console login prompt.

The system displays the following message:

```
The systems's name is Intuity
Welcome to USL UNIX system V Release 4.2 Version 1
Console Login:
```
10. Continue with the next section, [Testing the TCP/IP Connection](#page-72-0).

# <span id="page-72-0"></span>**Testing the TCP/IP Connection**

Complete the procedures in this section to transmit test packets to the customer's LAN to make sure that the LAN is accessible to the Avaya Interchange system and any remote machines on the same LAN. These procedures also test the internal set up of the LAN to verify transmissions are taking place.

Initial Administration and Test for TCP/IP LAN Connectivity **Testing the TCP/IP Connection** 54 **6**

## **Entering the IP Address for Avaya Interchange**

- 1. Log in as **craft**.
- 2. Press (ENTER).
- 3. Start at the Avaya Interchange Main Menu ([Figure 5-1](#page-59-0)) and select

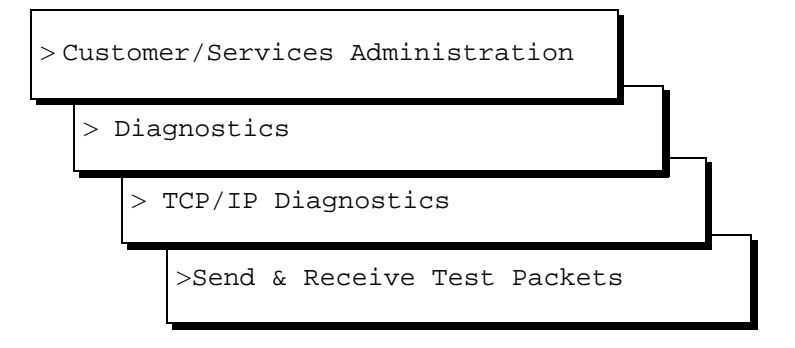

The system displays the Send & Receive Test Packets From window [\(Figure 6-7\)](#page-73-0).

## Send & Receive Test Packets From IP Address: 1

<span id="page-73-0"></span>**Figure 6-7. Send & Receive Test Packets From Window**

4. Enter the Internet Protocol (IP) Address of this machine in the IP Address: field.

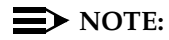

See the customer for the correct entry for the IP Address: field.

- 5. Press <a>
[33]</a>
(Save).
- 6. Continue with the next procedure, [Transmitting the Test Packets.](#page-73-1)

## <span id="page-73-1"></span>**Transmitting the Test Packets**

1. From the Send & Receive Test Packets From window, press [3] (Save) to start the test.

The system displays the word working in the upper right corner of the screen while it is performing this test. When the test is finished, the system displays the Test Packets Results window [\(Figure 6-8\)](#page-74-0).

Initial Administration and Test for TCP/IP LAN Connectivity **Testing the TCP/IP Connection** 6 and the set of the set of the set of the set of the set of the set of the set of the set of the set of the set of the set of the set of the set of the set of the set of the set of the set **6**

Issue 4 January 2002

### **NOTE:**

[Figure 6-8](#page-74-0) is an example only. The test results displayed for your system will not match those shown here.

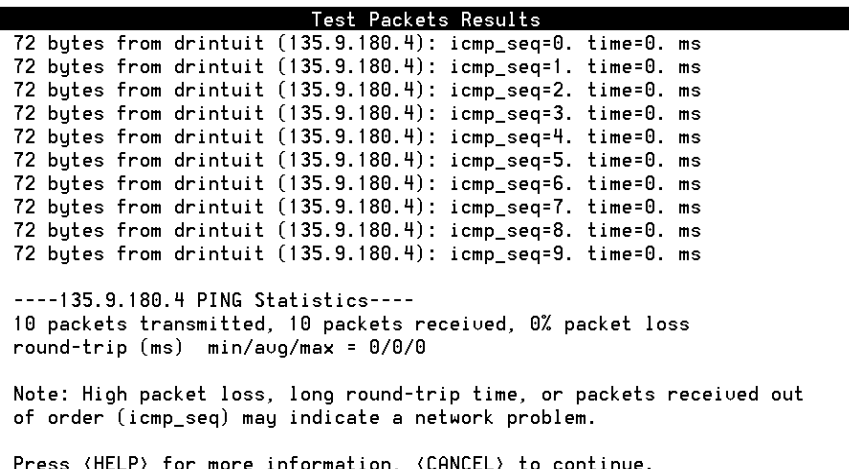

### <span id="page-74-0"></span>**Figure 6-8. Test Packet Results Window — Internal Test**

2. Examine the test results that are displayed around the midpoint of the window. In [Figure 6-8,](#page-74-0) the sample results appear as:

```
----135.9.180.4 PING Statistics----
10 packets transmitted, 10 packets received, 0% packet 
loss
round-trip (ms) min/avg/max = 0/0/0
```
- 3. Evaluate the results and proceed as follows:
	- If the results show **0%** packet loss, skip the next procedure and continue with [Verifying the I/P Address for Remote Machines](#page-75-0).
	- If the results show **100%** packet loss, continue with the next procedure, [Correcting Diagnostic Failures for the Avaya Interchange](#page-74-1)  [System](#page-74-1).

## <span id="page-74-1"></span>**Correcting Diagnostic Failures for the Avaya Interchange System**

1. From the Test Packet Results window, press F6 (Cancel).

The system displays the Send & Receive Test Packets From window [\(Figure 6-7\)](#page-73-0).

correct.

- If the IP address does not match, reenter the correct address and repeat the [Transmitting the Test Packets](#page-73-1) procedure.
- If it matches, continue with Step 3.
- 3. Press F6 (Cancel) until you reach the Avaya Interchange Main Menu [\(Figure 5-1\)](#page-59-0).
- 4. Select

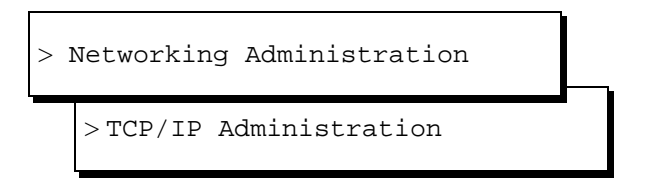

The system displays the TCP/IP Administration window [\(Figure 6-1\)](#page-68-0).

- 5. Verify that the address entered in the IP Address: field matches the Internet Protocol (IP) Address.
	- If it does not match, contact the customer's LAN administrator. Once the problem is resolved, return to this procedure and repeat this test.
	- If it matches, continue with Steps 6 through 8 to readminister the TCP/IP Administration window and reboot the system.
- 6. Begin with Step 2 of [Establishing Network Addresses](#page-67-0) and complete that procedure.
- 7. Continue with the rebooting portion of Rebooting the System and Attaching [the LAN Cable.](#page-70-0)
- 8. Return to this procedure and attempt the test again. If the test is successful, continue with the next section, [Verifying the I/P Address for](#page-75-0)  [Remote Machines.](#page-75-0) If the test fails a second time, contact your remote support center.

## <span id="page-75-0"></span>**Verifying the I/P Address for Remote Machines**

Complete the two procedures in this section to test the ability of the system to communicate with other machines on the same LAN. The first procedure tells you how to enter a test IP address. The second procedure tells you how to transmit test packets to remote machines.

## <span id="page-76-0"></span>**Entering the Test IP Address**

1. Start at the Avaya Interchange Main Menu ([Figure 5-1](#page-59-0)) and select

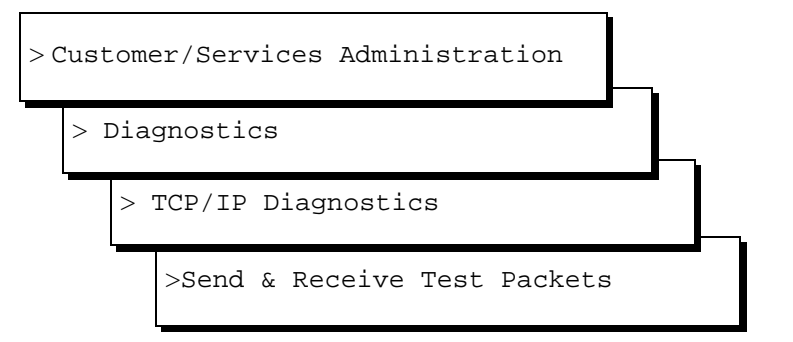

The system displays the Send & Receive Test Packets From window [\(Figure 6-7\)](#page-73-0).

2. Type in the Test IP Address in the IP Address: field. This is the IP address of another machine on the same LAN.

## **Transmitting Test Packets to Remote Machines**

1. From the Send & Receive Test Packets From window ([Figure 6-7](#page-73-0)), press F3 (Save) to start the test.

The system displays the word working in the upper right corner of the screen. When the system finishes the test, it displays the Test Packets Results window [\(Figure 6-8\)](#page-74-0).

## **ED** NOTE:

[Figure 6-8](#page-74-0) is an example only. The test results displayed on your window will not match those shown.

2. Examine the test results that are displayed around the midpoint of the window. In [Figure 6-8,](#page-74-0) these results appear as:

```
----135.9.180.4 PING Statistics----
10 packets transmitted, 10 packets received, 0% packet 
loss
round-trip (ms) min/avg/max = 0/0/0
```
The percentage displayed in the packet loss field on your window will range from 0 to 100%.

- If the packet loss is from **0 to 49%**, complete Steps a and b and then continue with Step 4 in this procedure:
	- a. Contact the customer LAN or system administrator, but only if the packet loss is from **10** to **49**%.
	- b. Check for **packets out of sequence**. To do this, examine the icmp seq= field. If more than two packets are out of sequence (for example, 0, 2, 5, 3, 1...), contact the customer administrator.
- If the packet loss is from 50 to 99%, press F6 (Cancel) and see the troubleshooting procedures below.
- If the packet loss is **100%** (as shown in [Figure 6-9](#page-77-0)), verify that you entered the correct Test IP Address.

#### Test Packets Results

----001.7.2.110 PING Statistics----10 packets transmitted, 0 packets received, 100% packet loss Note: High packet loss, long round-trip time, or packets received out of order (icmp\_seq) may indicate a network problem. Press (HELP) for more information, (CANCEL) to continue.

### <span id="page-77-0"></span>**Figure 6-9. Test Packets Results Failure**

If the address you entered was correct, return to Establishing [Network Addresses](#page-67-0) and try this test again.

If the address you entered was not correct,

- Return to [Verifying the I/P Address for Remote Machines](#page-75-0) and enter the correct address. Begin with Step 1 of [Entering the](#page-76-0)  [Test IP Address.](#page-76-0)
- Return to [Entering the Test IP Address](#page-76-0) and repeat the test using the Alternate Test IP Address. If this test also fails with the Alternate Test IP Address, see [Appendix B,](#page-98-0)  [Troubleshooting Procedures](#page-98-0).

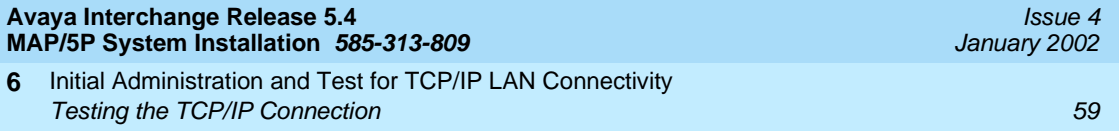

- 4. Press F6 (Cancel) until you reach the Avaya Interchange Main Menu [\(Figure 5-1\)](#page-59-0).
- 5. Continue with [Chapter 7, Cut-to-Service Procedures.](#page-80-0)

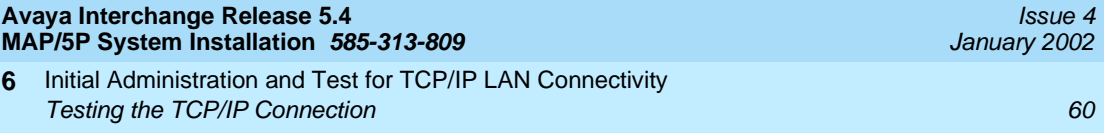

Cut-to-Service Procedures **7 Overview 61 Contract Contract Contract Contract Contract Contract Contract Contract Contract Contract Contract Contract Contract Contract Contract Contract Contract Contract Contract Contract Contract Contract Contract Co** 

<span id="page-80-0"></span>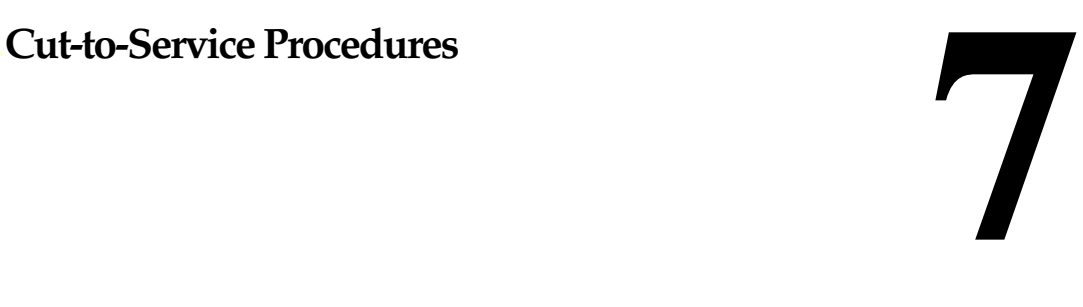

# **Overview**

This chapter contains cut-to-service procedures for performing the following tasks:

- Activating alarm origination
- Administering voice ports using analog networking
- Hooking up the analog lines
- Administering the remote maintenance board (RMB) and establishing a dial tone
- Administering the modem (for international systems)
- Performing initial system administration tasks
- Making an attended backup tape

## **Purpose**

This chapter provides the information and procedures to ensure that the system is fully operational.

# <span id="page-80-1"></span>**Activating Alarm Origination**

You complete the following tasks to activate alarm origination:

- Administer the Alarm Management window
- Test alarm origination

## **Administering the Alarm Management Window**

Complete the following procedure to administer the Alarm Management window:

- 1. Clear all alarms. See Avaya Interchange Release 5.4 Alarm and Log Messages for more information on alarms.
- 2. Check the cartridge tape drive for a tape. The light on the cartridge tape drive is on if it contains a cartridge tape.

If the cartridge tape drive does not contain a cartridge tape for the nightly backup, insert a tape in the cartridge tape drive.

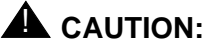

Do not activate Alarm Origination unless the tape drive contains a backup tape.

3. Start at the Avaya Interchange Main Menu ([Figure 5-1](#page-59-0)) and select

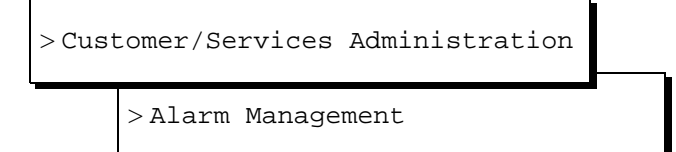

The system displays the Alarm Management window [\(Figure 7-1\)](#page-81-0).

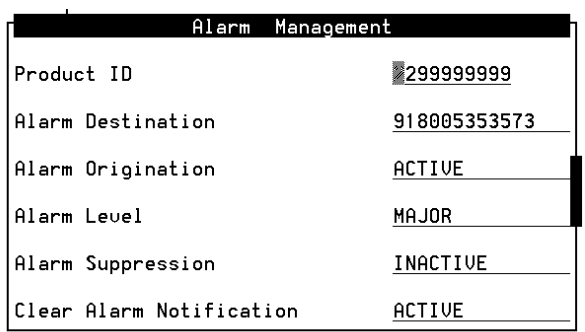

## <span id="page-81-0"></span>**Figure 7-1. Alarm Management Window**

4. Enter the product ID number in the Product ID: field.

# $\triangle$  CAUTION:

The product ID is always a 9-digit number beginning with the number 2. Do not continue without the correct product ID number.

- 5. Move the cursor to the Alarm Origination: field.
- 6. Press <sub>[22</sub> (Choices).
- 7. Select

> ACTIVE

8. Press (ENTER).

## **ED** NOTE:

With alarm origination active, the system automatically sends out alarms to the remote support center.

- 9. Verify that the entry in the Alarm Suppression field is inactive. If it is not, move the cursor to the Alarm Suppression field, press  $E2$  (Choices), and select inactive for the field.
- 10. Press <a>[3]</a> (Save).

The system displays an information screen and the statement:

Alarm Form Update was successful

Press (Enter) to continue.

11. Press *ENTER* to exit the information screen.

If you want to test the alarm origination or if a significant amount of time has lapsed since administering the Alarm Management screen, continue with the next procedure, [Testing Alarm Origination](#page-82-0).

If you do not want to test the alarm origination, continue with [Administering Voice](#page-85-0)  [Ports](#page-85-0).

## <span id="page-82-0"></span>**Testing Alarm Origination**

Complete the following procedure to test alarm origination:

- 1. Press <a>[8]</a> (Change Keys).
- 2. Press [1] (Test Alarm).

The system displays the Alarm Origination Test menu [\(Figure 7-2\)](#page-83-0).

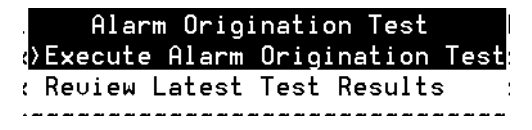

## <span id="page-83-0"></span>**Figure 7-2. Alarm Origination Test Menu**

3. Select

> Execute Alarm Origination Test

4. Press **ENTER** to begin the test.

The system displays the following message:

```
Alarm Origination tests may take up to
5 minutes to complete. This test will
be run in the background.
Press <y> to confirm.
```
Press <n> to cancel.

- 5. Press **y**
- 6. Wait approximately 1 minute.
- 7. Select

> Review Latest Test Results

8. Press (ENTER).

The system displays the Alarm Origination Test Results screen [\(Figure 7-3\)](#page-84-0).

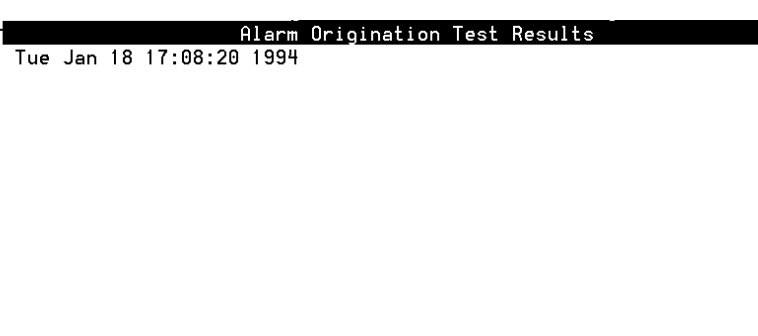

## <span id="page-84-0"></span>**Figure 7-3. Alarm Origination Test Results Screen Showing a Test in Progress**

- 9. Verify that there is not an entry on the screen that corresponds with the time you sent the alarm.
- 10. Wait for approximately four minutes.
- 11. Select

> Review Latest Test Results

12. Press **[ENTER**].

The system displays the Alarm Origination Test Results screen [\(Figure 7-4\)](#page-84-1).

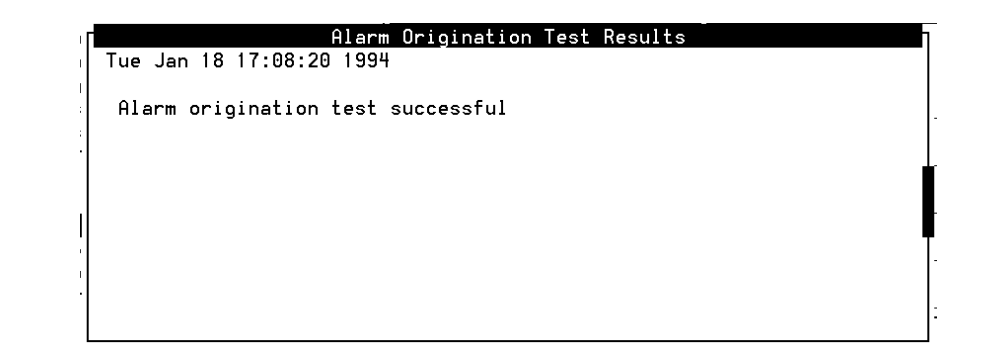

<span id="page-84-1"></span>**Figure 7-4. Alarm Origination Test Results Screen Showing Successful Test Results** 

13. Verify that the message on the screen reads:

Cut-to-Service Procedures **7** Administering Voice Ports 66

Day Date Time

Alarm origination test successful.

14. Press F6 (Cancel) until you reach the Avaya Interchange Main Menu [\(Figure 5-1\)](#page-59-0) if the test completed successfully.

# <span id="page-85-2"></span><span id="page-85-0"></span>**Administering Voice Ports**

This section describes how to administer voice ports using analog networking.

To administer voice ports using analog networking, do the following:

1. Start at the Avaya Interchange Main Menu ([Figure 5-1](#page-59-0)) and select

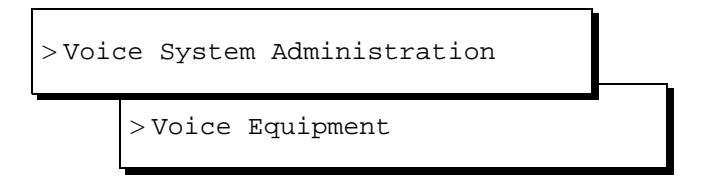

The system displays the Display Voice Equipment window.

2. Press F8 (Actions).

The system displays the Actions menu.

3. Select

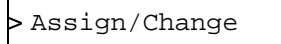

The system displays the Assign/Change menu [\(Figure 7-5\)](#page-85-1).

<span id="page-85-1"></span>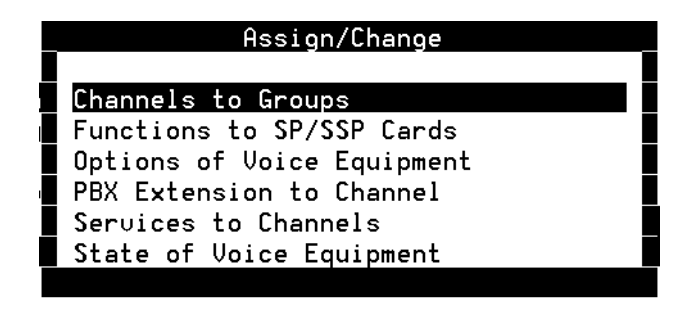

- Cut-to-Service Procedures **7** Hooking Up Analog Lines 67
	- 4. Select

```
> PBX Extension to Channel
```
The system displays the PBX to Channel screen.

5. Enter the customer-assigned PBX extension to the assigned channel.

## $\sum$  NOTE:

Extensions have to be assigned to the channel to match the assignment in the hunt group.

- 6. Press <sub>[3</sub>] (Save).
- 7. Press F6 (Cancel) to return to the Assign/Change menu.
- 8. Select

> Services to Channel

The system displays the Services to Channel screen.

9. In the Channel Numbers field, type **all**.

Type **all** in lowercase letters. This field is case sensitive.

10. In the Service Name field, type **acr**.

Type **acr** in lowercase letters. This field is case sensitive.

- 11. Press <a>[3]</a> (Save).
- 12. Press F6 (Cancel) until you return to the Avaya Interchange Main Menu [\(Figure 5-1\)](#page-59-0).

# <span id="page-86-0"></span>**Hooking Up Analog Lines**

Hook up the analog line to the MAP/5P. See [Chapter 3, Making Cable](#page-44-0)  [Connections](#page-44-0) and [Appendix D, Cable Connectivity](#page-108-0) for additional information.

# <span id="page-86-1"></span>**Administering the RMB**

The remote maintenance board (RMB) is the device that enables the remote maintenance center to monitor the performance of you Interchange system. Ensure you have your system's order number. Use the Up  $\left(\blacksquare\right)$  arrow and Down  $\left(\blacktriangledown\right)$ arrow keys to move between fields.

Cut-to-Service Procedures **7** Administering the RMB 68 and the RMB 68 and the RMS 68 and the RMS 68 and the RMS 68 and the RMS 68 and the RMS

To administer the RMB, do the following:

1. Start at the Avaya Interchange Main Menu ([Figure 5-1](#page-59-0)) and select

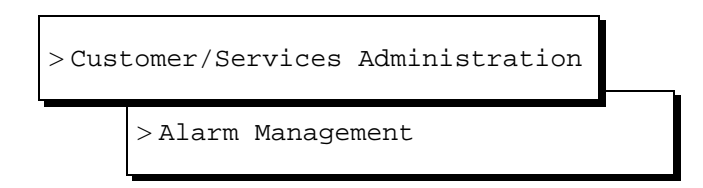

The system displays the Alarm Management window [\(Figure 7-1\)](#page-81-0).

2. Call the INADS registration group.

The telephone number is on your order.

- 3. Provide the order number for your system.
- 4. Enter the value you are given in the Product ID field.
- 5. In the Alarm Destination field, enter **x18005333573** (United States).

"x" represents any prefix required for your system to access an outside line. For example, if you need to dial "9" to get an outside line, the number you would enter in this field is **918005333573**.

- 6. In the Alarm Origination field, press [2] (Choices).
- 7. Select **Active**.
- 8. In the Alarm Level field, press [2] (Choices).
- 9. Select **Minor**.
- 10. In the Alarm Suppression field, press [2] (Choices).
- 11. Select **Inactive**.
- 12. In the Clear Alarm Notification field, press [2] (Choices).
- 13. Select **Active**.
- 14. Press <a>[3]</a> (Save).

The system displays the following message:

Alarm Form Update was successful. Press <Enter> to continue.

- 15. Press **ENTER**).
- 16. Press F6 (Cancel) to return to the Avaya Interchange Main Menu [\(Figure 5-1\)](#page-59-0).

Cut-to-Service Procedures **7** Administering the Modem 69 and the Modem 69 and the Manual Administering to  $69$ 

## <span id="page-88-2"></span>**Administering the Modem**

You administer the modem for international Interchange systems. See Appendix [E, Modems](#page-148-0) for information about connecting a modem.

# <span id="page-88-1"></span>**Performing Initial Administration Tasks**

See Chapter 1, Avaya Interchange Administration Checklists, in Avaya Interchange Release 5.4 Administration for a list of initial administration tasks you must perform.

# <span id="page-88-0"></span>**Making an Attended Backup Tape**

This procedure creates a backup tape that contains a record of all of the administration you have performed on the system to this point. It is the same as the nightly backup that occurs at 3:00 a.m. every morning.

You might want to use the original installation backup tape to perform a second installation backup after you have administered all of the subscribers.

To make an attended backup tape, complete the following procedure:

- 1. Insert a tape in the tape drive.
- 2. Start at the Avaya Interchange Main Menu ([Figure 5-1](#page-59-0)) and select

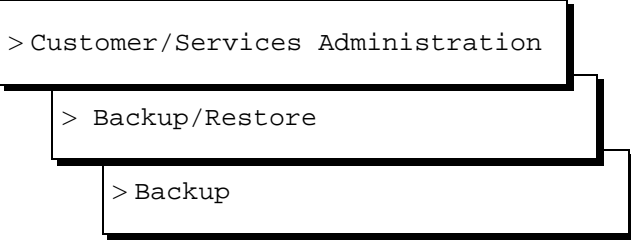

The system displays the Backup window ([Figure 7-6](#page-89-0)).

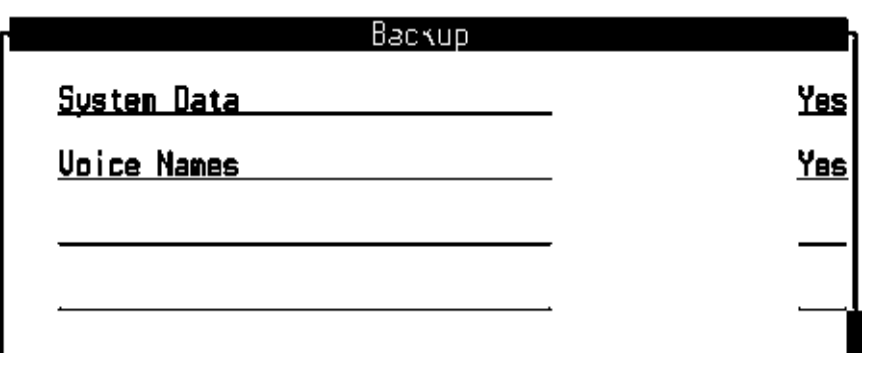

### <span id="page-89-0"></span>**Figure 7-6. Backup Window**

The fields displayed on the Backup window are based on system configuration. Therefore, the window you see could look different than the one shown above.

- 3. Enter **y** in the System Data: field to save the following information to tape:
	- Time zone setting
	- Serial port configuration
	- Channel configuration
	- Feature option configuration
	- Switch integration information
	- Subscriber administration
- 4. Press <a>[3]</a> (Save) to back up the selected data types.

The system displays the following message:

```
***** calculating approximate number of tape(s) 
required *****
please wait
The backup will need:
x 2GB cartridge tape(s).
verify whole backup tape(s) will double the amount of 
backup
time. do you really want to verify tape(s)? (strike y or 
n)
```
5. Enter **y**.

The system displays the following message, where  $x$  is the number of tapes:

```
please insert a cartridge tape into the tape drive to 
back up tape 1
press <Enter> when tape is inserted.
press <Esc> key to terminate the backup.
```
# **A** CAUTION:

Use only 2-GB tapes. Tapes of any other size cause the backup to fail.

- 6. Verify that you have enough tapes to perform the backup.
- 7. Press **ENTER** to begin the backup.

The system responds with the following message:

\*\*\*\* tape 1 pre-process started \*\*\*\*

This message is followed by other messages indicating that the system is writing to the tape.

- 8. Label additional cartridge tapes if the system requires more than one tape.
- 9. Insert additional cartridge tapes if the system asks for them.

When the attended backup is complete, the system responds with the following message:

backup process has been completed successfully press any key to continue

- 10. Press (ENTER).
- 11. Press F6 (Cancel) to return to the Avaya Interchange Main Menu [\(Figure 5-1\)](#page-59-0).
- 12. Remove the backup tape from the tape drive.
- 13. Insert a new tape to be used for the nightly backup.

### $\Rightarrow$  NOTE:

If you leave the tape drive empty, the system alarms at 3:00 a.m. when it attempts to perform the nightly backup. Do not leave the tape drive empty.

14. Press F6 (Cancel) to exit the system.

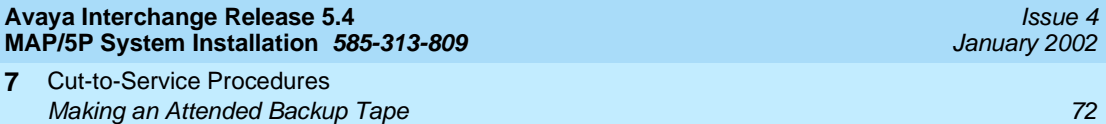

A System Installation Checklist Overview 73 Australian Control of the Control of the Control of the Control of the Control of the Control of the Control of the Control of the Control of the Control of the Control of the Control of the Control of the Cont

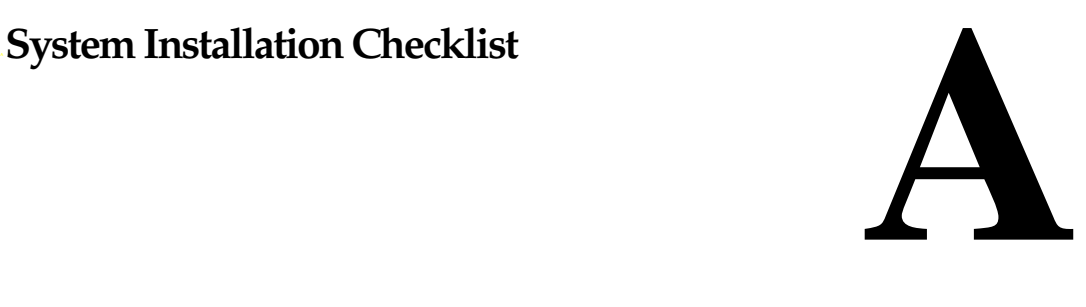

# **Overview**

The checklist provides a description of the required procedures, in sequence, to use when installing an assembled, loaded, and tested (ALT) Avaya Interchange system. The Chapter or Section column refers you to the appropriate document or chapter number and section title of the book that applies to the procedure and installation you are completing. Use the books listed in [Books to Use with the](#page-93-0)  [Checklist](#page-93-0) to support the checklist.

## **Purpose**

Using this checklist ensures that you complete the required procedures in the proper sequence.

# <span id="page-93-0"></span>**Books to Use with the Checklist**

Use the following books to install an Avaya Interchange MAP/5P:

■ [Avaya Interchange Release 5.4 MAP/5P System Installation](#page-0-0), 585-31-809

This is the primary reference book for installing a factory-assembled MAP/5P.

- Avaya Interchange Release 5.4 MAP/5P System Maintenance, 585-313-809
- Avaya Interchange Release 5.4 Installation and System Recovery, 585-313-809
- Avaya Interchange Release 5.4 Administration, 585-313-809

If you are installing networking, you also need one or more of the following:

■ INTUITY AUDIX Digital Networking Administration, 585-310-533

Use this book along with the system installation book, if connecting to the AUDIX® digital network.

■ AMIS Analog Networking, 585-300-512

Use this book along with the system installation book, if connecting to the AMIS analog network.

■ INTUITY Messaging Solutions Integration with System 75, DEFINITY Generics 1 & 3, and R5-6, 585-310-257, or INTUITY Messaging Solutions Integration with System 85 and DEFINITY Communications System Generic 2, 585-310-256

Use one of these books along with the system installation book, if connecting to a DCS network.

## $\equiv$  NOTE:

If you need to install a feature for the customer on an ALT system, contact your project manager to verify the requirement and contact your remote support center.

# **System Installation Checklist**

The checklist [\(Table A-1](#page-94-0)) provides a description of the required procedures numbered in the sequence in which you must complete them. The Chapter and Section columns identify the location of the procedures for performing each task. If a specific section title is not provided for a task, refer to the chapter to determine the appropriate procedure.

As you complete a procedure, make a check mark in the  $\mathcal V$  column.

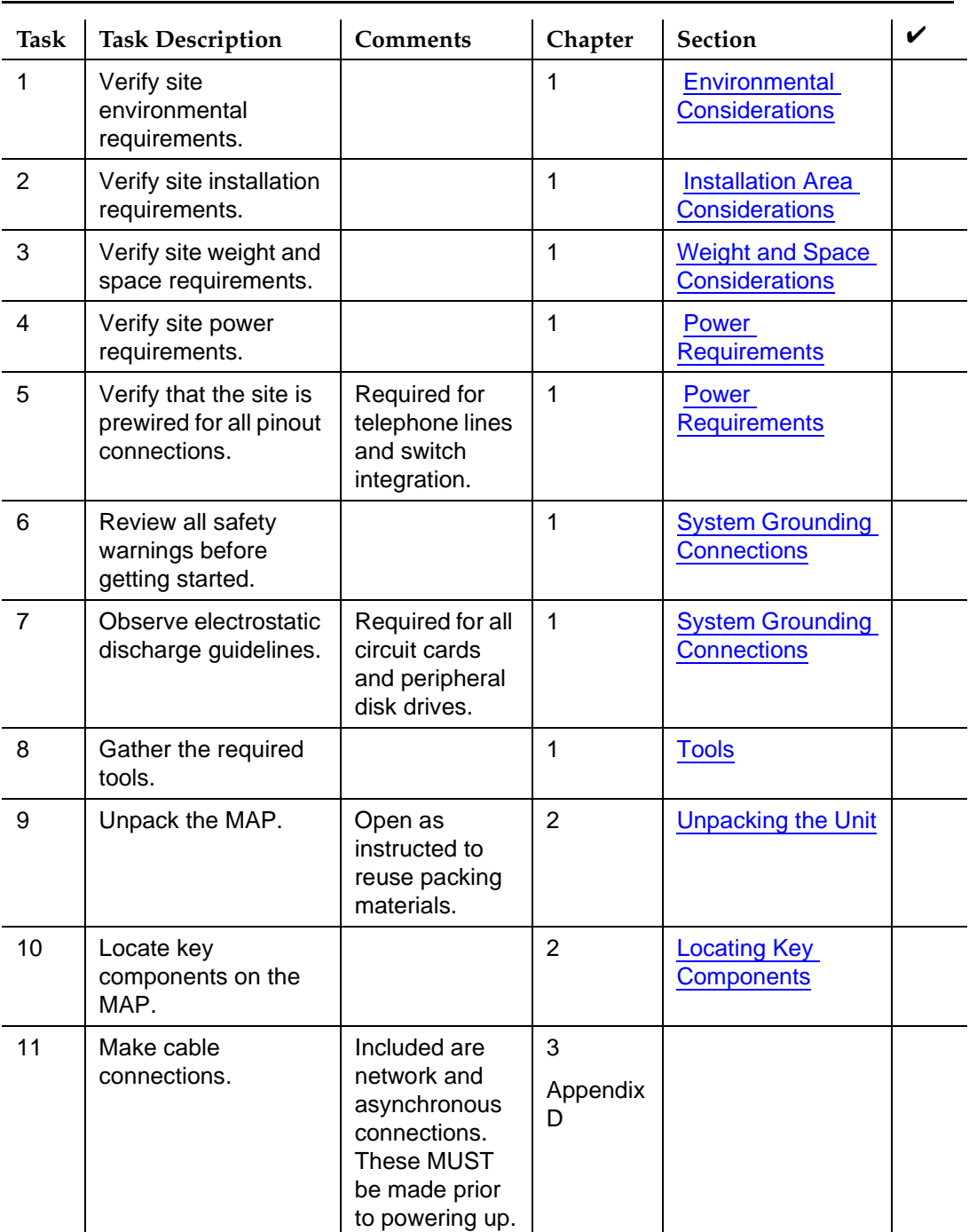

<span id="page-94-0"></span>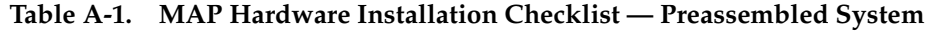

 **(1 of 3)**

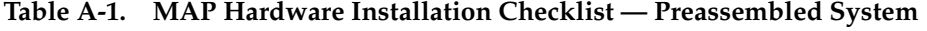

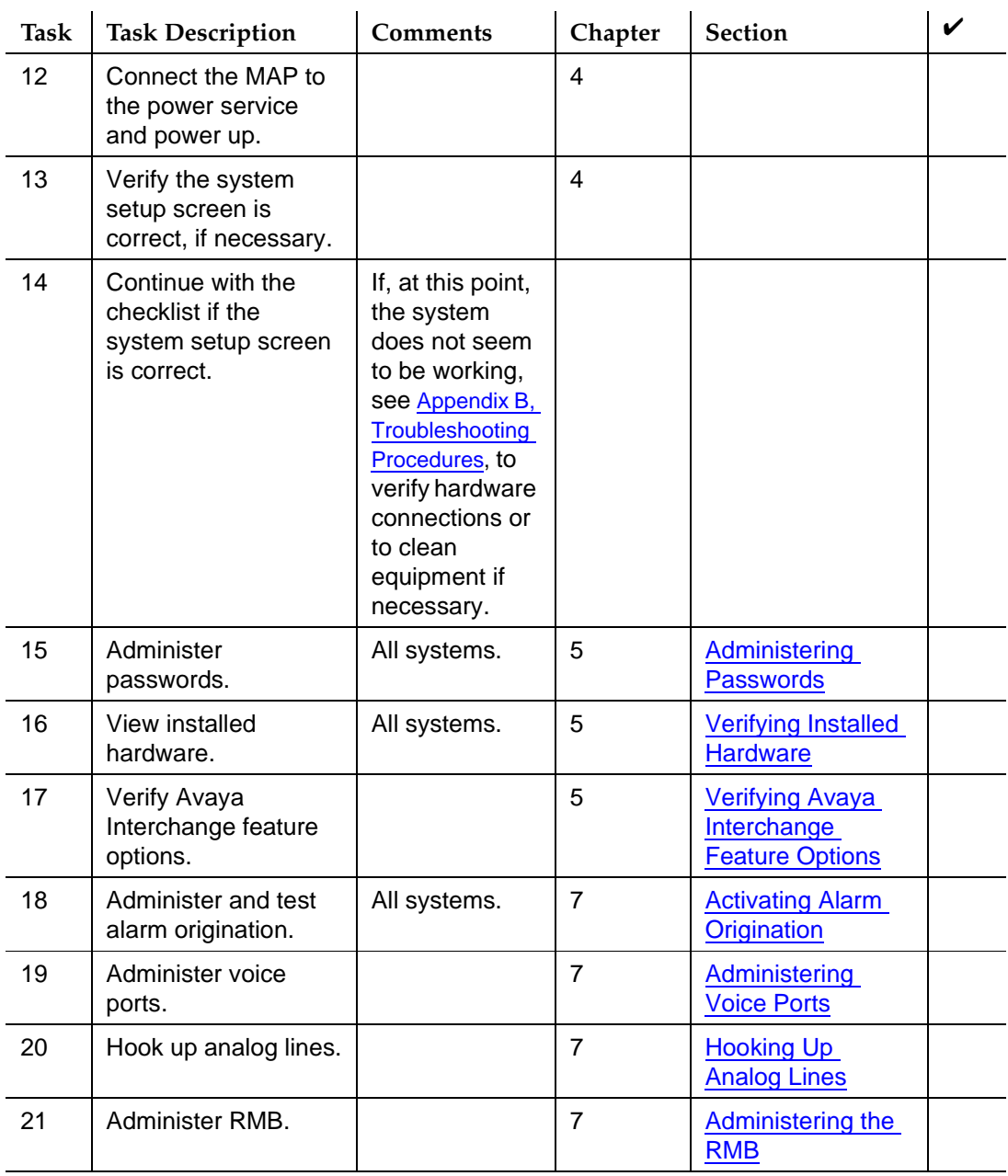

 **(2 of 3)**

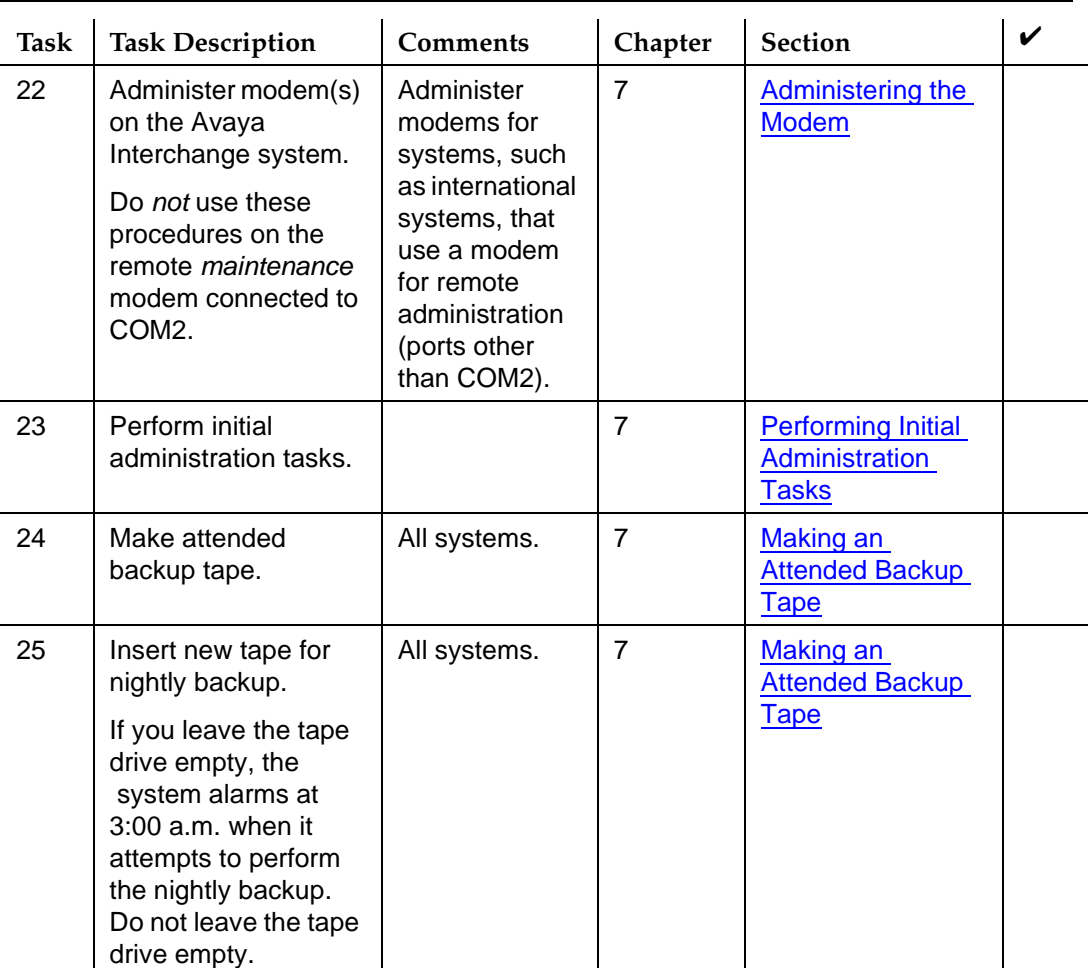

## **Table A-1. MAP Hardware Installation Checklist — Preassembled System**

 **(3 of 3)**

You are now ready to begin adding endpoints to the Avaya Interchange. See Administering Remote Machines in Chapter 2, Avaya Interchange Administration, in Avaya Interchange Release 5.4 Administration.

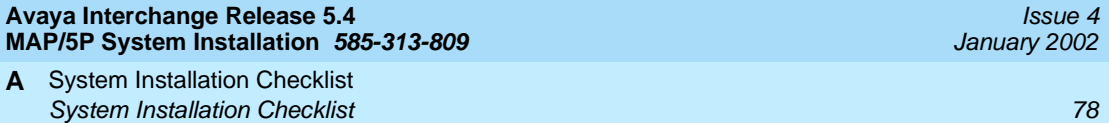

**B** Troubleshooting Procedures Overview 79

<span id="page-98-0"></span>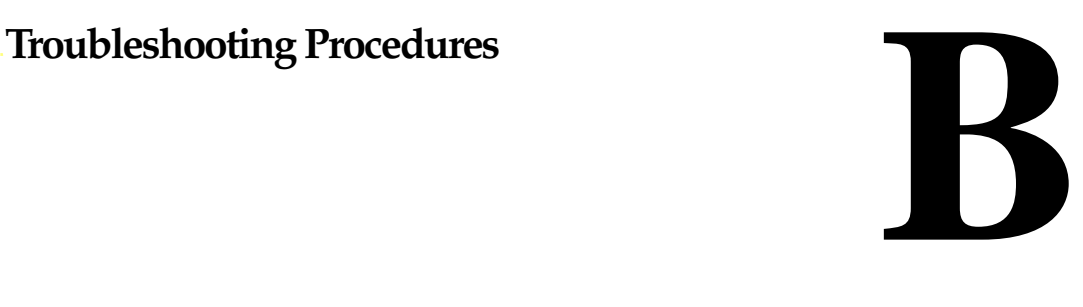

## **Overview**

This chapter provides common procedures that are repeated throughout the installation process and troubleshooting procedures for TCP/IP connections.

See Avaya Interchange Release 5.4 MAP/5P System Maintenance for additional troubleshooting information.

## **Purpose**

The purpose of this chapter is to provide the onsite technician or system administrator with repair procedures and references for the most common system problems. All of the troubleshooting procedures can be accomplished with a **craft** login.

**B** Troubleshooting Procedures Stopping and Starting the Voice System 80 and 30 and 30 and 30 and 30 and 30 and 30 and 30 and 30 and 30 and 30  $\beta$ 0 and 30 and 30 and 30 and 30 and 30 and 30 and 30 and 30 and 30 and 30 and 30 and 30 and 30 and 30 and 30

# **Stopping and Starting the Voice System**

Complete the procedures in this section to stop and start the voice system to initiate changes made to the system.

## **Stopping the Voice System**

To stop the voice system:

1. Start at the Avaya Interchange Main Menu ([Figure 5-1](#page-59-0)) and select

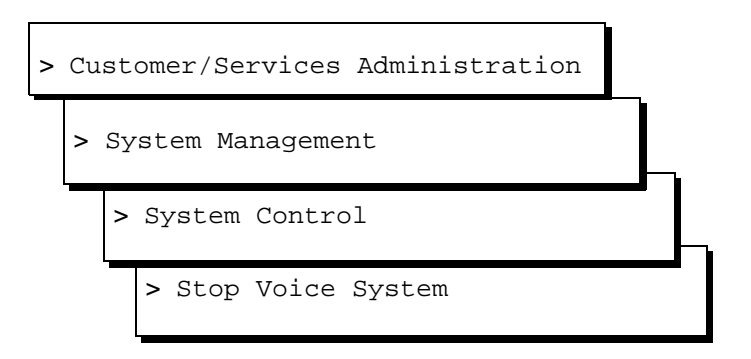

The system displays the following message:

Enter y to continue, n to quit.

2. Enter **y**.

The system displays the following message:

The Voice System is now stopping.

Initiating request to clear all calls in the next 60 seconds.

Orderly idling of system succeeded. Interchange Module shutdown in progress... Networking Module shutdown in progress... Networking Module shutdown. Interchange Module shutdown.

After the Voice System has completely stopped, use the "Start Voice System" choice from the System Control menu to restart the voice system.

The Voice System has stopped

Press Enter to continue.

3. Press **ENTER** to return to the screen.

**B** Troubleshooting Procedures Stopping and Starting the Voice System 81 and 31 and 31 and 31 and 31 and 31 and 31 and 31 and 31 and 31 and 31 and 31 and 31 and 31 and 31 and 31 and 31 and 31 and 31 and 31 and 31 and 32 and 32 and 32 and 32 and 32 and 3

## **Starting the Voice System**

To start the voice system:

1. Start at the Avaya Interchange Main Menu ([Figure 5-1](#page-59-0)) and select

>Start Voice System > System Control > System Management > Customer/Services Administration

The system displays the following message:

The Voice System is starting

The Voice System is initializing cards

Startup of the Voice System is complete

- 2. Press (ENTER).
- 3. Press F6 (Choices) three times to return to the Avaya Interchange Main Menu [\(Figure 5-1\)](#page-59-0).

# **TCP/IP Connection Troubleshooting Procedures**

Use the following suggested troubleshooting procedure if the Avaya Interchange system fails the TCP/IP send-and-receive packets test:

- 1. To verify the physical connection, complete Step a through Step c:
	- a. Visually inspect the faceplate of the LAN circuit card. The small green LED on the faceplate needs to be on under one of the following two conditions:
		- The interface type is twisted pair no link integrity.
		- The interface type is 10BASE-T and the hub device is up.

## $\implies$  NOTE:

For 10BASE-2 or 10BASE-5 (coaxial), the green light is not necessarily lit. Do not consider it a failure if the green light is not lit for 10BASE-2 or 10BASE-5. Continue with these procedures.

For twisted pair or 10BASE-T, if the LED is lit, continue with these procedures.

For 10BASE-T, if the green LED is flashing, the link is open, or the LAN device is not optioned for the link integrity.

For twisted pair or 10BASE-T, if the LED is not lit:

1. Verify that the circuit card configuration is correct. Return to [Configuring the Ethernet LAN Circuit Card](#page-69-0) in [Chapter 6,](#page-66-0)  [Initial Administration and Test for TCP/IP LAN Connectivity,](#page-66-0) and reenter the network interface type.

## $\equiv$  **NOTE:**

You have to reboot the system to reconfigure the network interface type. When you reboot the system, verify that the LAN circuit card is recognized. See [Verifying Installed Hardware](#page-61-0) in [Chapter 5,](#page-58-0)  [Administering Passwords and Verifying Hardware and](#page-58-0)  [Feature Options](#page-58-0), for more information on checking the LAN circuit card. Also verify that there are no TCP/IP error messages on the system.

Check the condition of the small green LED after you have readministered the network interface type. If it is lit, retry the send-and-receive-packets test by using the Test IP Address.

If the LED on the LAN circuit card faceplate is not lit, continue with these procedures.

2. If the cable is 10BASE-T and the LED is not on, the LAN circuit card, cable, or the hub device could be bad.

If the connection is live, replace the LAN circuit card.

If the cable to the LAN is dead, contact the customer LAN administrator or system administrator. It is the responsibility of the customer to provide you with a live cable with a suitable connector.

- 3. If the cable is twisted pair and the cable is tight, the LAN circuit card is bad. Contact your remote support center and replace the LAN circuit card.
- b. Visually inspect the faceplate of the LAN circuit card. For all interface types, the small yellow transmit/receive LED on the faceplate flashes if the LAN circuit card is sensing packets on the LAN. On Ethernet LAN networks, each machine reads all of the packets transmitted to and from other machines on the network and ignores the packets not addressed directly to that machine. At this stage, the Avaya Interchange system needs to be sensing packets on the LAN.

If the yellow light is flashing, indicating that the Avaya Interchange system is sensing packet transmission on the LAN, continue with these procedures.

If the yellow light is not flashing, the card could be bad. Continue with Steps c and d, and, if the flashing light does not come on, contact your remote support center and replace the card.

c. Visually inspect the cable and the cable connection. Test the firmness of the connection.

If the connection is tight, continue with these procedures.

If the connection is loose, tighten the cable and retry the send and receive packets test. If the test fails again, continue with these procedures:

1. Disconnect the cable and verify that the cable to the LAN is live.

If the connection is live, continue with these procedures.

If the cable to the LAN is dead, contact the customer LAN or system administrator. It is the responsibility of the customer to provide you with a live cable and a suitable connector.

2. Check your TCP/IP addressing and card configuration administration. Return to [Administering TCP/IP LAN](#page-67-1)  [Connectivity](#page-67-1) in [Chapter 6, Initial Administration and Test for](#page-66-0)  [TCP/IP LAN Connectivity,](#page-66-0) and use the procedure listed to display the windows.

If your addressing is correct, press F6 (Choices) to exit from the windows without making any changes and continue with these procedures.

If your addressing or card configuration is not correct, readminister the Avaya Interchange TCP/IP networking using the procedures, [Establishing Network Addresses](#page-67-2) and [Configuring the Ethernet LAN Circuit Card](#page-69-0) in [Chapter 6,](#page-66-0)  [Initial Administration and Test for TCP/IP LAN Connectivity.](#page-66-0) Retry the send-and-receive-packets test. If this test fails again, continue with Step 3.

- 3. Ask the LAN or the system administrator to verify that the LAN is correctly administered for the Avaya Interchange system. Ask the administrator to verify the Avaya Interchange:
	- UNIX name
	- Internet protocol (IP) address
	- Subnet mask
	- Default gateway

If all of the information matches what you have administered on the Avaya Interchange system, continue with these procedures.

If the information for the Avaya Interchange system was not correctly administered for the LAN, readminister the Avaya Interchange TCP/IP networking window and reboot the system. Try the send-and-receive-packets test again.

If the send-and-receive-packets test fails after you have readministered and rebooted the Avaya Interchange system, ask the administrator to attempt a PING test to the Avaya Interchange system. If the administrator reports a failure to you but indicates that the customer LAN is operational, contact your remote maintenance center.

## $\Rightarrow$  note:

Avaya support services for the Avaya Interchange system do not troubleshoot customer LANs. If a customer LAN is down, customers need to follow the service recommendations of their LAN provider.

Pinouts **C** Overview 85 and 200 million and 200 million and 200 million and 200 million and 200 million and 35

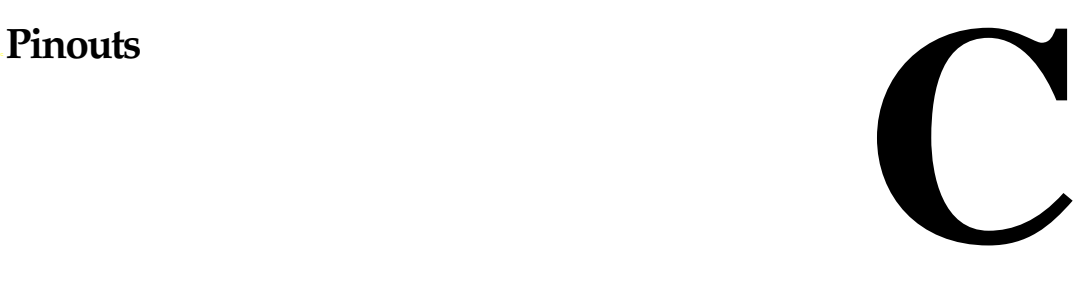

# **Overview**

This chapter provides the pinout information for the:

- Tip/Ring circuit card
- ACCX circuit card
- RS-232 null modem

The speech and signal processor circuit card (SSP - AYC43) provides speech support for various speech technologies. The SSP circuit card must be used with at least one Tip/Ring circuit card. One SSP circuit card can be installed in the MAP/100P.

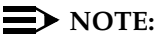

No external cabling is required for the SSP circuit card.

## **Purpose**

The purpose of this chapter is to provide the pinout information to ensure proper connectivity and to help complete the system installation successfully.

Issue 4 January 2002

# **Pinouts for the Tip/Ring Circuit Card**

[Figure C-1](#page-105-0) shows typical Tip/Ring line connection for the IVC6 circuit card.

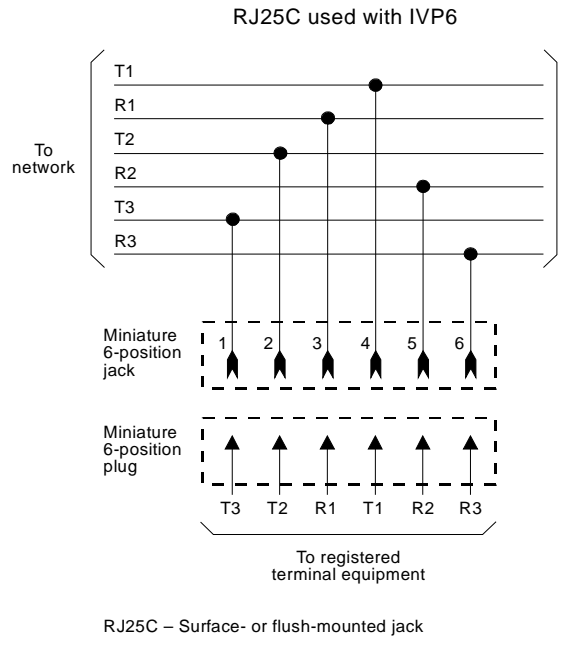

Mechanical arrangement: miniature 6-position jack

**Figure C-1. Wiring and Pin Diagram for the IVC6 Tip/Ring Circuit Card**

# <span id="page-105-0"></span>**Pinouts for Connections from the ACCX Circuit Card**

[Table C-1](#page-106-0) provides pinout and signal information for RS-232 connections from the ACCX circuit card. [Table C-2](#page-106-1) provides pinout and signal information for DCP

connections from the ACCX circuit card.

| Signal<br>Name | Description            | Pin No.        | To or From<br><b>ACCX Circuit Card</b> |
|----------------|------------------------|----------------|----------------------------------------|
| AA             | <b>Protective GND</b>  | 1              |                                        |
| BB             | Signal GND             | $\overline{7}$ |                                        |
| BA             | Transmit Data          | 2              | From                                   |
| BB             | Receive Data           | 3              | To                                     |
| CA.            | Request-to-Send        | 4              | From                                   |
| CВ             | Clear-to-Send          | 5              | To                                     |
| СC             | Data-Set-Ready         | 6              | To                                     |
| CD.            | Data-Terminal-Ready    | 20             | From                                   |
| CЕ             | Ring Indicator         | 22             | To                                     |
| <b>CF</b>      | <b>Carrier Detect</b>  | 8              | To                                     |
| DA.            | Terminal Timing        | 24             | From                                   |
| DB             | <b>Transmit Timing</b> | 15             | To                                     |
| DD             | Receive Timing         | 17             | To                                     |

<span id="page-106-0"></span>**Table C-1. RS-232 Signals, Connections, and Pinouts**

<span id="page-106-1"></span>**Table C-2. 50-Pin DCP Cable Termination Pin Assignments<sup>1</sup>**

| Pin No. | Lead    | Description                          |
|---------|---------|--------------------------------------|
| 27      | TXR-0   | DCP port 0 transmit signal ring side |
| 28      | $RXR-0$ | DCP port 0 receive signal ring side  |
| 30      | TXR-1   | DCP port 1 transmit signal ring side |
| 31      | RXR-1   | DCP port 1 receive signal ring side  |
| 2       | TXT-0   | DCP port 0 transmit signal tip side  |
| 3       | RXT-0   | DCP port 0 receive signal tip side   |
| 5       | TXT-1   | DCP port 1 transmit signal tip side  |
| 6       | RXT-1   | DCP port 1 receive signal tip side   |

1. Pins 1, 4, 7–25, 26, 29, and 32–50 are not used.

# **Pinouts for RS-232 Null Modem**

[Table C-3](#page-107-0) provides pinout information for the RS-232 null modem.

| Pin<br>Number           | Lead       | Corresponding<br>Lead | Pin<br>Number  |
|-------------------------|------------|-----------------------|----------------|
| 1                       | PG         | PG                    | 1              |
| $\overline{7}$          | SG         | SG                    | 7              |
| $\overline{2}$          | TD         | <b>RD</b>             | 3              |
| 3                       | RD         | <b>TD</b>             | $\overline{2}$ |
| 20                      | <b>DTR</b> | <b>DSR</b>            | 6              |
| 6                       | <b>DSR</b> | <b>DTR</b>            | 20             |
| $\overline{\mathbf{4}}$ | <b>RTS</b> | <b>CTS</b>            | 5              |
| 8                       | CD         | <b>RTS</b>            | 4              |
| 4                       | <b>RTS</b> | <b>CTS</b>            | 5              |
| 4                       | <b>RTS</b> | CD                    | 8              |

<span id="page-107-0"></span>**Table C-3. RS-232 Null Modem Pin Assignments<sup>1</sup>**

1. Pins 9 through 19 are not used.
#### **Avaya Interchange Release 5.4 MAP/5P System Installation 585-313-809**

Cable Connectivity **D** Overview 89 and 200 million and 200 million and 200 million and 200 million and 200 million and 30 million and

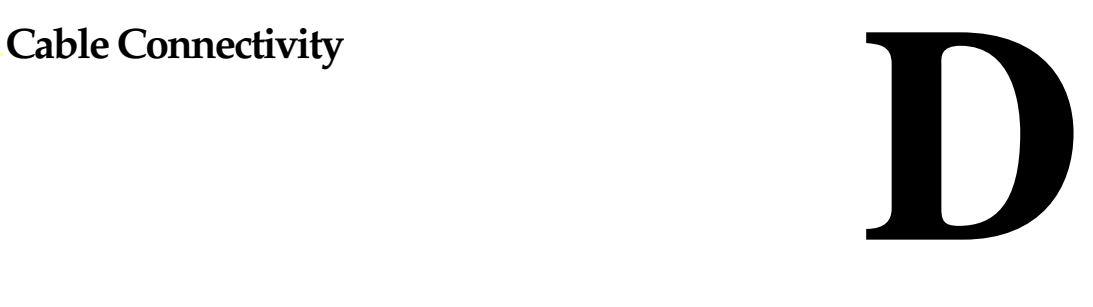

### **Overview**

This appendix describes external connectivity and cabling from the MAP/5P platform to the following:

- Switches:
	- MERLIN LEGEND®
	- System 25
	- DEFINITY® R6csi and DEFINITY Mode Code
	- System 75 DCIU
	- System 85
	- Digital station interface
	- Inband and serial
- Networks
- Terminals and distant modems

[Table D-1](#page-109-0) identifies where you can find more information for cable connectivity of switches to Avaya Interchange systems.

<span id="page-109-0"></span>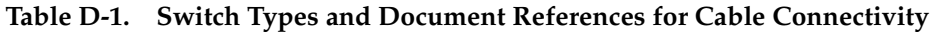

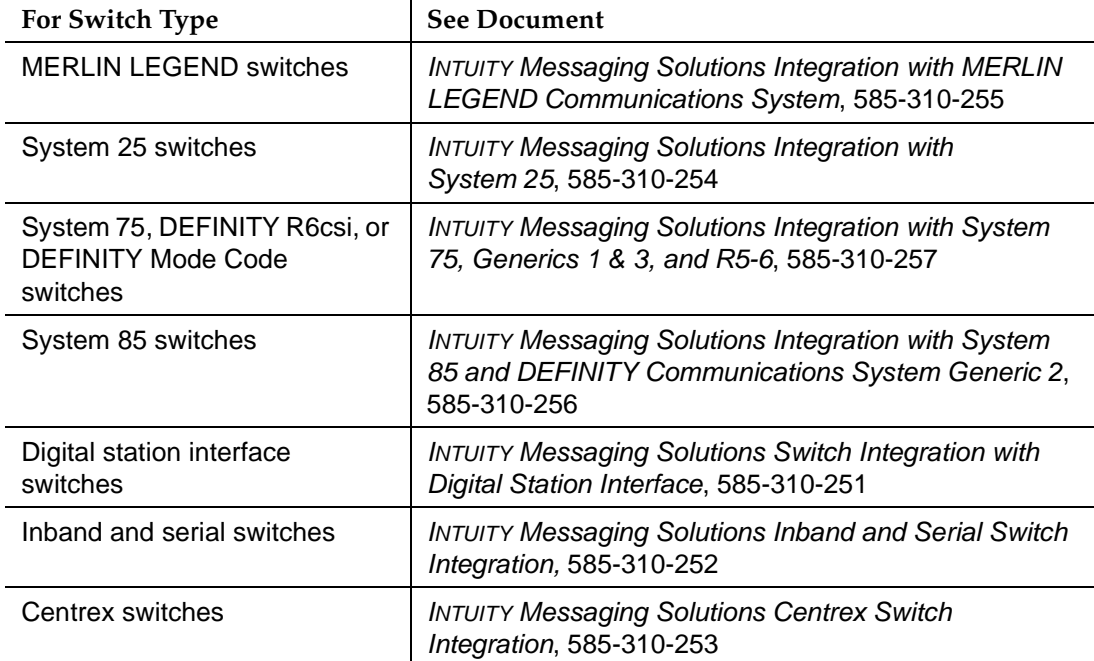

#### $\Rightarrow$  NOTE:

If you need to order cables, see the tables that list cable ordering numbers and lengths that are provided at the end of this appendix.

### **Purpose**

This appendix provides procedures and illustrations to help you make connections to the switch, network, or terminals.

### **Slot Assignments**

Circuit cards are placed in the MAP/5P in locations called slots. Slots are numbered from PCI 1 through PCI 3 and from ISA 2 through ISA 6 from the top of the MAP/5P to the bottom of the circuit card cage. If PCI slot 3 is used, then ISA slot 2 cannot be used. If ISA slot 2 is used, then PCI slot 3 cannot be used. Slots are accessible from the back of the MAP/5P.

The following sections detail the fixed and variable slot assignments for circuit cards installed in the MAP/5P.

Cable Connectivity **D** Slot Assignments 91

#### <span id="page-110-0"></span>**Fixed Slot Assignments**

The following slot assignments are fixed in the MAP/5P:

- PCI slot 1 SCSI controller circuit card
- ISA slot 2 Remote maintenance circuit card

#### **Variable Slot Assignments**

The following circuit cards have variable slot assignments in the MAP/5P:

- Tip/Ring circuit cards
- SSP circuit card
- ACCX circuit card
- LAN circuit card
- DCIU circuit card
- Digital station interface circuit card
- Multi-port serial circuit card

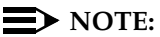

These assignments depend on how many circuit cards have been installed. The SCSI controller circuit card and the remote maintenance circuit card must be installed in the MAP/5P as specified in [Fixed Slot Assignments.](#page-110-0)

The following rules apply to the placement of optional circuit cards in the MAP/5P:

■ A maximum of three Tip/Ring circuit cards is supported. At least one Tip/Ring circuit card must be installed.

#### $\Rightarrow$  NOTE:

Tip/Ring circuit cards are assigned in reverse sequential order, starting with ISA slot 6.

- All other circuit cards are supported as one per system:
	- Install the SSP circuit card, if provided, in the next highest available slot after you have installed the Tip/Ring circuit cards.
	- Install the ACCX circuit card, if provided, in the highest available slot after you have installed the Tip/Ring and SSP circuit cards.
	- Install the LAN circuit card, if provided, in the lowest available slot.
	- Install the DCIU circuit card or the Digital station interface circuit card, if provided, in the lowest available slot after the LAN circuit card, if provided, has been installed.

Issue 4

- If you have a Digital station interface circuit card installed in the system, you cannot install a DCIU circuit card. If you have a DCIU circuit card installed in the system, you cannot install a Digital station interface circuit card.
- Install the multi-port serial circuit card, if provided, in the lowest available slot, after the LAN circuit card and DCIU circuit card or the digital station interface circuit card, if provided, have been installed.

### **Connecting Cables from the Platform to the Switch**

To begin switch connections from the MAP/5P for a DCIU integration, you must connect to the DCIU circuit card. Verify the slot location. The DCIU circuit card has a single 25-pin RS-232 connector on the faceplate.

Connections from the platform to the switch must be made either through an isolating data interface (IDI) or through a modular processor data module (MPDM). Direct connections to the switch are not allowed.

An IDI functions as a ground device (RS-449). The cable is RS-232 on one end for connection to the DCIU circuit card and RS-449 on the other end for connection to the IDI.

The MPDM provides a digital port connection to the switch from the DCIU circuit card. You must use an MPDM in the following situations:

- The connection from the platform to the switch is greater than 122 m (400 ft).
- The switch to which you are connecting has duplicated common control.
- The switch has DC power.

#### $\equiv$  NOTE:

The last two items do not apply to DEFINITY G3r or G2 and System 85 R2V4.

See [Figure D-1](#page-112-0) for an overview of the types of connections that need to be made from the MAP/5P to various switches.

**Avaya Interchange Release 5.4 MAP/5P System Installation 585-313-809** 

#### Cable Connectivity **D** Connecting Cables from the Platform to the Switch 93 and 93 and 93 and 93 and 93 and 93 and 93 and 93 and 93 and 93 and 93 and 93 and 93 and 93 and 93 and 93 and 93 and 93 and 93 and 94 and 94 and 94 and 94 and 94 and 94 a

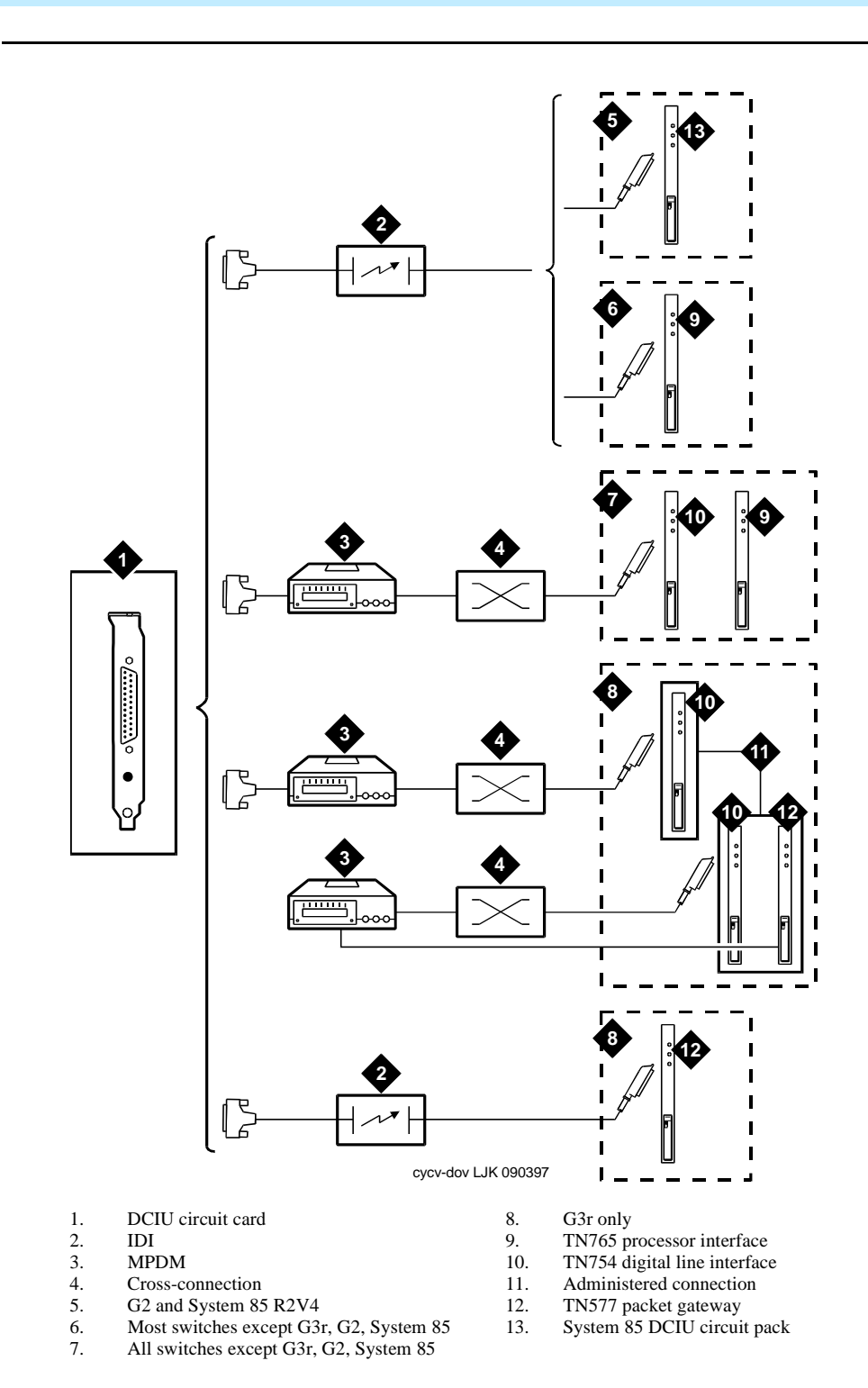

<span id="page-112-0"></span>**Figure D-1. Overview of Platform Switch Cable Connections**

### **Connecting the Avaya Interchange System to G2 and System 85 R2V4 Using Duplicated Common Control Through an IDI**

Use the following procedure and [Figure D-2](#page-113-0) to make these cable connections:

- 1. Attach one end of the ED1E43411-Grp 175 cable to the DCIU circuit card. The circuit card has a 25-pin male connector on the faceplate.
- 2. Attach the other end of the ED1E43411-Grp 175 cable to the out RS-449 connector on the IDI.
- 3. Attach the ED1E43411-Grp 342 cable to the in RS-449 connector on the IDI.
- 4. Though not shown in the figure below, attach an ED1E43411-Grp 304 to the Grp 342 cable if the connection is more than 2.1 m (7 ft) away (the length of the Grp 342 cable). The Grp 304 cable is 122 m (400 ft) in length.
- 5. Attach the ED1E4311-Grp 342 or Grp 304 cable to both DCIU circuit cards in the G2 and System 85 R2V4 switch.

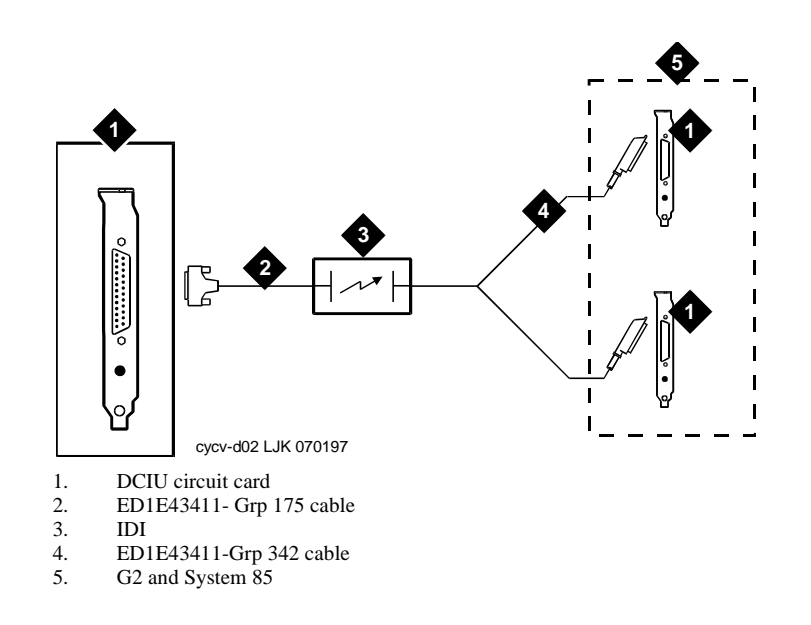

<span id="page-113-0"></span>**Figure D-2. Connecting the Avaya Interchange System to G2 and System 85 R2V4 Using Duplicated Common Control Through an IDI**

# **Connecting the Avaya Interchange System to G2 and System 85 R2V4 Through an IDI**

Use the following procedure and **Figure D-3** to make these cable connections:

- 1. Attach one end of the ED1E43411-Grp 175 cable to the DCIU circuit card. The circuit card has a 25-pin male connector on the faceplate.
- 2. Attach the other end of the ED1E43411-Grp 175 cable to the out RS-449 connector on the IDI.
- 3. Attach the ED1E43411-Grp 304 cable to the in RS-449 connector on the IDI.
- 4. Attach the ED1E43411-Grp 304 cable to the DCIU in the G2 and System 85 R2V4 switch.

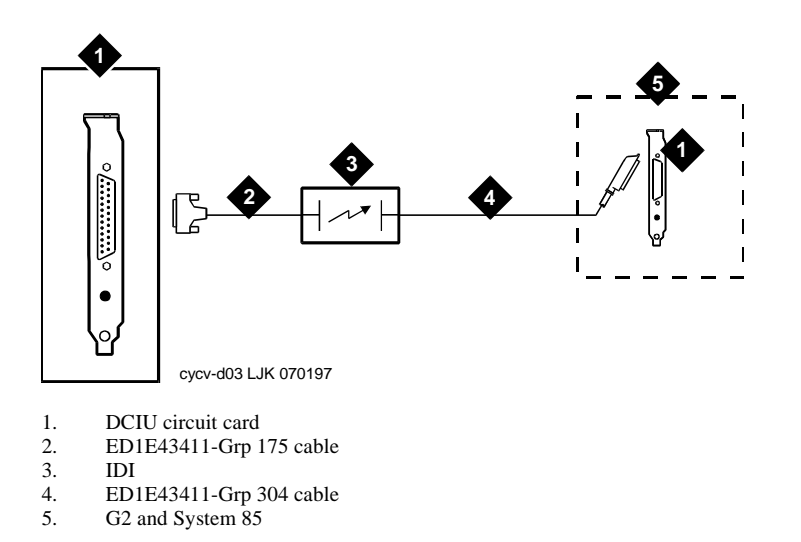

<span id="page-114-0"></span>**Figure D-3. Connecting the Avaya Interchange System to G2 and System 85 R2V4 Through an IDI** 

### **Connecting the Avaya Interchange System to the G3r Through an IDI**

Use the following procedure and [Figure D-4](#page-115-0) to make these cable connections:

- 1. Attach one end of the ED1E43411-Grp 175 cable to the DCIU circuit card. The circuit card has a 25-pin male connector on the faceplate.
- 2. Attach the other end of the ED1E43411-Grp 175 cable to the out RS-449 connector on the IDI.
- 3. Attach one of the four RS-232 connectors on the H600-210-Grp n cable to the in RS-449 connector of the IDI.
- 4. Attach the other end of the H600-210-Grp n cable to an RS-232 connector on one end of the H600-347 cable.
- 5. Attach the other end of the H600-347 cable to an RS-232 connector on the packet gateway card (TN577) on the G3r switch.

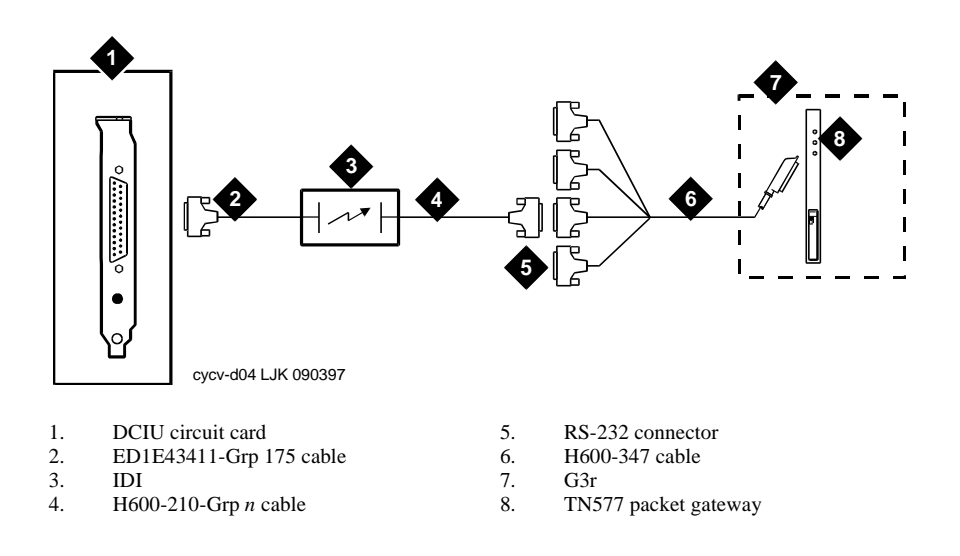

<span id="page-115-0"></span>**Figure D-4. Connecting the Avaya Interchange System to the G3r Through IDI**

# **Connecting the Avaya Interchange System to Most Avaya Switches Through an IDI**

Use the following procedure and **Figure D-5** to make these cable connections.

#### $\Rightarrow$  NOTE:

The following switches are excluded from this procedure:

- G3r, System 85 R2V4, G2
- G1/G3i, G3s, G3V5 that have:
	- DC power
	- Duplicated common control
	- Another adjunct system using the single Pl/EIA port

Some early models of System 75 R1V3 do not have a PI/EIA port, and in some cases, may not be equipped with a PI circuit card.

- 1. Attach one end of the ED1E43411-Grp 175 cable to the DCIU circuit card. The circuit card has a 25-pin male connector on the faceplate.
- 2. Attach the other end of the ED1E43411-Grp 175 cable to the out RS449 connector on the IDI.
- 3. Attach the RS-449 end of the H600-210-Grp n cable to the in RS-449 connector on the IDI.
- 4. Attach the RS-232 end of the H600-210-Grp n cable to an EIA connector on the processor interface.

# **Avaya Interchange Release 5.4 MAP/5P System Installation 585-313-809**  Connecting the Avaya Interchange System to Most Avaya Switches Through an IDI 98 **5 1 6 3 2 4** B **7** cycv-d05 LJK 070197 1. DCIU circuit card<br>2. ED1E43411-Grp 1 2. ED1E43411-Grp 175 cable<br>3. IDI 3. IDI<br>4. H60 4. H600-210-Grp *n* cable<br>5. Most switches except O 5. Most switches except G3r, G2, and System 85<br>6. EIA connector on the processor interface 6. EIA connector on the processor interface<br>7. TN765 processor interface 7. TN765 processor interface

#### <span id="page-117-0"></span>**Figure D-5. Connecting the Avaya Interchange System to Most Switches Through an IDI**

Issue 4

### **Connecting the Avaya Interchange System to Most Avaya Switches Through an MPDM — G3r or G2 and System 85 Excluded**

Use the following procedure and [Figure D-6](#page-118-0) to complete these connections:

- 1. Attach one end of the RS-232 cable to the DCIU circuit card.
- 2. Attach the other end of the RS-232 cable to the RS-232 connector of the MPDM.
- 3. Attach one end of the D8W-87 (4-pair) modular cord to the modular jack on the MPDM.
- 4. Attach the other end of the D8W-87 modular cord to the 103A adapter modular jack.
- 5. Attach a 3-pair cord from the 103A adapter to the cross-connect field.
- 6. Attach one end of a 25-pair I/O cable to the cross-connect field.
- 7. Attach the other end of the 25-pair I/O cable to the digital line interface card (TN754) on the switch.

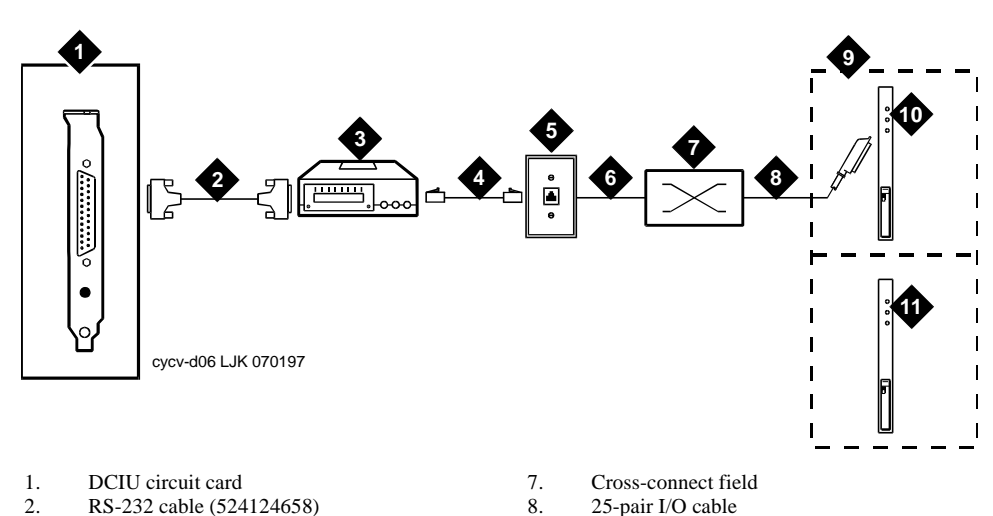

- 
- 3. MPDM
- 4. D8W-87 (4-pair) modular cord
- 5. 103A adapter
- 6. 3-pair cord
- 
- 9. All switches, except G3r
- 10. TN754 digital line interface
- 11. TN765 processor interface
- <span id="page-118-0"></span>**Figure D-6. Connecting the Avaya Interchange System to Most Switches Through an MPDM -- G3r or G2 and System 85 Excluded**

Issue 4

### **Connecting the Avaya Interchange System to the G3r Through MPDMs**

Use the following procedure and [Figure D-7](#page-120-0) to make these connections:

- 1. Attach one end of the RS-232 cable to the DCIU circuit card.
- 2. Attach the other end of the RS-232 cable to the RS-232 connector of the MPDM.
- 3. Attach the one end of the D8W-87 (4-pair) modular cord to the modular jack on the MPDM.
- 4. Attach the other end of the D8W-87 modular cord to the 103A adapter with a 3-pair cord.
- 5. Attach a 3-pair cord from the 103A adapter to the cross-connect field associated with the digital line interface (TN754).
- 6. Attach a 25-pair I/O cable between the cross-connect field and the digital line interface card (TN754) on the switch.
- 7. Attach a 25-pair I/O cable between the cross-connect field and a second digital line interface circuit card (TN754) or to a different port on the same circuit card on the switch.
- 8. Attach a 3-pair cord from the cross-connect field associated with the digital line interface (TN754) to the 103A adapter.
- 9. Attach one end of the D8W-87 modular cord to the 103A adapter.
- 10. Attach the other end of the D8W-87 (4-pair) modular cord to the modular jack on the MPDM.
- 11. Attach one end of the Group 110 cable to the RS-232 connector of the MPDM.
- 12. Attach the other end of the Group 110 cable to one of the four RS-232 connectors on the H600-347.
- 13. Attach the other end of the H600-347-Grp 1 cable on the packet gateway circuit card (TN577) on the G3r switch.

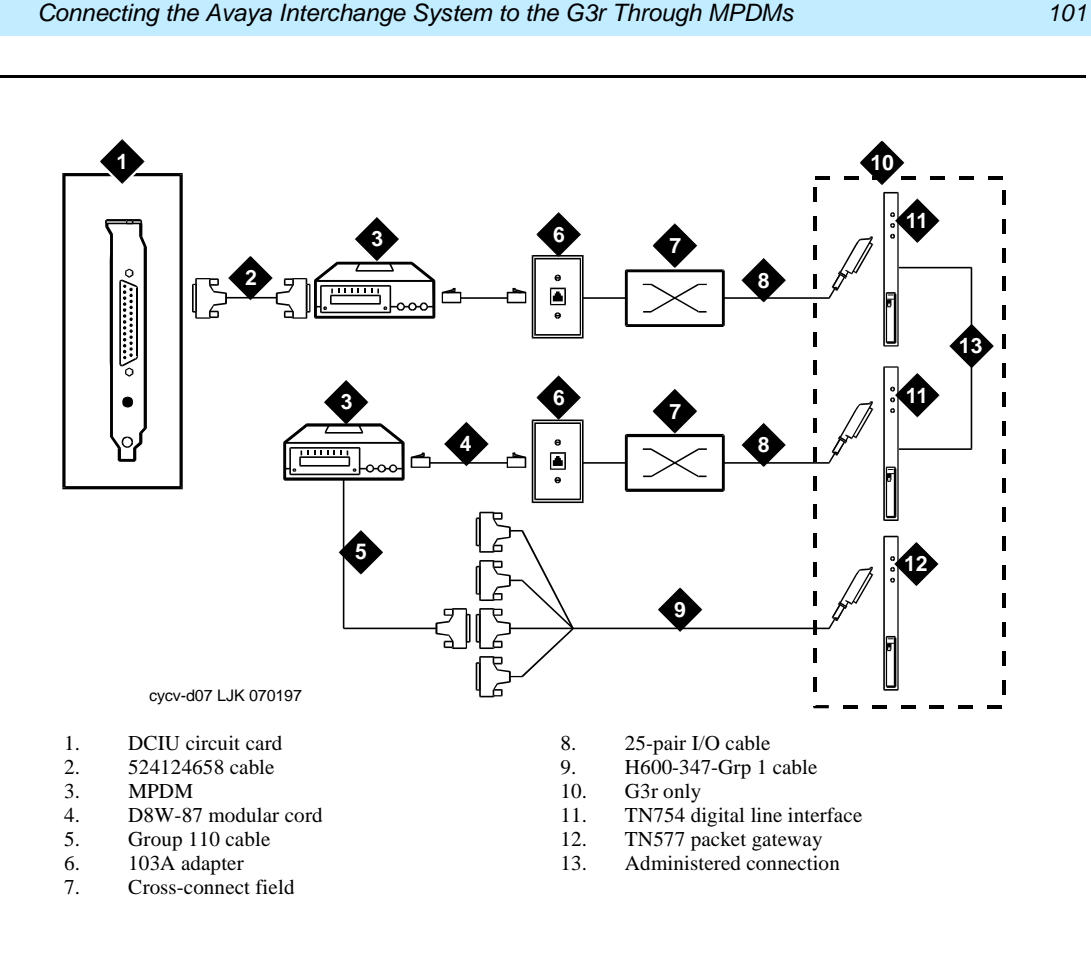

<span id="page-120-0"></span>**Figure D-7. Connecting the Avaya Interchange System to the G3r Through MPDMs**

Cable Connectivity **D**

# **Connecting the Avaya Interchange System to the Network**

The ACCX circuit card is used on the MAP platforms for connections to the network. Each circuit card supports four networking channels through digital and/or analog remote connections using DCP and/or RS-232 links, respectively.

# $\equiv$  NOTE:

The MAP/5P supports one ACCX circuit card.

Each ACCX circuit card terminates four data channels in one of the following combinations:

- Two DCP lines, each providing two I-channels. The number of I-channels that you can use depends on the type and version of your switch. You might not be able to use both of the I-channels on each DCP line, as shown in the following list:
	- System 75 R1V3, DEFINITY G1 R1V4, and DEFINITY G3i, G3s, or G3vs Version 1 support only one I-channel.
	- DEFINITY G2, G3i, G3r, G3s, G3vs Version 2, and System 85 can use both of the I-channels. The option must be purchased, installed, and administered on the switch before Avaya Interchange system administration is performed.
	- System 25 does not support DCP connections.
- Four RS-232 ports.
- One DCP line (two I-channels) and two RS-232 ports.

#### $\Rightarrow$  NOTE:

System 25 does not support DCP connections.

Each ACCX circuit card includes a 3-m (10-ft) cable and a breakout box for RS-232 or DCP connections. The ACCX circuit card is located in varying locations on the MAP/5P.

See [Figure D-8](#page-122-0) through [Figure D-10](#page-125-0) for your configuration. See [Appendix C,](#page-104-0)  [Pinouts](#page-104-0), for information on RS-232 and DCP cable pinouts and the breakout box. See Chapter 5, Replacing or Installing Circuit Cards in Avaya Interchange Release 5.4 MAP/5P System Maintenance, 585-313-809, for information on how to install the ACCX circuit card.

# **Connecting the Avaya Interchange System to the Network Through Two DCP Lines**

Use the following procedure and [Figure D-8](#page-122-0) to make these connections:

- 1. Attach the provided 78-pin cable to the ACCX circuit card.
- 2. Attach the other end of the 78-pin cable to the J1 connector on the provided breakout box.
- 3. Attach the ED5P208-Grp 30 cable to the DCP connector on the breakout box.
- 4. Attach the other end of the ED5P208-Grp 30 cable to the cross-connect field.
- 5. Attach one end of a 25-pair I/O cable to the cross-connect field.
- 6. Attach the other end of the 25-pair I/O cable to the digital line interface card (TN754) or SN270B (System 85).
- 7. Cross connect TN754 ports to ED5P208G30 cable.

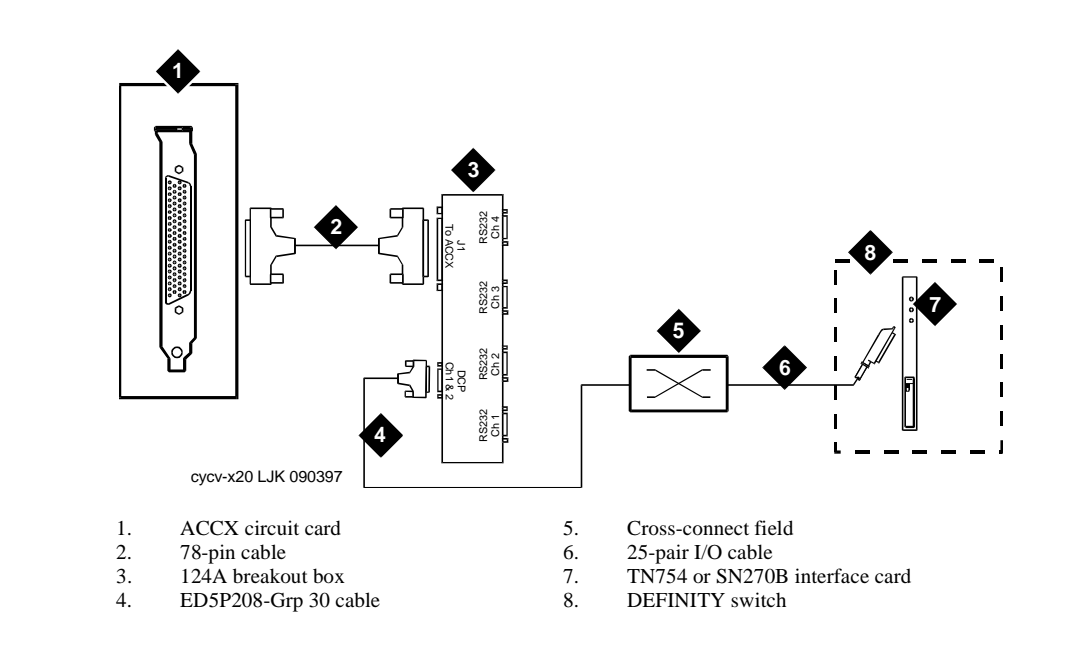

#### <span id="page-122-0"></span>**Figure D-8. Connecting the Avaya Interchange System to the Network Through Two DCP Lines**

# **Connecting the Avaya Interchange System to the Network Through Two RS-232 and One DCP Lines**

Use the following procedure and **Figure D-9** to make these connections:

#### $\Rightarrow$  note:

See [Figure D-8](#page-122-0) for specific information on DCP connections.

- 1. Attach the provided 78-pin cable to the ACCX circuit card.
- 2. Attach the other end of the cable to the J1 connector on the provided breakout box.
- 3. Attach the ED5P208-Grp 30 cable to the DCP connector on the breakout box.
- 4. Attach the other end of the ED5P208-Grp 30 cable to the cross-connect field.
- 5. Attach one RS-232 cable to channel one on the breakout box and attach a second RS-232 cable to channel two on the breakout box.
- 6. Attach the other end of the RS-232 cables to modems one modem for each RS-232 cable.
- 7. Make the connections between the two modems and the cross-connect field.

#### **Avaya Interchange Release 5.4 MAP/5P System Installation 585-313-809**

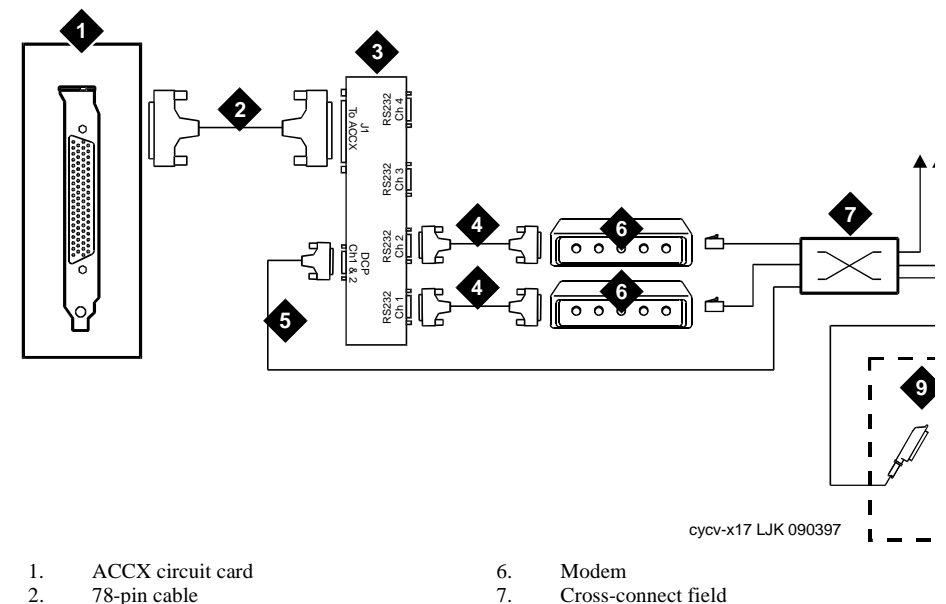

- 2. 78-pin cable<br>3. 124A breako 124A breakout box
- 4. RS-232 cable
- 5. ED5P208-Grp 30 cable
- 
- 8. Analog lines
- 9. TN754 or SN270B interface card

#### <span id="page-124-0"></span>**Figure D-9. Connecting the Avaya Interchange System to the Network Through Two RS-232 and One DCP Lines**

## **Connecting the Avaya Interchange System to the Network Through Four RS-232 Cables**

Use the following procedure and **Figure D-10** to make these connections:

- 1. Attach the provided 78-pin cable to the ACCX circuit card.
- 2. Attach the other end of the cable to J1 on the provided breakout box.
- 3. Attach each of the four RS-232 cables to one of the four RS-232 connectors on the breakout box.
- 4. Attach the other end of each of the four RS-232 cables to one of four modems. Each RS-232 cable must have a modem.
- 5. Cable each of the four modems to the cross-connect field.

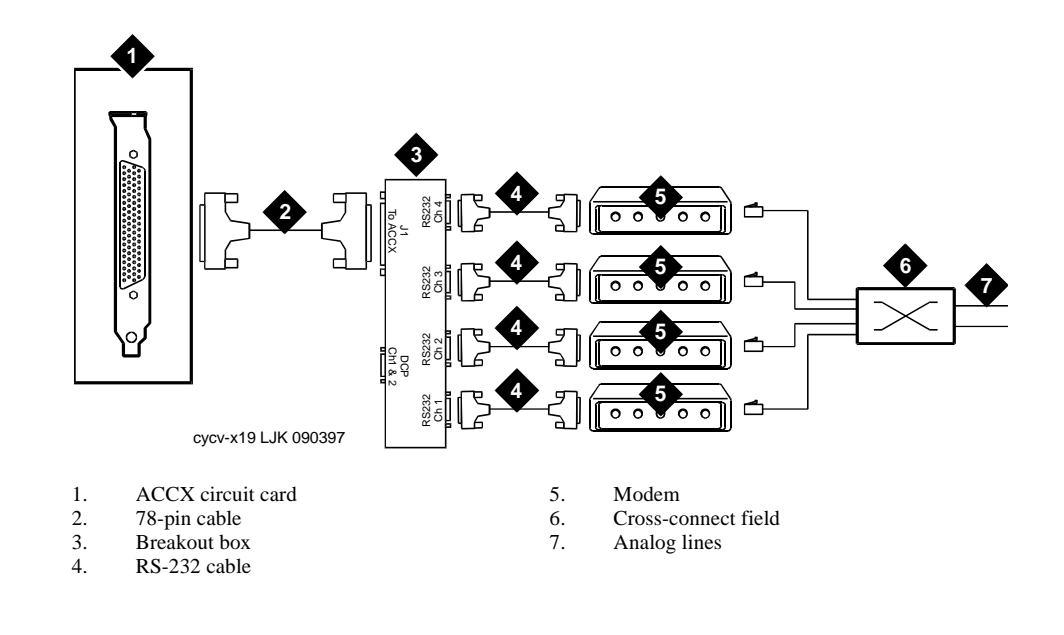

#### <span id="page-125-0"></span>**Figure D-10. Connecting the Avaya Interchange System to the Network Through Four RS-232 Cables**

# **Overview of Avaya Interchange Serial Port Connections**

Serial port connections from the Avaya Interchange system to terminals, distant modems, or other customer equipment can be made either from COM1 on the back of the MAP/5P or from the multi-port serial circuit card.

If there is only one serial connection to be made, use COM1 on the back of the MAP/5P. If more than one serial connection is to be made, use the multi-port serial circuit card first (up to eight connections) and then use COM1.

For MERLIN LEGEND-integrated systems without automatic Alarm Origination, COM2 is available, but COM1 is reserved for the System Programming and Maintenance Utility (SPM), a utility that allows you to administer the MERLIN LEGEND from the Avaya Interchange system.

For the System 25, COM1 is reserved for the Call Accounting System (CAS), if CAS is installed. System 25 Administration (AAS) and the remote maintenance modem share COM2 through a switch box. Use a multi-port serial circuit card for additional devices on the System 25.

#### $\Rightarrow$  NOTE:

COM2 is reserved for remote maintenance on systems using alarm origination. COM 2 cannot be used for the Property Management Service (PMS) link.

See [Figure D-11](#page-127-0) for an overview of serial port connections.

**Avaya Interchange Release 5.4 MAP/5P System Installation 585-313-809** 

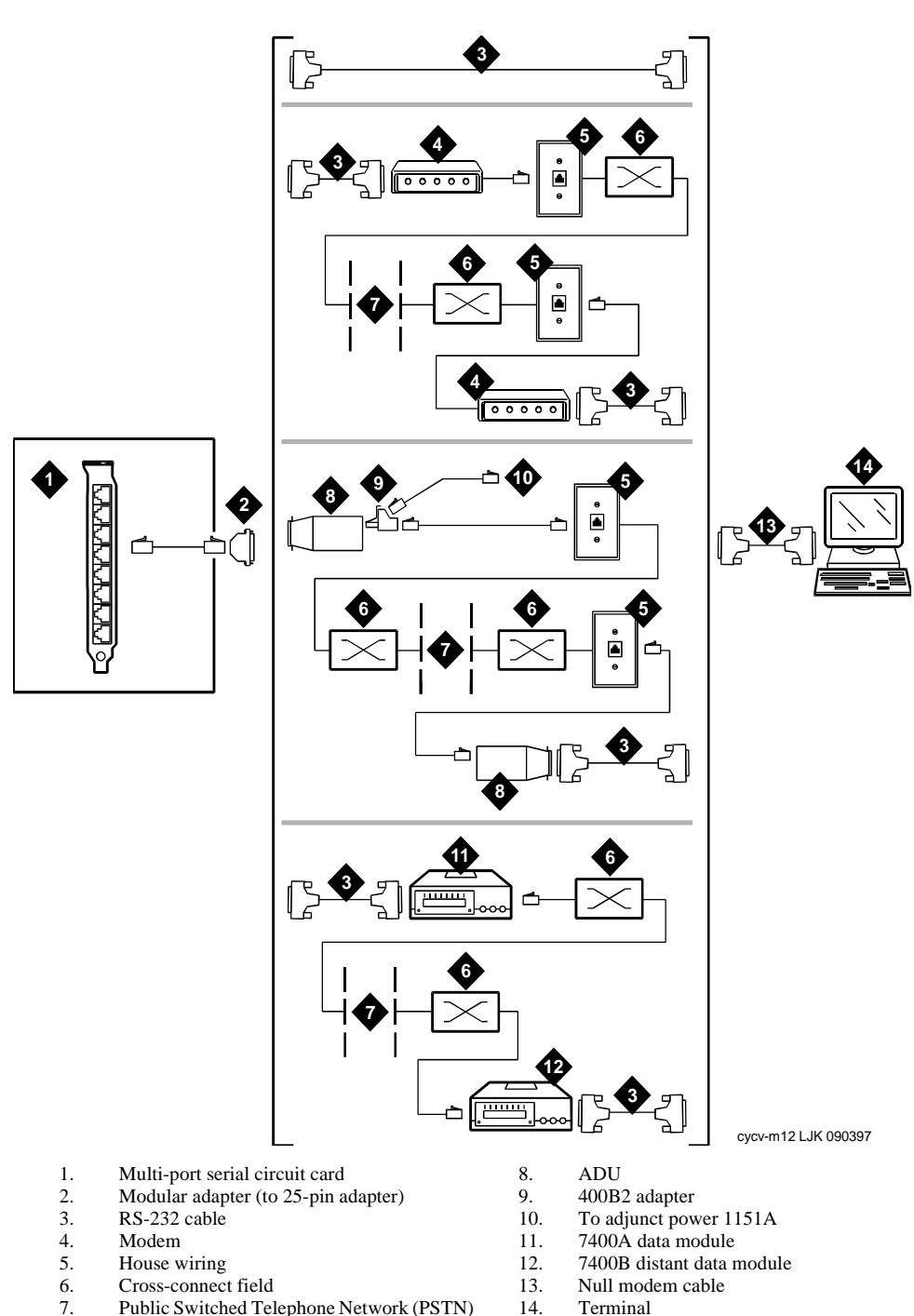

- 7. Public Switched Telephone Network (PSTN)
- <span id="page-127-0"></span>**Figure D-11. Overview of Avaya Interchange Serial Port Connections**

# **Connecting the Avaya Interchange COM1 to Customer Equipment Through a Modem**

Use the following procedure and **Figure D-12** to make these connections:

- 1. Attach an RS-232 cable to a 9-pin to 25-pin adapter.
- 2. Attach the other side of the 9-pin to 25-pin adapter to COM1 on the back of the MAP/5P platform.
- 3. Attach the other end of the RS-232 cable to a modem.
- 4. Connect the modem to the house wiring.
- 5. Connect the other side of the house wiring to the cross-connect field.
- 6. Connect a 25-pair cable to the house wiring.
- 7. Attach the other end of the 25-pair cable to the switch.

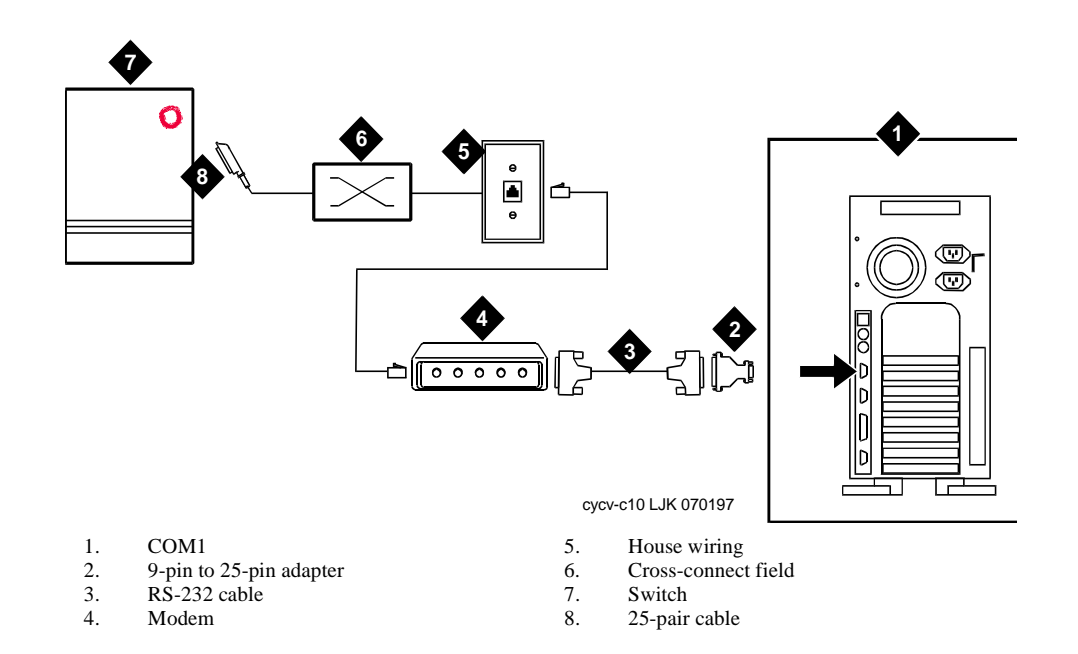

#### <span id="page-128-0"></span>**Figure D-12. Connecting the Avaya Interchange COM1 to Customer Equipment Through a Modem**

# **Connecting the Avaya Interchange COM1 to a 715 Terminal DCE Port Through ADUs**

Use the following procedure and **Figure D-13** to make these connections:

- 1. Attach an RS-232 cable to a 9-pin to 25-pin adapter.
- 2. Attach the other end of the 9-pin to 25-pin adapter to COM1 on the back of the MAP/5P platform.
- 3. Attach the other end of the RS-232 cable to the ADU.
- 4. On the other end of the ADU, attach a 400B2 adapter.
- 5. Connect the 400B2 adapter to one end of a DW8 cable.
- 6. Attach the other end of the DW8 cable to the house wiring.
- 7. Connect the house wiring to the cross-connect field.
- 8. Connect another ADU to the cross-connect field.
- 9. At the other end of that ADU, attach an RS-232 cable.
- 10. Attach the other end of this RS-232 cable to the 715 DCE port or other DCE device.

### $\implies$  NOTE:

Add a null modem at the end of RS-232 if connecting to a 615 terminal or other DTE device.

#### **Avaya Interchange Release 5.4 MAP/5P System Installation 585-313-809**

Cable Connectivity **D** Connecting the Avaya Interchange COM1 to a Distant Data Module Through a 111

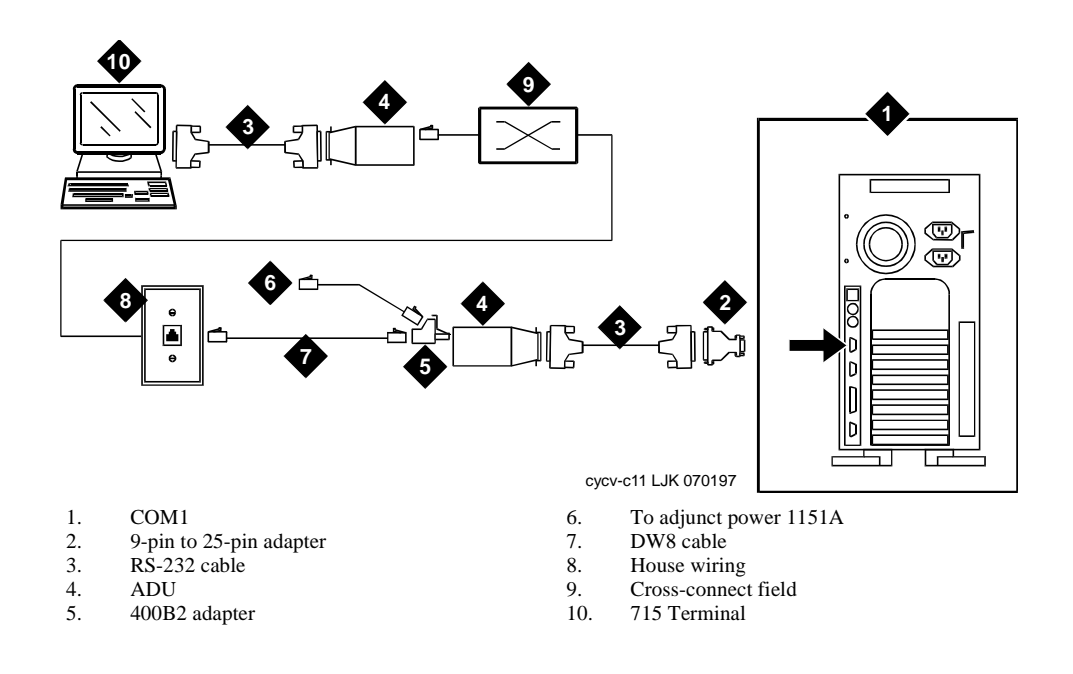

#### <span id="page-130-0"></span>**Figure D-13. Connecting the Avaya Interchange COM1 to a 715 Terminal DCE Port Through ADUs**

# **Connecting the Avaya Interchange COM1 to a Distant Data Module Through a 7400A Data Module**

Use the following procedure and [Figure D-14](#page-131-0) to make these connections:

- 1. Attach an RS-232 cable to a 9-pin to 25-pin adapter.
- 2. Attach the other end of the 9-pin to 25-pin adapter to COM1 on the back of the MAP/5P platform.
- 3. Attach the other end of the RS-232 cable to a 7400A data module.
- 4. Attach one end of a 25-pin cable to the 7400A data module.
- 5. Attach the other end of the 25-pin cable to the cross-connect field.
- 6. At the remote location, connect one end of a 25-pin cable to the cross-connect field.
- 7. Connect the other end of the 25-pin cable to a 7400B distant data module.
- 8. Connect one end of an RS-232 cable to the 7400B distant data module
- 9. Connect the other end of the RS-232 cable to the 715 terminal.

#### **Avaya Interchange Release 5.4 MAP/5P System Installation 585-313-809**

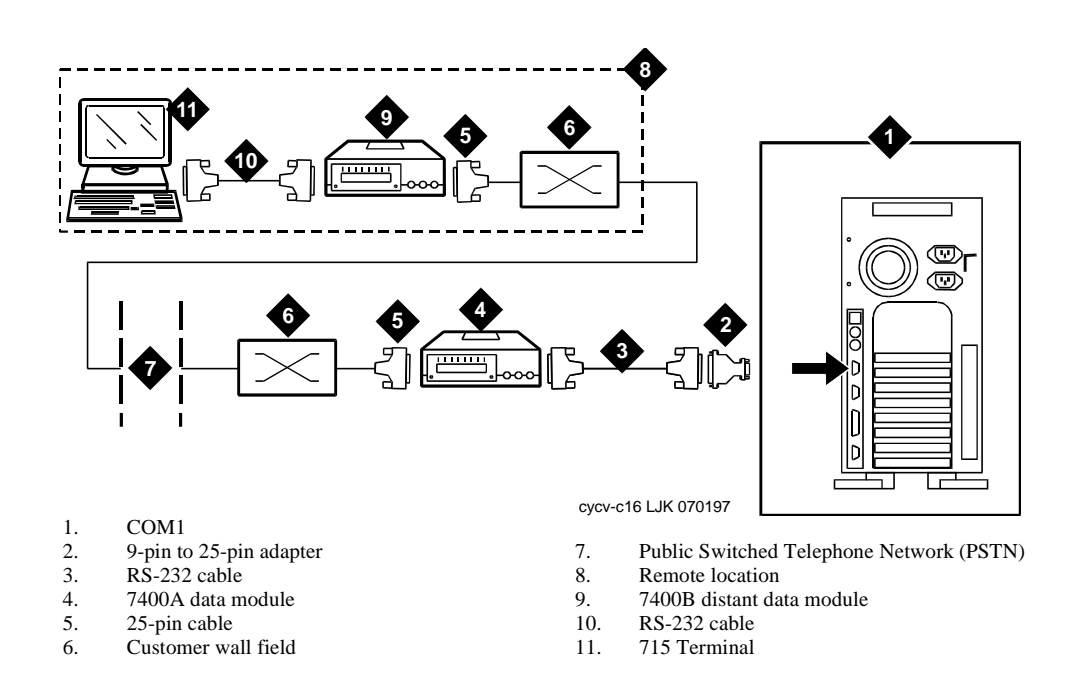

#### <span id="page-131-0"></span>**Figure D-14. Connecting the Avaya Interchange COM1 to a Distant Data Module Through a 7400A Data Module**

# **Connecting the Avaya Interchange COM1 to a 615 Terminal or Other DTE Device Through a Null Modem**

Use the following procedure and **Figure D-15** to make these connections:

- 1. Attach a 9-pin to 25-pin adapter to a null modem cable.
- 2. Connect the other end of the 9-pin to 25-pin adapter to COM1 on the back of the MAP/5P platform.
- 3. Attach the other end of the null modem cable to the 615 terminal.

#### $\Rightarrow$  NOTE:

The null modem must be provided locally. If needed, it can be purchased from Avaya Inc.

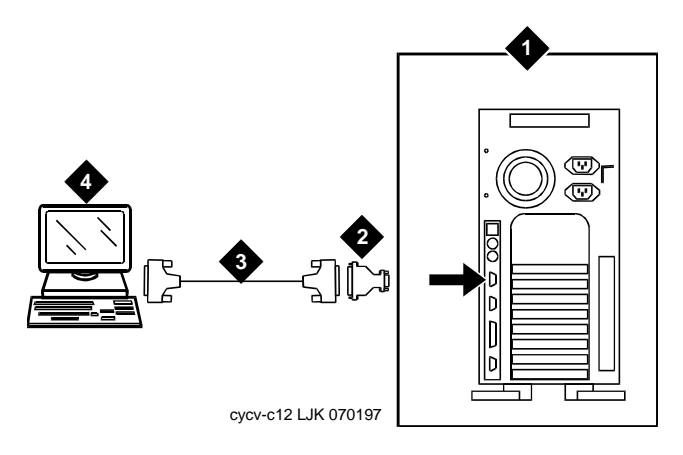

- 1. COM1
- 2. 9-pin to 25-pin adapter<br>3. Null modem cable
- 3. Null modem cable<br>4. 615 terminal
- 4. 615 terminal

<span id="page-132-0"></span>**Figure D-15. Connecting the Avaya Interchange COM1 to a 615 Terminal Through a Null Modem**

# **Making a Direct Connection from the Avaya Interchange COM1 to a 715 Terminal or Other DCE Device**

Use the following procedure and **Figure D-16** to make these connections:

- 1. Attach a 9-pin to 25-pin adapter to an RS-232 cable.
- 2. Connect the other end of the 9-pin to 25-pin adapter to COM1 on the back of the MAP/5P platform.
- 3. Attach the other end of the RS-232 cable to the 715 terminal DCE port or other DCE device.

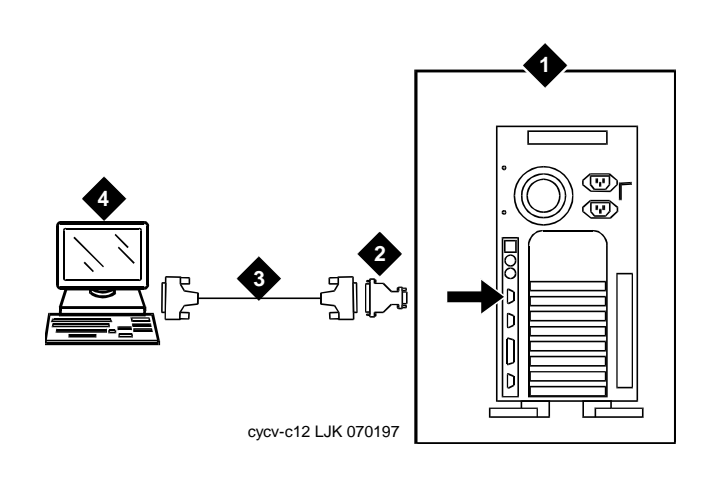

- 1. **COM1**<br>2. 9-pin to
- 2. 9-pin to 25-pin adapter<br>3. RS-232 cable
- $R\overline{S}$ -232 cable
- 4. 715 terminal

<span id="page-133-0"></span>**Figure D-16. Making a Direct Connection from the Avaya Interchange COM1 to a 715 Terminal or Other DCE Device**

# **Connecting the Avaya Interchange Multi-Port Serial Circuit Card to Customer Equipment Through a Modem**

Use the following procedure and [Figure D-17](#page-134-0) to make these connections:

- 1. Attach the 4.3-m (14-ft) modular cable (provided with the circuit card) to the multi-port serial circuit card.
- 2. Attach the other end of the 4.3-m (14-ft) modular cable (provided with the multi-port serial circuit card) to the DTE adapter.
- 3. Connect the DTE adapter to the DCE modem.
- 4. Connect the DCE modem to customer equipment.

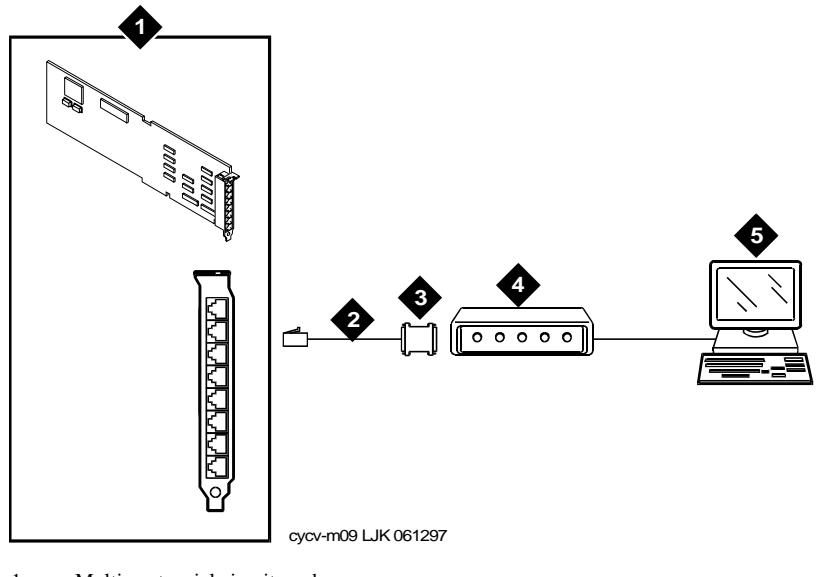

- 1. Multi-port serial circuit card
- 2. 4.3-m (14-ft) modular cable
- 3. DTE adapter
- 4. DCE modem
- 5. Customer premise equipment

<span id="page-134-0"></span>**Figure D-17. Connecting the Avaya Interchange Multi-Port Serial Circuit Card to Customer Equipment Through a Modem**

# **Connecting the Avaya Interchange Multi-Port Serial Circuit Card to a Terminal Through ADUs**

Use the following procedure and [Figure D-18](#page-135-0) to make these cable connections:

- 1. Attach the 4.3-m (14-ft) modular cable (provided with the circuit card) to the multi-port serial circuit card.
- 2. Connect the other end of the 4.3-m (14-ft) modular cable (provided with the multi-port serial circuit card) to the DTE adapter.
- 3. Connect the DTE adapter to the ADU.
- 4. Connect the ADU to one end of a D8AM cross-over cord.
- 5. Attach the other end of the D8AM cross-over cord to the house wiring.
- 6. Connect another ADU to the other end of the house wiring.
- 7. Attach an RS-232 cable to the other end of this ADU.
- 8. Connect the other end of the RS-232 cable to the 715 terminal or other DCE device.

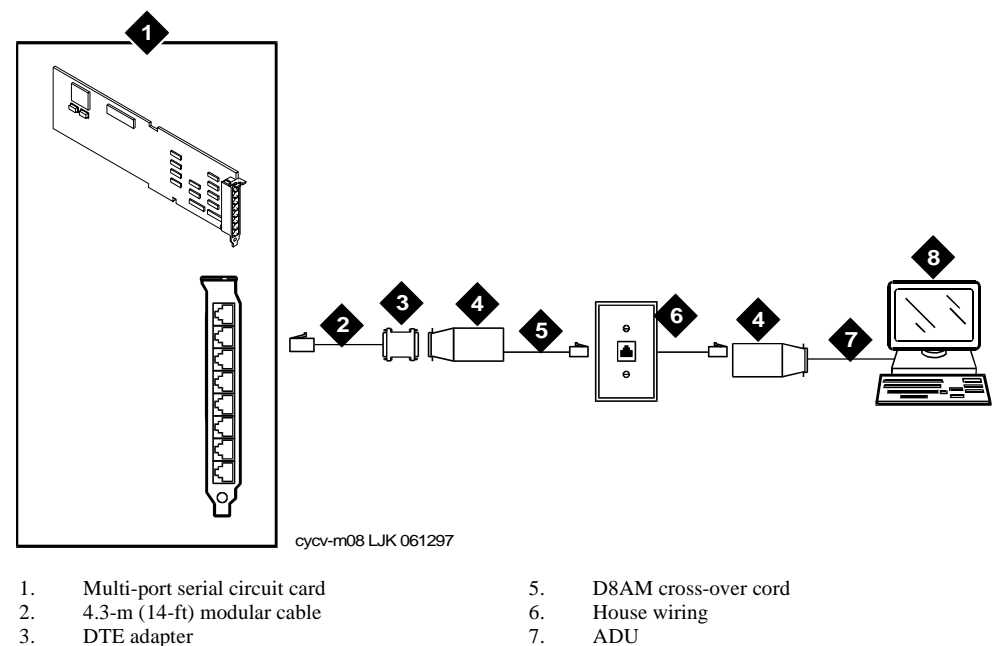

- 3. DTE adapter
- 4. ADU
- 7. ADU
- 8. 715 terminal or other DCE device
- <span id="page-135-0"></span>**Figure D-18. Connecting the Avaya Interchange Multi-Port Serial Circuit Card to a Terminal Through ADUs**

# **Connecting the Avaya Interchange Multi-Port Serial Circuit Card to a Distant Data Module Through a 7400A Data Module**

Use the following procedure and [Figure D-19](#page-136-0) to make these cable connections:

- 1. Attach the 4.3-m (14-ft) modular cable (provided with the card) to the multi-port serial circuit card.
- 2. Attach the other end of the 4.3-m (14-ft) modular cable (provided with the multi-port serial circuit card) to the DTE adapter using a 25-pin modular adapter.
- 3. Connect the DTE adapter to the 7400A data module.
- 4. Connect the 7400A data module to the cross-connect field.
- 5. At the remote location, connect the 7400B distant data module to the cross-connect field.
- 6. Connect the 7400B distant data module to the terminal using a null modem cable.

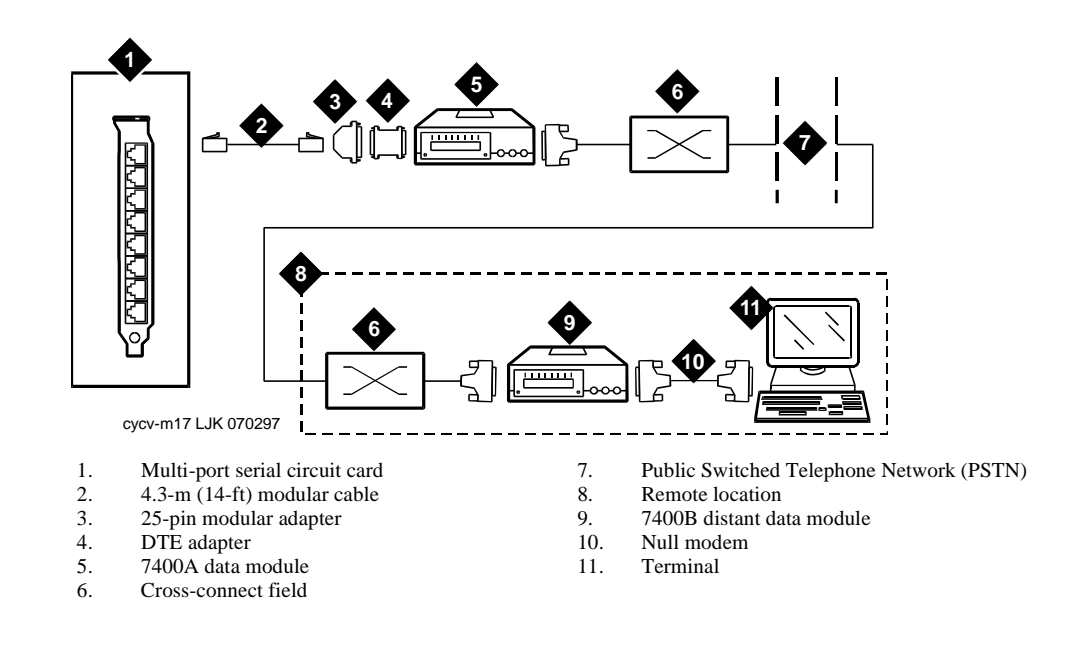

<span id="page-136-0"></span>**Figure D-19. Connecting the Avaya Interchange Multi-Port Serial Circuit Card to a Distant Data Module Through a 7400A Data Module**

Issue 4

# **Making a Direct Connection from the Avaya Interchange Multi-Port Serial Circuit Card to a 615 Terminal or Other DTE Device**

Use the following procedure and [Figure D-20](#page-137-0) to make these cable connections:

- 1. Attach the 4.3-m (1- ft) modular cable (provided with the card) to the multi-port serial circuit card.
- 2. Attach the other end of the 4.3-m (14-ft) modular cable (provided with the multi-port serial circuit card) to the DTE adapter.
- 3. Connect the DTE adapter to the null modem cable.

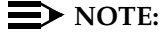

The null modem must be provided locally. If needed, it can be purchased from Avaya Inc.

4. Connect the other end of the null modem cable to a 615 terminal or other DTE device.

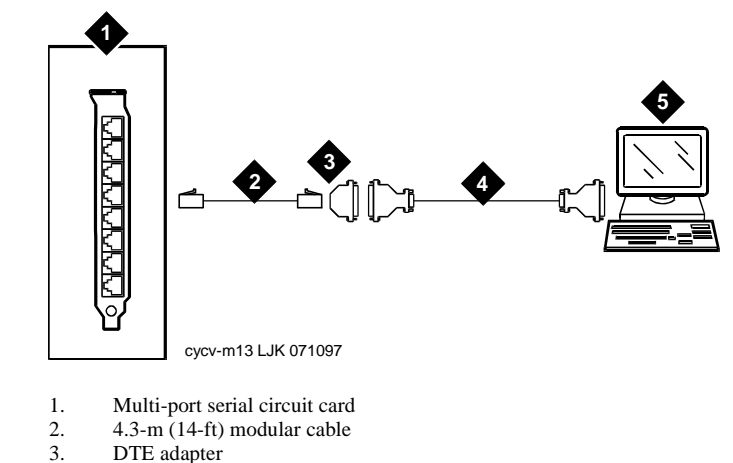

- 4. Null modem cable
- 5. 615 terminal or other DTE device

<span id="page-137-0"></span>**Figure D-20. Making a Direct Connection from the Avaya Interchange Multi-Port Serial Circuit Card to 615 Terminal or other DTE Device**

# **Making a Direct Connection from the Avaya Interchange Multi-Port Serial Circuit Card to 715 Terminal or Other DCE Device**

Use the following procedure and [Figure D-21](#page-138-0) to make these cable connections:

- 1. Attach the 4.3-m (14-ft) modular cable (provided with the circuit card) to the multi-port serial circuit card.
- 2. Attach the other end of the 4.3-m (14- ft) modular cable (provided with the multi-port serial circuit card) to the DTE adapter.
- 3. Connect an RS-232 cable to the other end of the DTE adapter.
- 4. Connect the other end of the RS-232 cable to the 715 terminal DCE port or other DCE device.

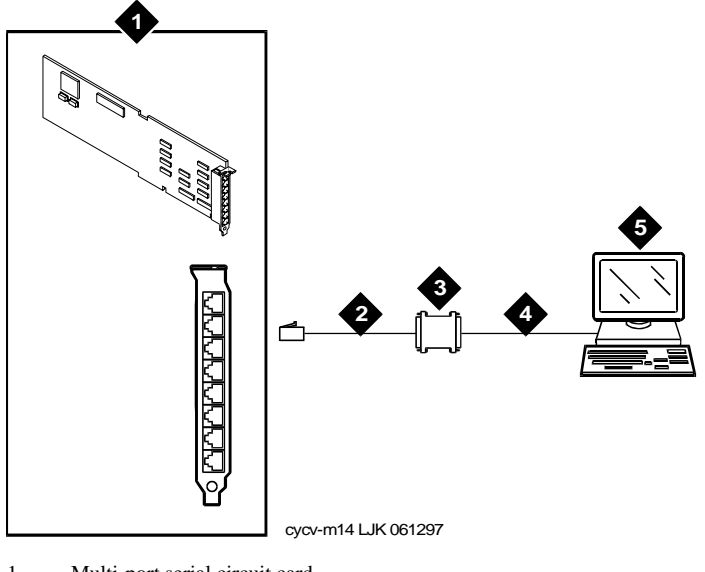

- 1. Multi-port serial circuit card
- 2.  $4.3\text{-m}$  (14- ft) modular cable
- 3. DTE adapter
- 4. RS-232 cable
- 5. 715 terminal or other DCE device

<span id="page-138-0"></span>**Figure D-21. Making a Direct Connection from the Avaya Interchange Multi-Port Serial Circuit Card to a Terminal or other DCE Devices**

# **Making a Connection from the Avaya Interchange Digital Station Interface Circuit Card to Customer Equipment**

Use the following procedure and [Figure D-22](#page-140-0) to connect the Digital station interface circuit card to customer equipment.

- 1. Attach the 50-pin connector end of the connector cable to the faceplate of the digital station interface circuit card.
- 2. Connect the 1-m (3-ft) octopus cable (provided with the circuit card) to the other end of the cable.

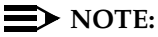

If you do not need to use the octopus cable, connect the end of the connector cable directly to the customer equipment.

3. Connect the RJ-45 connectors on the opposite end of the octopus cable to the customer equipment.

#### $\sum$  NOTE:

If the customer uses ROLM or Northern Telecom equipment, the customer station jacks are RJ-11, not RJ-45. You must use in-line adapters to convert the RJ-11 to RJ-45 to connect to customer equipment.

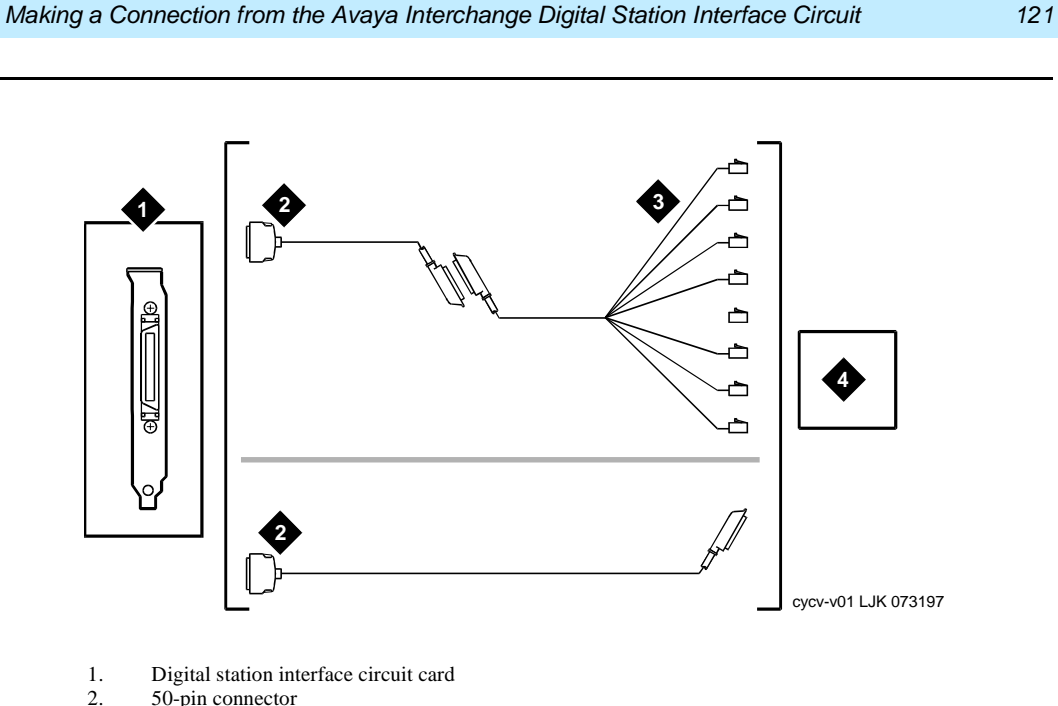

- 2.  $50\text{-pin connector}$ <br>3.  $1\text{-m}$  (3-ft) octopus
- 3.  $1-\text{m}$  (3-ft) octopus cable<br>4. Customer equipment
- Customer equipment

<span id="page-140-0"></span>**Figure D-22. Making a Direct Connection from the Avaya Interchange Digital Station Interface Circuit Card to Customer Equipment**

#### Issue 4 January 2002

**Avaya Interchange Release 5.4 MAP/5P System Installation 585-313-809** 

Cable Connectivity **D**

# **Cable and Adapter Ordering Numbers**

This section contains information about cable and adapter ordering numbers. It also contains ordering information for SSP Circuit Card PEC 70841.

Use the information in [Table D-2](#page-141-0), [Table D-3](#page-143-0), and [Table D-4](#page-145-0) when ordering cables. These tables list cable ordering numbers and lengths for the following types of connections:

- Tip/Ring (voice) connections
- ACCX (AYC22 circuit card) network

<span id="page-141-0"></span>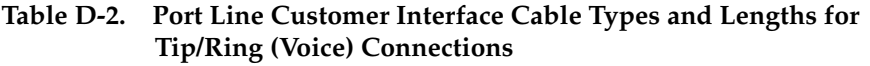

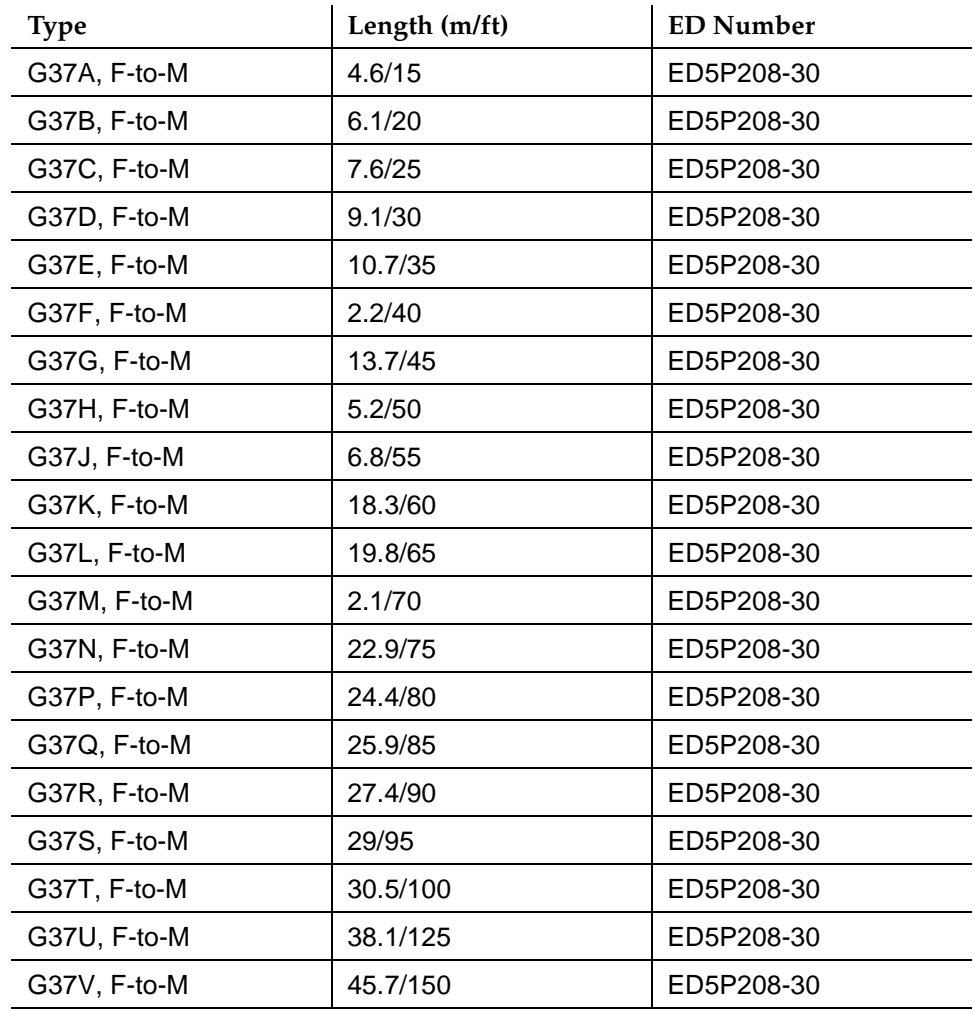

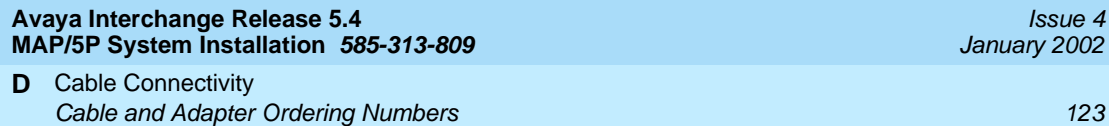

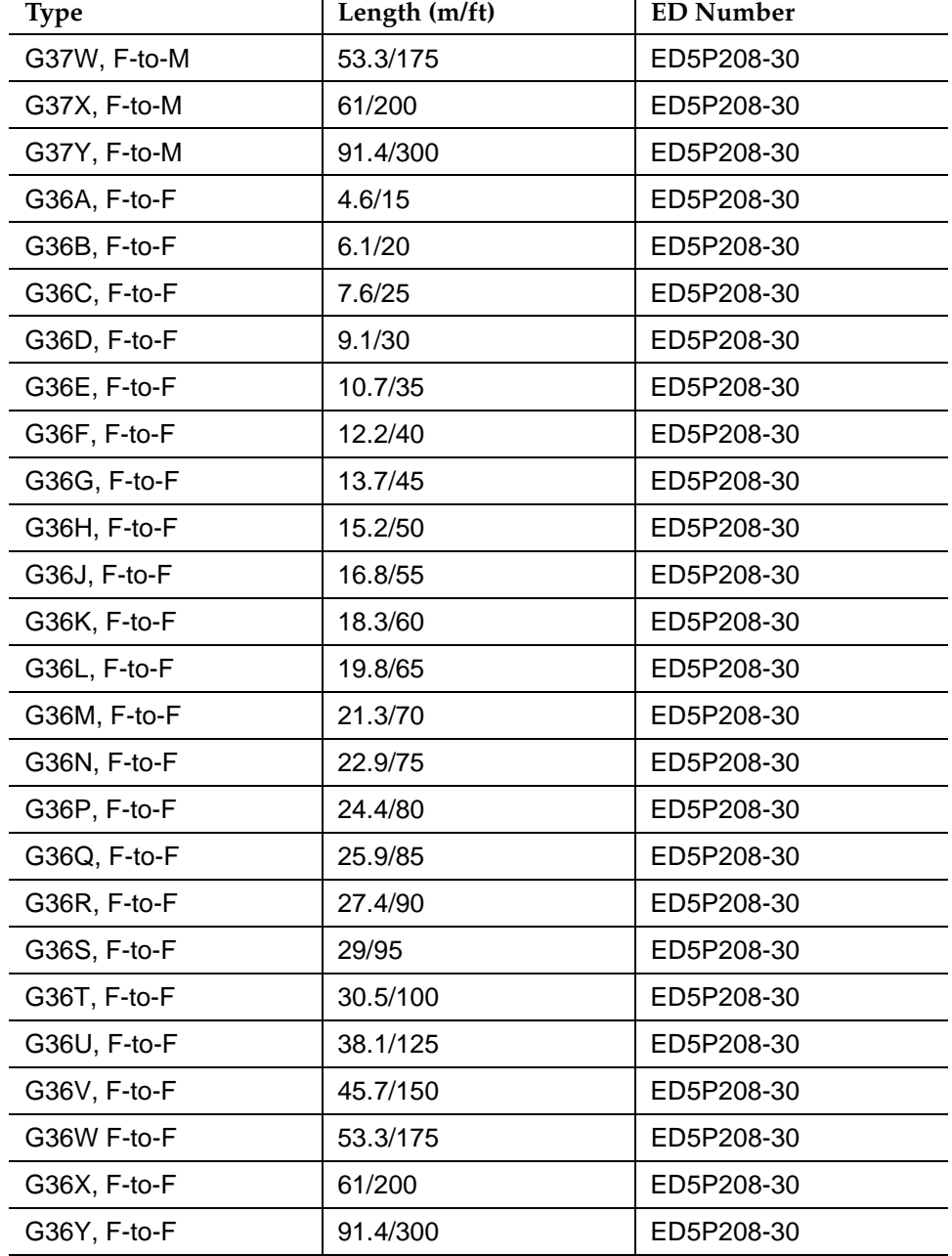

#### **Table D-2. Port Line Customer Interface Cable Types and Lengths for Tip/Ring (Voice) Connections**

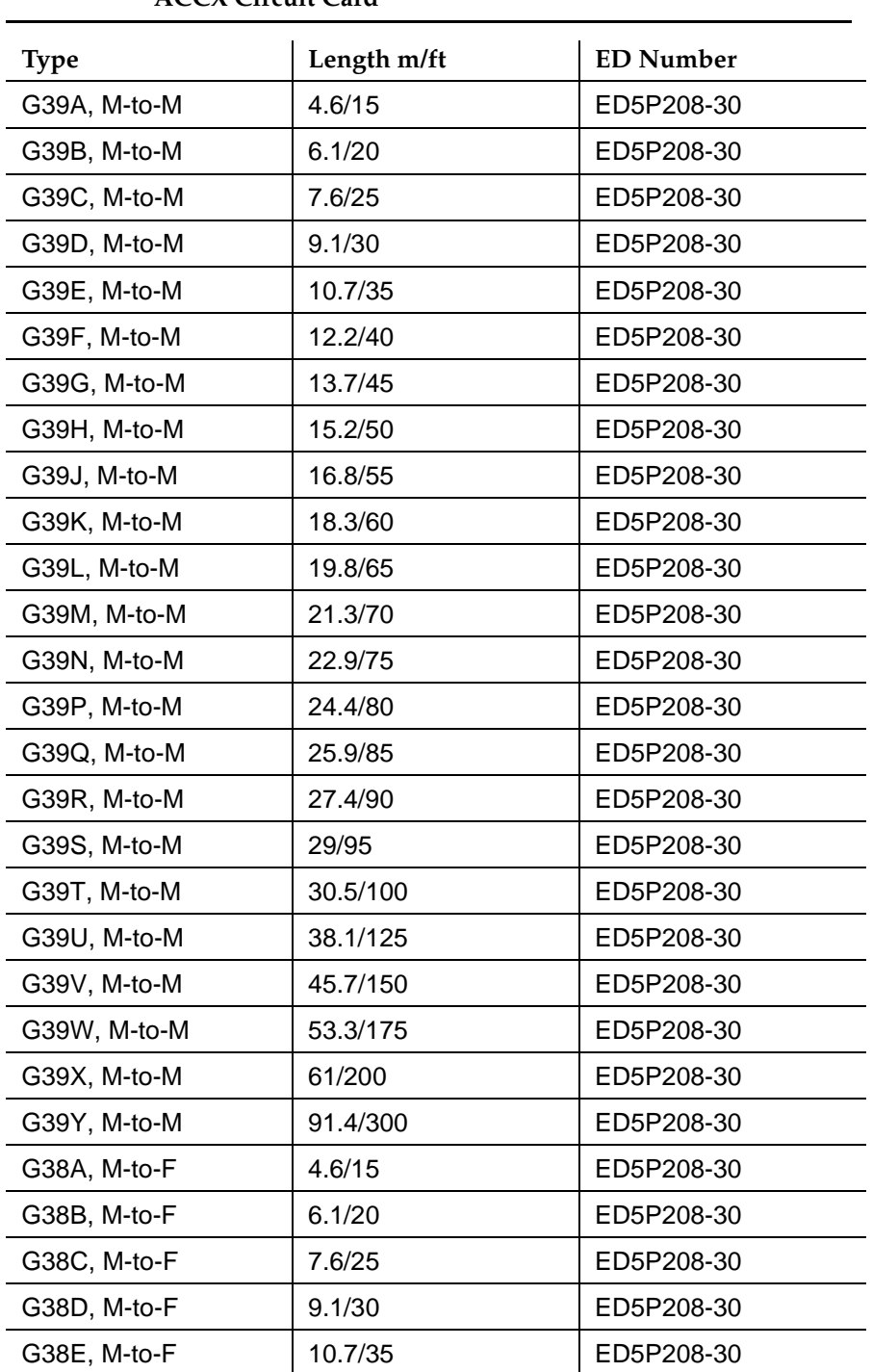

#### <span id="page-143-0"></span>**Table D-3. Customer Interface Cable Types and Lengths for the ACCX Circuit Card**
Cable Connectivity **D Cable and Adapter Ordering Numbers 125** and 125

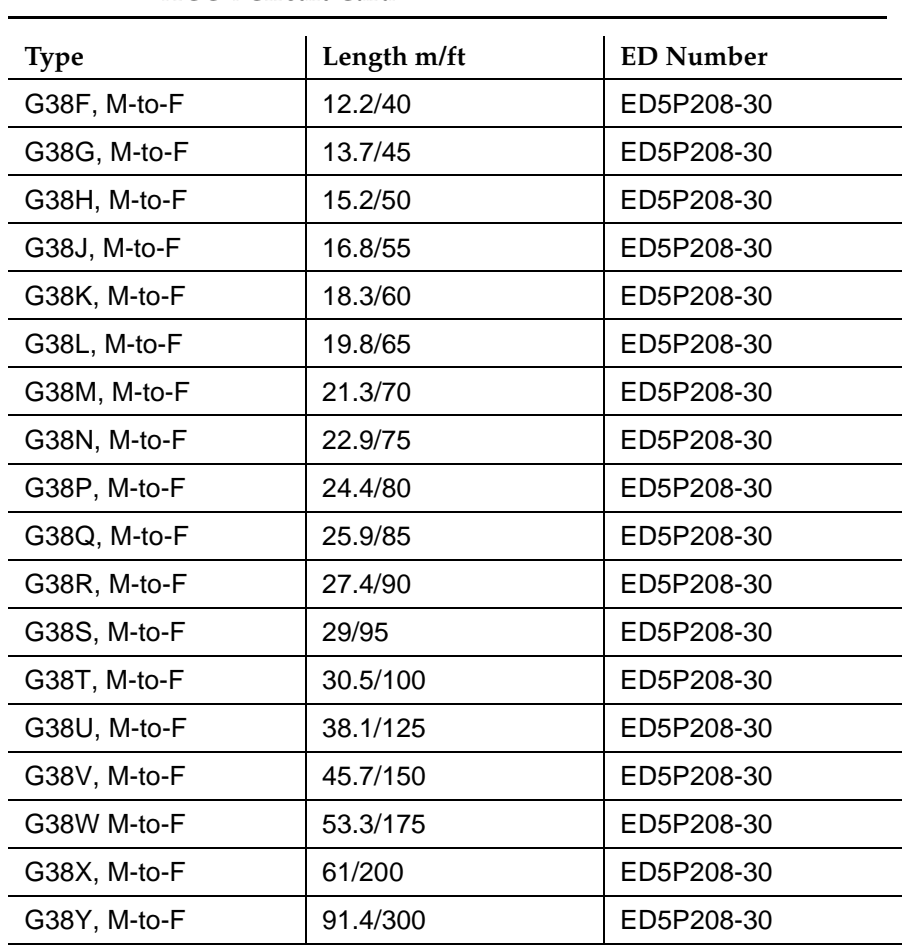

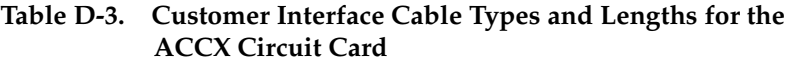

 **(2 of 2)**

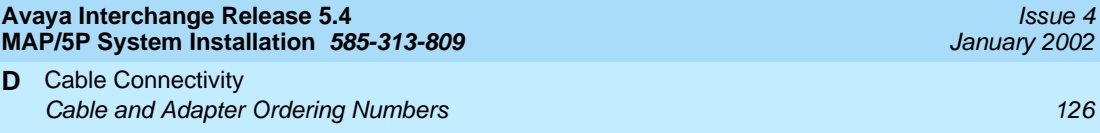

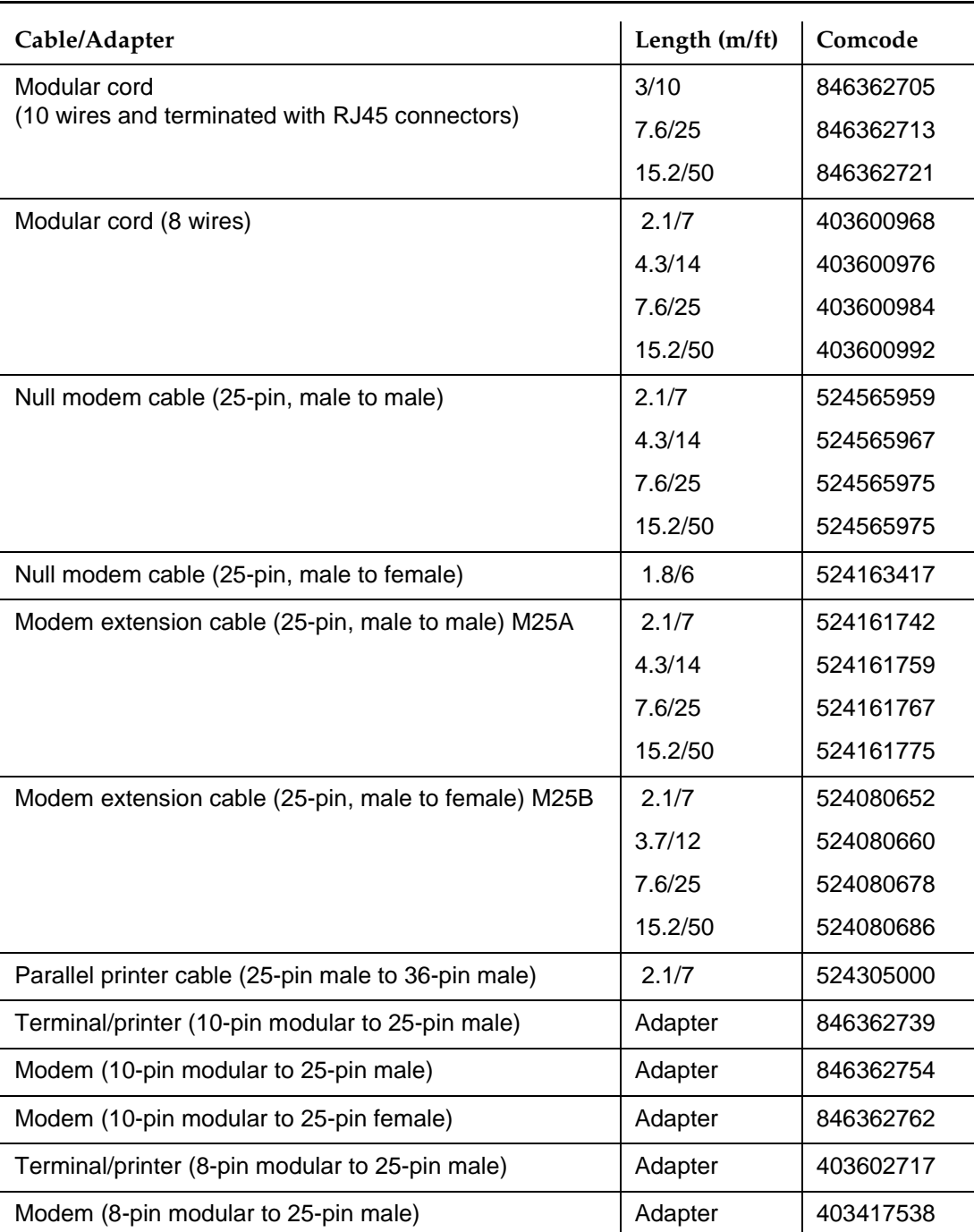

# **Table D-4. Cables, Adapters, and Comcodes for Serial Configurations**

Cable Connectivity **D** Cable and Adapter Ordering Numbers 127 and 2008 127

# **SSP Circuit Card PEC 70841**

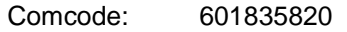

- ED number: ED5092030 G-1
- Description: AYC 43W

Attribute MDL27 for 4 position TDB BUS Cable for MAP/5P

ED number: ED5P20830 G-2B

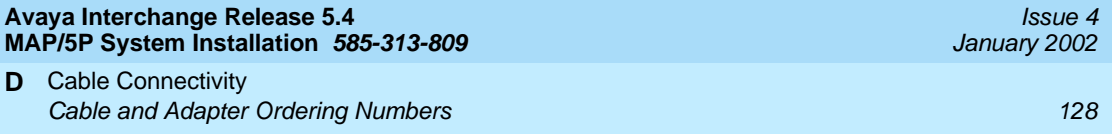

Modems **E** Overview 129

# **E**

# **Overview**

This appendix provides procedures for connecting modems. International Avaya Interchange systems require a modem.

# **Connecting a Modem**

A modem can be used for connection:

- To the multi-port serial circuit card or COM1 on the back of the MAP/5P to enable remote access. See [Figure 2-6](#page-39-0) for the location of COM1.
- Between a remote terminal and the network at a remote site.
- To COM2 to enable remote login for Avaya maintenance.
- To the ACCX circuit card and breakout box for administration and networking.
- To a remote maintenance circuit card (AYC55).

The following sections outline how to connect and set up a 7400A and a 3820 modem.

# **Connecting the 7400A Data Module**

Use the 7400A data module for connections to a distant modem or terminal to establish a data call or for remote administration. You can connect the 7400A data module to either COM1 on the back of the MAP/5P or to any of the eight ports on the multi-port serial circuit card.

# **Setting Up the Hardware on the 7400A Data Module**

Configure the modem for DCE operation. See "DTE/DCE Hardware Set Up" in Chapter 2, "Installation," in the Avaya 7400A Data Module User's Manual, 555-020-706.

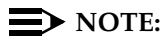

Make sure the EIA connector circuit card (located under the top panel of the 7400A data module) is set to DCE. If it is not, unplug the circuit card and set it to the DCE setting.

# **Connecting the 7400A to COM1**

Use the following procedure to connect the 7400A data module to COM1. See [Appendix D, Cable Connectivity,](#page-108-0) for illustrations and additional information.

- 1. Attach a 9-pin to 25-pin adapter to COM1 on the back of the MAP/5P.
- 2. Attach one end of an RS-232 cable to the adapter on COM1.
- 3. Attach the other end of the RS-232 cable to the 7400A data module.
- 4. Make the remaining connections.

# **Connecting the 7400A Data Module to the Multi-Port Serial Circuit Card**

Use the following procedure to connect the 7400A data module to the multi-port serial circuit card. See [Appendix D, Cable Connectivity,](#page-108-0) for illustrations and additional information.

- 1. Attach one end of the 4.2-m (14-ft) modular cable (provided with the card) to the multi-port serial circuit card.
- 2. Attach the other end of the 4.2-m (14-ft) modular cable to a DTE adapter.
- 3. Connect the DTE adapter to the 7400A data module.
- 4. Make the remaining connections.

# **Testing the Hardware Connections and Setup**

To verify that you have the hardware connections and the setup completed correctly, perform the following test:

- 1. Power up the MAP/5P. See [Powering Up the System](#page-55-0) in [Chapter 4,](#page-52-0)  [Connecting Peripherals and Powering Up](#page-52-0), for this procedure.
- 2. Plug an RS-232 mini-tester into the COM2 port or other serial port you need to test.
- 3. If the connections and setup are correct, DTR, RTS, and TD on the tester light up.
- 4. If the test fails, check the connections and the setup. Verify that they are correct.

# **Completing the Setup on the 7400A Data Module**

Set the options and interface baud rate on the 7400A data module. See [Table E-1](#page-150-0) and "Using the Front Panel" in the 7400A Data Module User's Manual, 555-020-706, for details.

In the set interface option menu, set the ANS ONLY? option to YES. Then select the other options as listed in [Table E-1](#page-150-0).

| Option            | Setting       |
|-------------------|---------------|
| <b>Baud rate</b>  | 1200 and 9600 |
| <b>ANS</b>        | AUTO          |
| <b>BRK DISK</b>   | <b>LONG</b>   |
| СI                | OFF           |
| СH                | OFF           |
| <b>CTS</b>        | ON            |
| <b>DCD</b>        | Normal        |
| <b>DSR</b>        | ΟN            |
| DTR               | 50 Msec       |
| DTR               | <b>FOLLOW</b> |
| LL                | OFF           |
| <b>REMLOOP</b>    | <b>GRANT</b>  |
| RI                | ON            |
| <b>RL</b>         | <b>OFF</b>    |
| <b>SIGLS DISC</b> | OFF           |
| TM                | OFF           |
| <b>DONE</b>       | YES           |

<span id="page-150-0"></span>**Table E-1. 7400A Data Module Option Settings**

Issue 4

# **Installing the Modem in Avaya Interchange Software**

- 1. Log in as **craft**.
- 2. Start at the Avaya Interchange Main Menu ([Figure 5-1](#page-59-0)) and select

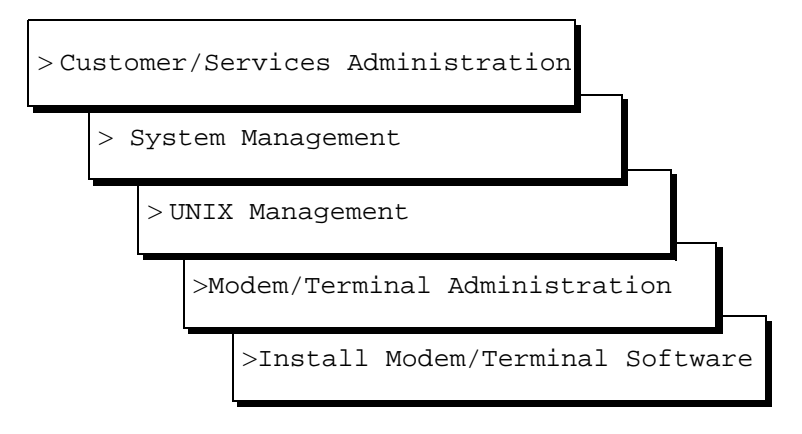

The system displays the Install Modem/Terminal window ([Figure E-1](#page-151-0)).

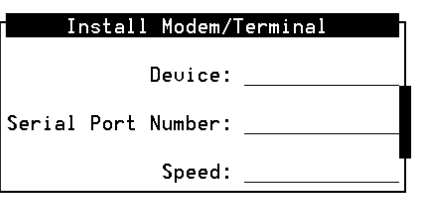

# <span id="page-151-0"></span>**Figure E-1. Install Modem/Terminal Window**

- 3. Enter **modem** in the Device: field.
- 4. Enter the appropriate port name in the Serial Port Number: field, for example, **/dev/tty00** or **/dev/ttysaa**, ... **/dev/ttysah**, and so on.
- 5. Enter the appropriate modem speed in the Speed: field, either **9600**, **4800**, **2400**, **1200**, or **19200**.

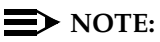

The recommended speed for the 7400A data module is 19200.

# **Setting Up a Terminal to Log In Remotely to the Avaya Interchange System Through a 7400A Data Module**

Use the documentation associated with your terminal and the following procedure:

- 1. Set the terminal line to 8 bits, no parity, and 1 stop bit.
- 2. Set the terminal line speed to the same as that of the modem to which the terminal is connected.

# **Connecting the 3820 Modem**

The Paradyne 3820 modem is the only modem supported for connection to COM2. COM2 is reserved for Avaya remote maintenance. Complete the procedures in this section to install the 3820 modem.

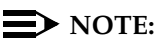

**Alarm** is the name assigned to the COM2 serial port that is used for remote maintenance.

# **Connecting the 3820 Modem to the Platform**

Complete the following procedure to connect the 3820 modem to the hardware platform:

- 1. Connect a 9-pin to 25-pin adapter to the 9-pin COM2 port on the back of the MAP/5P.
- 2. Use a 25-pin to 8-pin adapter to complete the connection between the 9-pin COM2 port and the 8-pin modular cable that comes with the 3820 modem; connect the 9-pin to 25-pin adapter to the 25-pin to 8-pin adapter and then connect the 25-pin to 8-pin adapter to the 8-pin modular cable.
- 3. Plug the 8-pin modular cable into the 3820 modem.

Once connected, RTS, CTS, and LSD on the 3820 modem are on.

# $\Rightarrow$  NOTE:

If you are using the modem for anything other than Avaya remote maintenance, use the RS-232 adapter marked as DTE and the 6-pin cable to connect to the ports (ttysaa, and so on.) on the Multi-port serial circuit card and the 3820 modem.

# **Configuring the 3820 Modem for Remote Maintenance**

The 3820 modem can be configured in three ways:

■ Powering up the MAP/5P and performing an alarm origination download

 $\Rightarrow$  NOTE:

The alarm origination download occurs during software installation. It is not necessary to complete this procedure at this time.

- Using the control panel on the 3820 modem after powering up
- Connecting the modem to a terminal which acts as a DTE

Typically the first method is the easiest way to configure the 3820 modem. Select the method you want to use and follow the corresponding procedure.

# **Performing an Alarm Origination Download to Configure the 3820 Modem**

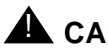

# **A** CAUTION:

If you select this method, you must complete all connections to the MAP/5P before powering up.

- 1. Power up the MAP/5P. See [Powering Up the System](#page-55-0) in Chapter 4, [Connecting Peripherals and Powering Up](#page-52-0), for the procedure.
- 2. Log in as **craft**.
- 3. Start at the Avaya Interchange Main Menu ([Figure 5-1](#page-59-0)) and select

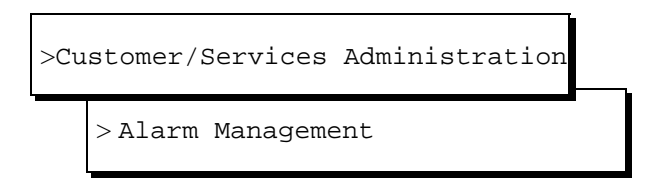

The system displays the Alarm Management window [\(Figure E-2\)](#page-154-0).

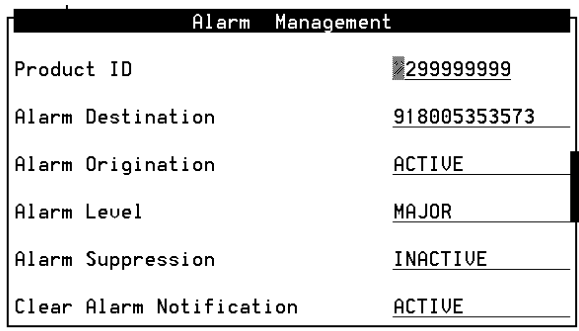

### <span id="page-154-0"></span>**Figure E-2. Alarm Management Window**

4. Enter the appropriate information in the fields on the menu. Complete the fields as follows using Worksheet 2: "Remote Support Parameters: Alarm Origination" or as directed by the remote support center.

Product ID — Enter the unique product ID for the MAP/5P. See your remote support center for your product ID number.

Alarm Destination — Enter the telephone number of the remote support center or a number identified as the alarm destination.

Alarm Origination — Enter **Active** or **Inactive**.

Alarm Level — Enter **Major** or **Minor**.

Alarm Suppression — Enter **Active** or **Inactive**.

Clear Alarm Notification — Enter **Active** or **Inactive**.

- 5. Press  $[3]$  (Save) to save the alarm settings.
- $6.$  Press  $F8$ .

The system displays the alternate set of function keys.

7. Press  $[**F1**]$  to select the Alarm Origination Test window.

The system displays the Alarm Origination Test window [\(Figure E-3](#page-154-1)).

<span id="page-154-1"></span>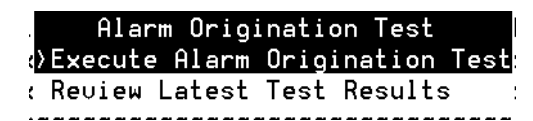

- 8. Select Execute Alarm Origination Test.
- 9. Press **RETURN**.

The system displays the Alarm Origination Confirmation window [\(Figure E-4](#page-155-0)).

Alarm Origination Test Results

Tue Jan 18 17:08:20 1994

## <span id="page-155-0"></span>**Figure E-4. Alarm Origination Test Results Screen Showing a Test in Progress**

- 10. Enter **y** to begin Alarm Origination tests.
- 11. Press RETURN.

The system begins the alarm origination download off the screen, which takes approximately two to five minutes to complete.

12. When the alarm origination download is complete, select Review Latest Test Results.

If your screen displays the word Successful, your modem is configured.

# **Configuring the 3820 Modem by Using Its Control Panel**

Use the procedures in the following sections to configure the 3820 modem by using its control panel. Once your modem is configured, follow the instructions to save the configuration so that if the modem loses power, you will not need to repeat these configuration steps.

The configuration process can be divided into the following procedures:

- Selecting the UNIX Dial Default Factory Configuration
- Setting the Async DTE Rate to the Required Speed
- Setting the DTR Action and the DSR Control to Standard RS-232
- Setting the Error Control Mode to Buffer Mode

Issue 4 January 2002

# **Using the Diagnostic Control Panel on the 3820 Modem**

The 3820 modem has a Diagnostic Control Panel (DCP) which is the user interface for the modem. [Table E-2](#page-156-0) shows how to use the keys on the DCP.

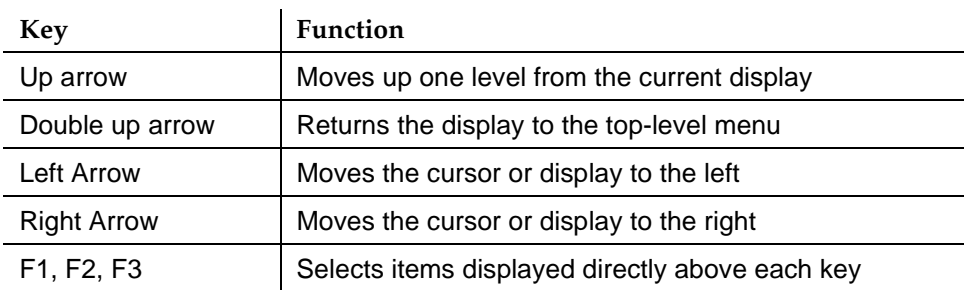

<span id="page-156-0"></span>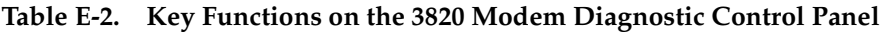

# **Selecting the UNIX Dial Default Factory Configuration**

# $\equiv$  NOTE:

Press  $\blacktriangleright$  to scroll forward and  $\blacktriangleright$  to scroll backward.

To select and save the "UNIX Dial" default factory setting to the "Active (Saved)" configuration area, complete the following procedure:

- 1. Turn the modem off and then back on.
- 2. Press the Left  $\bigcirc$  or Right  $\bigcirc$  arrows on the DCP until Configure comes into view.
- 3. Press the function key below Configure to select the "Configure" branch of the menu.

The LCD displays Ld EditArea frm.

- 4. Press the Left  $\bigcirc$  or Right  $\bigcirc$  arrows until Factory comes into view.
- 5. Press  $[FI]$  to display the factory preset configuration.

The LCD displays Async Dial.

- 6. Press the Left  $\bigcirc$  or Right  $\bigcirc$  arrows until Unix Dial comes into view.
- 7. Press the function key below Unix Dial to select the Unix Dial default factory setting.

Choose Function appears and then Edit and Save.

8. Press  $\mathbb{E}$  (Save) to save the selected Unix Dial default factory setting. The LCD displays Sav EditArea to and then Active (Saved).

9. Press  $[$ F1] to save the configuration to the Active (Saved) area.

The LCD displays Command Complete.

10. Press the Double Up Arrow key to return to the top-level menu.

# **Setting the Async DTE Rate to the Required Speed on the 3820 Modem**

To set the Async DTE rate to the required speed, complete the following procedure:

- 1. Press the Left  $\bigcirc$  or Right  $\bigcirc$  arrows on the DCP until Configure comes into view.
- 2. Press the function key below Configure to select the Configure branch of the menu.

The LCD displays Ld EditArea frm.

- 3. Press the Left  $\bigcirc$  or Right  $\bigcirc$  arrows until Active (Saved) comes into view.
- 4. Press  $[FI]$  to select the Active (Saved) configuration area.

The LCD displays Choose Function and then Edit and Save.

5. Press  $[FI]$  (Edit) to edit the Active (Saved) configuration area.

The LCD displays Edit StrapGroup and then "DTE Interface.

6. Press  $[FI]$  to edit the DTE Interface.

The LCD displays Async/Sync Mode.

- 7. Press  $[$ F] (Nxt) until Async DTE Rate comes into view.
- 8. Press the Left  $\bigcirc$  or Right  $\bigcirc$  arrows until the desired speed comes into view.

# $\Rightarrow$  NOTE:

The desired speed for networking is 19200 baud. The desired speed for administration is 9600 baud.

When the desired speed comes into view, press  $[**\mathbb{E}**]$  to set the Async DTE Rate.

9. Continue with the next procedure, [Setting the DTR Action and DSR Control](#page-158-0)  [to Standard RS-232 on the 3820 Modem](#page-158-0). Do not return to the top-level menu.

# <span id="page-158-0"></span>**Setting the DTR Action and DSR Control to Standard RS-232 on the 3820 Modem**

To set the DTR action to standard RS-232 on the 3820 modem, begin Step 1 of this procedure directly from the ending step of the previous procedure.

- 1. Press FI (Nxt) until DTR Action comes into view.
- 2. Press the Left  $\left( \right)$  or Right  $\left( \right)$  arrows until Stndrd RS-232 comes into view.
- 3. Press  $E2$  to set the DTR Action.
- 4. Press FI (Nxt) until DSR Control comes into view.
- 5. Press the Left  $\bigcirc$  or Right  $\bigcirc$  arrows until stndrd RS-232 comes into view.
- 6. Press  $E2$  to set the DSR control.
- 7. Continue with the next procedure, [Setting the Error Control Mode to Buffer](#page-158-1)  [Mode on the 3820 Modem.](#page-158-1) Do not return to the top-level menu.

# <span id="page-158-1"></span>**Setting the Error Control Mode to Buffer Mode on the 3820 Modem**

To set the error control mode to buffer mode, begin Step 1 of this procedure directly from the ending step of the previous procedure.

1. Press the Up  $\Omega$  arrow to move up one level from the current display.

The LCD displays Edit StrapGroup.

- 2. Press the Left  $\left( \right)$  or Right  $\left( \right)$  arrows until V42/MNP/Buffer comes into view.
- 3. Press Fil to edit V42/MNP/Buffer.

The LCD displays Err Control Mode.

- 4. Press the Left  $\bigcirc$  or Right  $\bigtriangledown$  arrows until BufferMode comes into view.
- 5. Press <sub>[22</sub>] to select BufferMode.
- 6. Press the Up  $\Box$  arrow to move up one level from the current display. The LCD displays Edit StrapGroup.
- 7. Press the Up  $\Omega$  arrow to move up one level from the current display. The LCD displays "Choose Function" and then "Edit and Save."
- 8. Press  $\mathbb{E}$  (Save) to save the configuration you just edited to the Active (Saved) configuration area.

The LCD displays Sav EditArea to appears and then Active (Saved).

9. Press  $[FI]$  to confirm the Save request.

The LCD displays Command Complete.

10. Press the Double Up Arrow key to return to the top-level menu.

# **Configuring the 3820 Modem via a Terminal**

Use the following procedure to configure the 3820 via a terminal rather than on the control panel of the modem.

- 1. Connect a terminal to the 3820 modem.
- 2. See the documentation provided with the terminal and make sure that the terminal is acting as a DTE.
- 3. Set the terminal line to 8 bits, no parity, and 1 stop bit.
- 4. Set the baud rate of the terminal line to the required modem speed.

For example, for the 3820 modem attached to the remote maintenance port, set the terminal line to a baud rate of 9600.

5. Enter **AT** on the terminal.

If the modem returns OK, it is ready to accept AT commands from the terminal. If the modem does not return OK, check the connection and the terminal setup.

6. Enter the following AT command:

# **AT&TF3L0&D2&S1\N0\Q3S41=<dial line rate>S2=128&W0**

where **<dial line rate>** is one of the following values:

3=9600 5=4800 6=2400 7=1200 (V.22) 8=1200 (212A) 20=19200

For example, to set the 3820 modem for COM2 use where the baud rate is 9600, enter **3** as the **<dial line rate>** as shown below:

# **AT&TF3L0&D2&S1\N0\Q3S41=3S2=128&W0**

The modem should return OK.

141

# **Glossary**

### **5ESS Switch**

A central office switch manufactured by Lucent Technologies that can be integrated with the Avaya Interchange system.

# **A**

### **accessed message**

A message that was received and scanned (either the entire message or just the header).

### **ACA**

See automatic circuit assurance.

### **ACD**

See automatic call distribution.

### **activity menu**

The list of options spoken to users when they first access a messaging system. Selecting an activity is the starting point for all user operations.

### **ADAP**

See administration and data acquisition package.

### **address**

INTUITY AUDIX user identification, containing the user's extension and machine, that indicates where the system needs to deliver a message. An address can include several users or mailing lists. Name or number addressing can be selected with the  $\boxed{\ast}$   $\boxed{\mathrm{A}}$  (Address) command.

### **adjunct**

A separate system closely integrated with a switch, such as an Avaya Interchange system or a call management system (CMS).

### **administration**

The process of setting up a system (such as a switch or a messaging system) to function as desired. Options and defaults are normally set up (translated) by the system administrator or service personnel.

### **administration and data acquisition package (ADAP)**

A software package that allows the system administrator to transfer system user, maintenance, or traffic data from an INTUITY AUDIX system to a personal computer (PC).

### **ADU**

See asynchronous data unit.

### **alarm log**

A list of alarms that represent all of the active or resolved problems on an Avaya Interchange system. The alarm log is stored in a software file on disk and can be accessed either locally or remotely on a terminal connected to the system.

### **Glossary**

GL-142

# **alarms**

Hardware, software, or environmental problems that can affect system operation. Alarms are classified as major, minor, or warning.

# **alphanumeric**

Consisting of alphabetic and numeric symbols or punctuation marks.

# **ALT**

See assemble, load, and test.

# **American wire gauge (AWG)**

A standard measuring gauge for nonferrous conductors.

# **AMIS**

See Audio Messaging Interchange Specification.

# **AMIS prefix**

A number added to the destination number to indicate that it is an AMIS analog networking number.

# **analog networking**

A method of transferring a message from one messaging system to another whereby the message is played back (voiced) during the transfer.

# **analog signal**

In teleprocessing usage, a communications path that usually refers to a voice-grade telephone line.

# **announcement**

A placeholder within the Avaya Interchange system for playing fragments. Each event that may occur within AUDIX has one or more announcement numbers permanently assigned to it. Fragment numbers are then assigned to the announcement numbers.

# **announcement fragment**

A numbered piece of spoken information that makes up a system message or prompt.

# **antistatic**

A treatment for material to prevent the build-up of static electricity.

### **API**

See application programming interface.

# **application**

A computer software program.

# **application identifier**

A two-letter code used in the administrator's log to identify the application or subsystem for which an alarm is being generated. There are eight application identifiers as follows: CA (Call Accounting), ML (MERLIN LEGEND), MT (Maintenance), NW (Digital Networking), SW (Switch Integration), VM (Voice Messaging), VP (Voice Processing), and VR (Voice Response).

# **application programming interface (API)**

A set of formalized software calls and routines that an application program can reference to access underlying network services.

# **assemble, load, and test (ALT)**

The Avaya factory process that preloads software, installs hardware, and tests the system prior to shipping.

### **ASP**

advanced signal processor

### **asynchronous communication**

A method of data transmission in which bits or characters are sent at irregular intervals and spaced by start and stop bits rather than by time. See also synchronous communication.

### **asynchronous data unit (ADU)**

An electronic communications device that can extend data transmission over asynchronous lines more than 50 feet in length. Recommended ADUs for use with the Avaya Interchange system include Z3A1 or Z3A4.

### **asynchronous transmission**

A form of serial communications where each transmitted character is bracketed with a start bit and one or two stop bits. The Avaya Interchange system provides asynchronous EIA-232 capabilities for INTUITY AUDIX Digital Networking, if required.

### **attendant console**

A special-purpose telephone with numerous lines and features usually located at the front desk of a business or other organization. The front desk attendant uses this telephone to answer and transfer calls.

### **Audio Messaging Interchange Specification (AMIS)**

An analog networking protocol that allows users to exchange messages with any messaging system that also has AMIS Analog Networking capabilities. Messages can be exchanged with users on Avaya Interchange systems as well as with users on remote messaging systems made by vendors other than Avaya.

### **Audio Information Exchange (AUDIX)**

A complete messaging system accessed and operated by touchtone telephones and integrated with a switch.

### **audit**

A software program that resolves filesystem incompatibilities and updates restored filesystems to a workable level of service. Audits are done automatically on a periodic basis, or they can be performed on demand.

### **AUDIX**

See Audio Information Exchange.

### **autodelete**

An INTUITY AUDIX feature that allows users to designate that faxes be automatically deleted from their mailboxes after they are printed.

### **automated attendant**

An Avaya Interchange system feature that allows users to set up a main extension number with a menu of options that routes callers to an appropriate department at the touch of a button.

### **automatic call distribution (ACD)**

The System 85, Generic 2, or Generic 3 call-distribution group of analog ports that connects Avaya Interchange users to the system. See also call-distribution group.

### **automatic circuit assurance (ACA)**

A feature of the switch that keeps records of both very long and very short calls and notifies the attendant when these calls exceed a certain parameter. The logic is that many very short calls or one very long one can suggest a trunk that is hung, broken, or out of order. The attendant can then physically dial into the trunk to check it.

### **automatic message scan**

An INTUITY AUDIX feature that allows users to scan all message headers and messages at the touch of two buttons. With INTUITY FAX Messaging, this feature allows all new faxes to be bundled and transmitted over a single fax call delivery call. Also called autoscan.

# **autoprint**

An INTUITY AUDIX feature that allows users to designate that faxes be automatically sent to a specified print destination.

## **autoscan**

See automatic message scan.

# **AWG**

See American wire gauge.

# **B**

### **background testing**

Testing that runs continuously when the system is not busy doing other tasks.

### **backplane**

A centrally located device within a computer to which individual circuit cards are plugged for communication across an internal bus.

### **backup**

A duplicate copy of files and directories saved on a removable medium such as a floppy diskette or a tape. The backed-up file system can be copied back (restored) if the active version is damaged (corrupted) or lost.

### **basic input/output system (BIOS)**

A system that contains the buffers for sending information from a program to the actual hardware device for which the information is intended.

### **basic call transfer**

The switch-hook flash method used to send the INTUITY AUDIX transfer command over analog voice ports.

### **basic rate access**

See basic rate interface.

### **basic rate interface (BRI)**

International standard protocol for connecting a station terminal to an integrated systems digital network (ISDN) switch. ISDN BRI supports two 64-Kbps information-bearer channels (B1 and B2), and one 16-Kbps call status and control (D) channel (a 2B + D format). Also called basic rate access.

# **binary synchronous communications (BSC)**

A character-oriented synchronous link protocol.

# **BIOS**

See basic input/output system.

# **body**

The part of an Avaya Interchange voice mail message that contains the actual spoken message. For a leave word calling (LWC) message, it is a standard system announcement.

### **boot**

The operation to start a computer system by loading programs from disk to main memory (part of system initialization). Booting is typically accomplished by physically turning on or restarting the system. Also called reboot.

### **Glossary**

GL-145

# **boot filesystem**

The filesystem from which the system loads its initial programs.

### **BRI**

See basic rate interface.

### **broadcast messaging**

An INTUITY AUDIX feature that enables the system administrator and other designated users to send a message to all users automatically.

### **BSC**

See binary synchronous communications.

### **buffer**

A temporary storage area used to equalize or balance different operating speeds. A buffer can be used between a slow input device, such as a terminal keyboard, and the main computer, which operates at a very high speed.

### **bulletin board**

An INTUITY AUDIX feature that allows a message to be played to callers who dial the bulletin board extension. Callers cannot leave a message since this service is a listen-only service. Also called information service.

### **bundling**

Combining several calls and handling them as a single call. See also automatic message scan.

### **bus**

An electrical connection/cable allowing two or more wires, lines, or peripherals to be connected together.

### **busy-out/release**

To remove an Avaya Interchange device from service (make it appear busy or in use), and later restore it to service (release it). The Avaya Interchange switch data link, voice ports, or networking ports can be busied out when they appear faulty or when maintenance tests are run.

# **C**

### **CA**

Call accounting system application identifier. See application identifier.

# **call accounting system (CAS)**

A software device that monitors and records information about a calling system.

### **call-answer**

An INTUITY AUDIX feature that allows the system to answer a call and record a message when the user is unavailable. Callers can be redirected to the system through the call coverage or call forwarding switch features. INTUITY AUDIX users can record a personal greeting for these callers.

# **call-answer language choice**

The capability of user mailboxes to accept messages in different languages. For the INTUITY AUDIX application, this capability exists when the multilingual feature is turned on.

# **callback number**

In AMIS analog networking, the telephone number transmitted to the recipient machine to be used in returning messages that cannot be delivered.

### **Glossary**

# **call classification analysis (CCA)**

A process that enables application designers to use information available within the system to classify the disposition of originated and transferred calls.

## **call coverage**

A switch feature that defines a preselected path for calls to follow if the first (or second) coverage points are not answered. The Avaya Interchange system can be placed at the end of a coverage path to handle redirected calls through call coverage, send all calls, go to cover, and so on.

# **call data handler process (CDH)**

A software process that accumulates generic call statistics and application events.

# **call detail recording (CDR)**

A switch feature that uses software and hardware to record call data. See also call detail recording utility.

# **call detail recording utility (CDRU)**

Applications software that collects, stores, optionally filters, and outputs call detail records for direct or polled output to peripheral devices. See also call detail recording.

### **call delivery**

See message delivery.

### **call-distribution group**

The set of analog port cards on the switch that connects switch users to the Avaya Interchange system by distributing new calls to idle ports. This group (or split) is called automatic call distribution (ACD) on System 85, Generic 2, and Generic 3 and uniform call distribution (UCD) on System 75, Generic 1, and Generic 3. See also automatic call distribution and uniform call distribution.

### **call management system (CMS)**

An inbound call distribution and management reporting package.

### **called tone (CED tone)**

The distinctive tone generated by a fax endpoint when it answers a call (a constant 2100-Hz tone).

### **called subscriber information (CSI)**

The identifier for the answering fax endpoint. This identifier is sent in the T.30 protocol and is generally the telephone number of the fax endpoint.

### **calling tone (CNG tone)**

The distinctive tone generated by a fax endpoint when placing a call (a constant 1100-Hz tone that is on for 1/2 second, off for 3 seconds).

### **call vectoring**

A System 85 R2V4, Generic 2, and Generic 3 feature that uses a vector (switch program) to allow a switch administrator to customize the behavior of calls sent to an automatic call distribution (ACD) group.

### **card cage**

An area within the Avaya Interchange hardware platform that contains and secures all of the standard and optional circuit cards used in the system.

### **cartridge tape drive**

A high-capacity data storage/retrieval device that can be used to transfer large amounts of information onto high-density magnetic cartridge tape based on a predetermined format. This tape is to be removed from the system and stored as a backup.

### **CAS**

See call accouting system.

Issue 4 January 2002

GL-147

# **CCA**

See call classification analysis.

### **CDH**

See call data handler process.

### **CDR**

See call detail recording.

### **CDRU**

See call detail recording utility (CDRU).

### **CED tone**

See called tone.

### **CELP**

See code excited linear prediction.

### **central office (CO)**

An office or location in which large telecommunication equipment such as telephone switches and network access facilities are maintained. In a CO, private customer lines are terminated and connected to the public network through common carriers.

### **central processing unit (CPU)**

The component of the computer that manipulates data and processes instructions coming from software.

### **channel**

A telecommunications transmission path for voice and/or data.

### **channel capacity**

A measure of the maximum bit rate through a channel.

### **class of restriction (COR)**

A feature that allows up to 64 classes of call-origination and call-termination restrictions for telephones, telephone groups, data modules, and trunk groups. See also class of service.

### **class of service (COS)**

The standard set of INTUITY AUDIX features given to users when they are first administered (set up with a voice mailbox). See also class of restriction.

### **clear to send (CTS)**

A function that is located on Pin 5 of the 25-conductor RS-232 interface. CTS is used in the transfer of data between the computer and a serial device.

### **client**

A computer that not only sends, receives and uses data, but also shares a larger resource whose function is to do most data storage and processing. For INTUITY Message Manager, the user's PC running Message Manager is the client. See also server.

### **CMS**

See call management system.

### **CNG tone**

See calling tone.

### **CO**

See central office.

### **Glossary**

### **COR**

See class of restriction.

### **COS**

See class of service.

### **code excited linear prediction (CELP)**

An analog-to-digital voice coding scheme.

### **collocated**

An Avaya Interchange system installed in the same physical location as the host switch. See also local installation.

### **collocated adjunct**

Two or more adjuncts that are serving the same switch (that is, each has voice port connections to the switch) or that are serving different switches but can be networked through a direct RS-232 connection because of their proximity.

### **comcode**

A numbering system for telecommunications equipment used by Avaya Inc. Each comcode is a 9-digit number that represents a specific piece of hardware, software, or documentation.

### **command**

An instruction or request given by the user to the software to perform a particular function. An entire command consists of the command name and options. Also, one- or two-key touch tones that control a mailbox activity or function.

### **community**

A group of telephone users administered with special send and receive messaging capabilities. A community is typically comprised of people who need full access to each other by telephone on a frequent basis. See also default community.

### **compound message**

A message that combines a voice message and a fax message into one unit, which INTUITY AUDIX then handles as a single message.

### **configuration**

The particular combination of hardware and software components selected for a system, including external connections, internal options, and peripheral equipment.

### **controller circuit card**

A circuit card used on a computer system that controls its basic functionality and makes the system operational. The controller circuit card is used to control magnetic peripherals, video monitors, and basic system communications.

### **COS**

See class of service.

### **coverage path**

The sequence of alternate destinations to which a call to a user on an Avaya Interchange system is automatically sent when it is not answered by the user. This sequence is set up on the switch, normally with the Avaya Interchange system as the last or only destination.

### **CPU**

See central processing unit.

### **cross connect**

Distribution-system equipment used to terminate and administer communication circuits.

GL-148

# **cross connection**

The connection of one wire to another, usually by first anchoring each wire to a connecting block and then placing a third wire between them so that an electrical connection is made.

### **CSI**

See called subscriber information.

### **CTS**

See clear to send.

# **D**

# **DAC**

See dial access code.

### **database**

A structured set of files, records, or tables. Also, a collection of filesystems and files in disk memory that store the voice and nonvoice (program data) necessary for Avaya Interchange system operation.

### **data communications equipment (DCE)**

Standard type of data interface normally used to connect to data terminal equipment (DTE) devices. DCE devices include the data service unit (DSU), the isolating data interface (IDI), and the modular processor data module (MPDM).

### **data communications interface unit (DCIU)**

A switch device that allows nonvoice (data) communication between an Avaya Interchange system and an Avaya switch. The DCIU is a high-speed synchronous data link that communicates with the common control switch processor over a direct memory access (DMA) channel that reads data directly from FP memory.

### **data link**

A term used to describe the communications link used for data transmission from a source to a destination, for example, a telephone line for data transmission.

### **data service unit (DSU)**

A device used to access digital data channels. DATAPHONE II 2500 DSUs are synchronous data communications equipment (DCE) devices used for extended-local Avaya Interchange system connections. The 2600 or 2700 series can also be used; these support diagnostic testing and the DAT-APHONE II Service network system.

### **data set**

Another term for a modem, although a data set usually includes the telephone. See also modem.

### **data terminal equipment (DTE)**

Standard type of data interface normally used for the endpoints in a connection. Normally the Avaya Interchange system, most terminals, and the switch data link are DTE devices.

### **DBP**

See data base processor.

### **DCE**

See data communications equipment.

### **DCIU**

See data communications interface unit.

### **Glossary**

Issue 4 January 2002

GL-150

### **DCP**

See digital communications protocol.

### **DCS**

See distributed communications system.

### **debug**

See troubleshooting.

### **dedicated line**

A communications path that does not go through a switch. A dedicated (hard-wired) path can be formed with directly connected cables. MPDMs, DSUs, or other devices can also be used to extend the distance that signals can travel directly through the building wiring.

### **default**

A value that is automatically supplied by the system if no other value is specified.

### **default community**

A group of telephone users administered with restrictions to prevent them from sending messages to or receiving messages from other communities. If a system is administered to use communities, the default community consists of all the users defined on that system.

### **default print number**

The user-administered extension to which autoprinted faxes are redirected upon their receipt into the user's mailbox. This default print destination is also provided as a print option when the user is manually retrieving and printing faxes from the mailbox.

### **delivered message**

A message that has been successfully transmitted to a recipient's incoming mailbox.

### **demand testing**

Testing performed on request (usually by service personnel).

### **diagnostic testing**

A program run for testing and determining faults in the system.

### **dial-ahead/dial-through**

The act of interrupting or preceding INTUITY AUDIX system announcements by typing (buffering) touchtone commands in the order the system would normally prompt for them.

### **dial string**

A series of numbers used to initiate a call to a remote AMIS machine. A dial string tells the switch what type of call is coming (local or long distance) and gives the switch time to obtain an outgoing port, if applicable

### **dialed number identification service (\*DNIS\_SVC)**

An available channel service assignment on the Avaya Interchange system. Assigning this service to a channel permits the Avaya Interchange system to interpret information from the switch and operate the appropriate application for the incoming telephone call.

### **DID**

See direct inward dialing.

### **digital communications protocol (DCP)**

A 64-Kbps digital data transmission code with a 160-Kbps bipolar bit stream divided into two information (I) channels and one signaling (S) channel.

### **digital networking**

A method of transferring messages between messaging systems in a digital format. See also INTU-**ITY AUDIX Digital Networking.** 

### **digital signal processor (DSP)**

A specialized digital microprocessor that performs calculations on digitized signals that were originally analog and then sends the results on.

### **DIP switch**

See dual in-line package switch.

### **direct inward dialing (DID)**

The ability for an outside caller to call an internal extension without having to pass through an operator or attendant.

### **direct memory access (DMA)**

A quick method of moving data from a storage device directly to RAM, which speeds processing.

### **directory**

1. An INTUITY AUDIX feature that allows you to hear a user's name and extension after pressing  $\boxed{\ast}$ at the activity menu. 2. A group of related files accessed by a common name in software. \* \* <sup>N</sup>

### **display terminal**

A data terminal with a screen and keyboard used for displaying Avaya Interchange screens and performing maintenance or administration activities.

### **distributed communications system (DCS)**

A network of two or more switches that uses logical and physical data links to provide full or partial feature transparency. Voice links are made by using tie trunks.

### **distribution list**

See mailing list.

### **DMA**

See direct memory access.

### **DNIS**

See dialed number identification service.

### **domain**

An area where data processing resources are under common control. The INTUITY AUDIX system is one domain, and an e-mail system is another domain.

### **DSP**

See digital signal processor.

### **DSU**

See data service unit.

### **DTE**

See data terminal equipment.

### **DTMF**

See dual tone multifrequency.

### **dual in-line package (DIP) switch**

A small switch, usually attached to a printed circuit card, in which there are only two settings: on or off (or 0 or 1). DIP switches are used to configure the card in a semipermanent way.

### **dual language greetings**

The capability of INTUITY AUDIX users to create personal greetings in two different languages one in a primary language and one in a secondary language. This capability exists when the multilingual feature is turned on and the prompts for user mailboxes can be in either of the two languages.

### **dual tone multifrequency (DTMF)**

A way of signaling consisting of a pushbutton or touchtone dial that sends out a sound consisting of two discrete tones that can be picked up and interpreted by telephone switches.

# **E**

### **EIA interface**

A set of standards developed by the Electrical Industries Association (EIA) that specifies various electrical and mechanical characteristics for interfaces between electronic devices such as computers, terminals, and modems. Also known as RS-232.

### **ELA**

Enhanced-List Application

### **electrostatic discharge (ESD)**

Discharge of a static charge on a surface or body through a conductive path to ground. ESD can be damaging to integrated circuits.

### **electronic mail**

See e-mail.

### **electrostatic discharge (ESD)**

The discharge of a static charge on a surface or body through a conductive path to ground, ESD can damage integrated circuits.

### **e-mail**

The transfer of a wide variety of message types across a computer network (LAN or WAN). E-mail messages can be text messages containing only ASCII or can be complex multimedia messages containing embedded voice messages, software files, and images.

### **enabled/disabled**

The state of a hardware device that indicates whether it is available for use by the Avaya Interchange system. Devices must be equipped before they can be enabled (made active). See also equipped/unequipped.

### **endpoint**

See fax endpoint.

### **enhanced call transfer**

An INTUITY AUDIX feature that allows compatible switches to transmit messages digitally over the BX.25 (data) link. This feature is used for quick call transfers and requires a fully integrated digital switch. Callers can transfer only to other extensions in the switch dial plan.

### **enhanced serial data interface (ESDI)**

A software- and hardware-controlled method used to store data on magnetic peripherals.

### **equipped/unequipped**

The state of a networking channel that indicates whether Avaya Interchange software has recognized it. Devices must be equipped before they can be enabled (made active). See also enabled/disabled.

### **error message**

A message on the screen indicating that something is wrong with the system and possibly suggesting how to correct it.

### **errors**

Problems detected by the system during operation and recorded in the maintenance log. Errors can produce alarms if they exceed a threshold.

# **escape from reply**

The ability to quickly return to getting messages for a user who encounters a problem trying to respond to a message. To escape, the user presses  $\boxed{\text{#}}$ .

# **escape to attendant**

A feature that allows users with the call answer feature to have a personal attendant or operator administered to pick up their unanswered calls. A system-wide extension could also be used to send callers to a live agent.

### **ESD**

See electrostatic discharge.

### **ESDI**

See enhanced serial data interface.

### **event**

An informational messages about the system's activities. For example, an event is logged when the system is rebooted. Events may or may not be related to errors and alarms.

**F**

### **facilities restriction level (FRL)**

A value that determines which types of calls the users of a switch are allowed to make.

### **facility out-of-service (FOOS)**

State of operation during which the current channel is not receiving a dial tone and is not functioning.

### **facsimile**

1. A digitized version of written, typed, or drawn material transmitted over telephone lines and printed out elsewhere. 2. Computer-generated text or graphics transmitted over computer networks. A computer-generated fax is typically printed to a fax machine, but can remain stored electronically.

### **fax**

See facsimile.

### **fax addressing prefix**

Unique prefix that identifies a particular fax nodepoint to the Avaya Interchange system. This prefix is used by the system as a template to differentiate all call-delivery machines on the network from each other.

### **fax endpoint**

Any device capable of receiving fax calls. Fax endpoints include fax machines, individual PC fax modems, fax ports on LAN fax servers, and ports on fax-enabled messaging systems.

### **fax print destination prefix**

A dial string that the Avaya Interchange system adds to the fax telephone number the user enters to print a fax. The system takes the full number (fax print destination prefix + fax telephone extension) and hunts through the machine translation numbers until it finds the specific fax endpoint.

### **field**

An area on a screen, menu, or report where information can be typed or displayed.

### **Glossary**

Issue 4 January 2002

GL-154

### **FIFO**

See first-in/first-out.

### **file**

A collection of data treated as a basic unit of storage.

### **filename**

Alphanumeric characters used to identify a particular file.

### **file redundancy**

See mirroring.

### **file system**

A collection of related files (programs or data) stored on disk that are required to initialize an Avaya Interchange system.

### **first-in/first-out (FIFO)**

A method of processing telephone calls or data in which the first call or data to be received is the first call or data to be processed.

### **F key**

See function key.

### **FNPAC**

See foreign numbering-plan area code.

### **FOOS**

See facility out-of-service.

### **foreign exchange (FX)**

A central office (CO) other than the one providing local access to the public telephone network.

### **foreign numbering-plan area code (FNPAC)**

An area code other than the local area code that must be dialed to call outside the local geographical area.

### **format**

To set up a disk, floppy diskette, or tape with a predetermined arrangement of characters so that the system can read the information on it.

### **FRL**

See facilities restriction level.

### **function**

Individual steps or procedures within a mailbox activity.

# **function key (F key)**

A key on a computer keyboard programmed to perform a defined function when pressed. The user interface for the Avaya Interchange system defines keys F1 through F8.

### **FX**

See foreign exchange.

GL-155

# **G**

### **Generic 1, 2, or 3**

Switch system software releases, designed for serving large communities of System 75 and System 85 users.

### **generic tape**

A copy of the standard software and stand-alone tape utilities that is shipped with a new Avaya Interchange system.

### **GOS**

See grade of service.

### **grade of service (GOS)**

A parameter that describes the delays in accessing a port on the Avaya Interchange system. For example, if the GOS is P05, 95% of the callers hear the system answer, and 5% hear ringing until a port becomes available to answer the call.

### **guaranteed fax**

A feature of INTUITY FAX Messaging that temporarily stores faxes sent to a fax machine. In cases where the fax machine is busy or does not answer a call, the call is sent to an INTUITY AUDIX mailbox.

### **guest password**

A feature that allows callers who are not INTUITY AUDIX users to leave messages on the system by dialing a user's extension and entering a system-wide guest password.

# **H**

### **hard disk drive**

A high-capacity data-storage and -retrieval device that is located inside a computer. A hard disk drive stores data on nonremovable high-density magnetic media based on a predetermined format for retrieval by the system at a later date.

### **hardware**

The physical components of a computer system. The central processing unit, disks, tape, and floppy drives are all hardware.

### **header**

Information that the system creates to identify a message. A message header includes the originator or recipient, type of message, creation time, and delivery time.

### **help**

A command run by pressing  $(\overline{\text{HELP}})$  or  $(\overline{\text{CTRL}})$  ? on an Avaya Interchange display terminal to show the options available at your current screen position. In the INTUITY AUDIX system, press \* <sup>H</sup>on the telephone keypad to get a list of options. See also online Help.

### **host switch**

The switch directly connected to the Avaya Interchange system over the data link. Also, the physical link connecting an Avaya Interchange system to a distributed communications system (DCS) network.

### **Glossary**

# **hunt group**

A group of analog ports on a switch usually administered to search for available ports in a circular pattern.

# **I**

# **I/O**

Input/output.

### **IDI**

See isolating data interface.

### **IMAPI**

See INTUITY messaging application programming interface.

### **INADS**

See initialization and administration system.

### **information service**

See bulletin board.

### **initialization**

The process of bringing a system to a predetermined operational state. The startup procedure tests hardware; loads the boot filesystem programs; locates, mounts, and opens other required filesystems; and starts normal service.

### **initialization and administration system (INADS)**

A computer-aided maintenance system used by remote technicians to track alarms.

### **initialize**

To start up the system for the first time.

### **input**

A signal fed into a circuit or channel.

# **integrated services digital network (ISDN)**

A network that provides end-to-end digital connectivity to support a wide range of voice and data services.

# **integrated voice processing CELP (IVC6) card**

A computer circuit card that supports both fax processing and voice processing capabilities. It provides two analog ports to support six analog channels. All telephone calls to and from the Avaya Interchange system are processed through the IVC6 card.

# **interface**

The device or software that forms the boundary between two devices or parts of a system, allowing them to work together. See also user interface.

# **internal e-mail**

Software on a PC that provides messaging capability between users on the same AUDIX system or to administered remote AUDIX systems and users. Users can create, send, and receive a message that contains multiple media types, specifically, voice, fax, text, or file attachments (software files, such as word processing or spreadsheet files).

### **interrupt request (IRQ)**

Within a PC, a signal sent from a device to the CPU to temporarily suspend normal processing and transfer control to an interrupt handling routine.

### **INTUITY AUDIX Digital Networking**

An Avaya Interchange feature that allows customers to link together up to 500 remote Avaya Interchange machines for a total of up to 500,000 remote users. See also digital networking.

### **INTUITY Message Manager**

A Windows-based software product that allows INTUITY AUDIX users to receive, store, and send their voice/FAX messages from a PC. The software also enables users to create and send multimedia messages that include voice, fax, file attachments, and text.

### **INTUITY messaging application programming interface (IMAPI)**

A software function-call interface that allows INTUITY AUDIX to interact with Avaya Interchange Message Manager.

### **IRQ**

See interrupt request.

### **ISDN**

See integrated services digital network.

### **isolating data interface (IDI)**

A synchronous, full duplex data device used for cable connections between an Avaya Interchange GPSC-AT/E card and the switch data communications interface unit (DCIU).

### **IVC6**

See integrated voice processing CELP (IVC6) card.

# **J**

### **jumpers**

Pairs or sets of small prongs or pins on circuit cards and mother boards the placement of which determines the particular operation the computer selects. When two pins are covered, an electrical circuit is completed. When the jumper is uncovered, the connection is not made. The computer interprets these electrical connections as configuration information.

# **L**

### **label**

The name assigned to a disk device (either a removable tape cartridge or permanent drive) through software. Cartridge labels can have a generic name (such as "3.3") to show the software release, or a descriptive name if for backup copies (such as "back01"). Disk drive labels usually indicate the disk position (such as disk00 or disk02).

### **LAN**

See local area network.

### **last-in/first-out (LIFO)**

A method of processing telephone calls or data in which the last call (or data) received is the first call (or data) to be processed.

### **Glossary**

GL-158

# **LCD**

See liquid crystal display.

### **leave word calling (LWC)**

A switch feature that allows the calling party to leave a standard (nonvoice) message for the called party using a feature button or dial access code.

### **LED**

See light emitting diode.

### **LIFO**

See last-in/first-out.

### **light emitting diode (LED)**

A light on the hardware platform that shows the status of operations.

### **liquid crystal display (LCD)**

The 10-character alphanumeric display that shows the status of the system, including alarms.

### **load**

The process of reading software from external storage (such as disk) and placing a copy in system memory.

### **local area network (LAN)**

A network of PCs that communicate with each other and that normally share the resources of one or more servers. Operation of INTUITY Message Manager requires that the INTUITY AUDIX system and the users' PCs be on a LAN.

### **local AUDIX machine**

The Avaya Interchange system where a user's INTUITY AUDIX mailbox is located. All users on this home machine are called *local users*.

### **local installation**

A switch, adjunct, or peripheral device installed physically near the host switch or system. See also collocated.

### **local network**

A network in which all Avaya Interchange systems are connected to the same switch.

### **login**

A unique code a user must enter to gain approved access to the Avaya Interchange system. See also password.

### **login announcement**

A feature enabling the system administrator and other designated users to create a mail message that is automatically played to all INTUITY AUDIX users every time they log in to the system.

### **Lotus Notes**

Information management software for work groups that allows individuals to share and manipulate information over a local or wide area network

### **LWC**

See leave word calling.

GL-159

# **M**

### **magnetic peripherals**

Data storage devices that use magnetic media to store information. Such devices include hard disk drives, floppy disk drives, and cartridge tape drives.

### **mailbox**

A portion of disk memory allotted to each Avaya Interchange system user for creating and storing outgoing and incoming messages.

### **mailing list**

A group of user addresses assigned a list ID# and public or private status. A mailing list can be used to simplify the sending of messages to several users.

### **maintenance**

The process of identifying system errors and correcting them, or taking steps to prevent problems from occurring.

### **major alarm**

An alarm detected by Avaya Interchange software that affects at least one fourth of the Avaya Interchange ports in service. Often a major alarm indicates that service is affected.

### **MANOOS**

See manually out-of-service.

### **manually out-of-service**

State of operation during which a unit has been intentionally taken out of service.

### **MAP**

See multi-application platform.

### **mean time between failures**

The average time a manufacturer estimates will elapse before a failure occurs in a component or system.

### **media type**

The form a message takes. The media types supported by the Avaya Interchange system are voice, text, file attachments, and fax.

### **memory**

A device that stores logic states such that data can be accessed and retrieved. Memory can be temporary (such as system RAM) or permanent (such as disk).

### **menu**

A list of options displayed on a computer terminal screen or spoken by a voice processing system. Users choose the option that reflects what action they want the system to take.

### **menu tree**

The way in which nested automated attendants are set up.

### **message component**

A media type included in a multimedia message. These types include voice, text, file attachments, and fax messages.

### **Message Manager**

See INTUITY Message Manager.

**Glossary** 

### **message-waiting indicator (MWI)**

An indicator that alerts Avaya Interchange users that they have received new mail messages. An MWI can be an LED or neon lamp, or an audio tone (stutter dial tone).

### **message waiting lamp (MWL)**

See message-waiting indicator.

### **migration**

An installation that moves data to the Avaya Interchange system from another type of Avaya messaging system, for example, from AUDIX R1, DEFINITY AUDIX, or AUDIX Voice Power.

### **minor alarm**

An alarm detected by maintenance software that affects less than one-fourth of the Avaya Interchange ports in service but has exceeded error thresholds or may impact service.

### **mirroring**

An Avaya Interchange system feature that allows data from crucial filesystems to be continuously copied to backed-up (mirror) file systems while the system is running. If the system has some problem in which an original filesystem cannot be used, the backup filesystem is placed in service automatically.

### **ML**

MERLIN LEGEND application identifier. See application identifier.

### **mode code**

A string of touchtones from a MERLIN LEGEND switch. A mode code may send the system information such as call type, calling party, called party, and on/off signals for message waiting indicators.

### **modem**

A device that converts data from a form that is compatible with data processing equipment (digital) to a form compatible with transmission facilities (analog), and vice versa.

### **modular**

A term that describes equipment made of plug-in units that can be added together to make the system larger, improve its capabilities, or expand its size.

### **modular processor data module (MPDM)**

A data device that converts RS-232C or RS-449 protocol signals to digital communications protocol (DCP) used by System 75/85, Generic1, and Generic 3 switches. MPDMs can connect the Avaya Interchange system to a switch DCIU or SCI link or connect terminals to a switch port card.

### **MPDM**

See modular processor data module.

### **MT**

Maintenance application identifier. See application identifier.

### **MTBF**

See mean time between failures.

### **multiapplication platform (MAP)**

The computer hardware platform used by the Avaya Interchange system.

### **multilingual feature**

A feature that allows announcement sets to be active simultaneously on the system in more than one language. Mailboxes can be administered so that users can hear prompts in the language of their choice.
#### **Glossary**

GL-161

# **MWI**

See message-waiting indicator.

# **MWL**

See message-waiting lamp.

# **N**

### **networking**

See INTUITY AUDIX Digital Networking.

### **networking prefix**

A set of digits that identifies an Avaya Interchange machine.

### **night attendant**

The automated attendant created on a MERLIN LEGEND switch that automatically becomes active during off-hours. The night attendant substitutes for one or more daytime attendants.

### **not deliverable message**

A message that could not be delivered after a specified number of attempts, usually indicating that the user's mailbox is full.

### **NPA**

See numbering plan area.

### **NT**

Networking application identifier. See application identifier.

### **MWL**

See message waiting lamp.

### **Numbering plan area**

Formal name for 3-digit telephone area codes in North America. Within an area code, no two telephone lines may have the same 7-digit phone number. The code is often designated as NXX, to indicate the three digits.

# **O**

### **off-hook**

See switch hook.

#### **on-hook**

See switch hook.

### **online Help**

An Avaya Interchange system feature that provides information about user interface windows, screens, and menus by pressing a predetermined key. See also help.

# **open systems interconnection (OSI)**

An internationally accepted framework of standards for communication between systems made by different vendors.

#### **operating system (OS)**

The set of software programs that runs the hardware and interprets software commands.

#### **option**

A choice selected from a menu or an argument used in a command line to specify program output by modifying the execution of a command. When you do not specify any options, the command executes according to its default options.

#### **OS**

See operating system.

### **OSI**

See open systems interconnection.

### **outcalling**

An Avaya Interchange system feature that allows the system to dial users' numbers to inform them that they have new messages.

### **outgoing mailbox**

A storage area on the Avaya Interchange system where users can keep copies of messages for future reference or action.

# **P**

#### **parallel transmission**

The transmission of several bits of data at the same time over different wires. Parallel transmission of data is usually faster than serial transmission.

### **password**

1. A word or character string recognized automatically by the Avaya Interchange system that allows a user access to his- or /her mailbox or a system administrator access to the system database. 2. An alphanumeric string assigned to local and remote networked machines to identify the machines or the network. See also login.

### **password aging**

A feature that allows administrators to set a length of time after which a user's password or the administrator's system password expires. The user or administrator must then change the password.

#### **PBX**

See private branch exchange.

### **PC**

See power converter.

### **PDM (processor data module)**

See modular processor data module (MPDM).

### **peripheral device**

Equipment such as a printer or terminal that is external to the Avaya Interchange cabinet but necessary for full operation and maintenance of the system. Also called a *peripheral*.

### **personal fax extension**

See secondary extension.

#### **Glossary**

Issue 4 January 2002

GL-163

## **PI**

See processor interface.

#### **PIB**

See processor interface.

#### **pinouts**

The signal description per pin number for a particular connector.

#### **PMS**

See property management system.

#### **port**

A connection or link between two devices that allows information to travel to a desired location. For example, a switch port connects to an Avaya Interchange voice port to allow a caller to leave a message.

#### **POST**

See power-on self -est.

#### **power-on self-test (POST)**

A set of diagnostics stored in ROM that tests components such as disk drives, keyboard, and memory each time the system is booted. If problems are identified, a message is sent to the screen.

#### **priority call answer**

An INTUITY AUDIX feature that allows users to designate a call answer message as a priority message. To make a message a priority message, the caller presses  $\boxed{2}$  after recording.

#### **priority messaging**

An INTUITY AUDIX feature that allows some users to send messages that are specially marked and preferentially presented to recipients. See also priority outcalling.

### **priority outcalling**

An INTUITY AUDIX feature that works with the priority messaging feature by allowing the message recipient to elect to be notified by outcalling only when a priority message has been received. See also priority messaging.

### **private branch exchange (PBX)**

An analog, digital, or electronic telephone switching system where data and voice transmissions are not confined to fixed communications paths but are routed among available ports or channels. See also switch.

#### **private mailing list**

A list of addresses that only the Avaya Interchange system user who owns it can access.

### **private messaging**

A feature of INTUITY AUDIX that allows a user to send a message that cannot be forwarded by the recipient.

### **processor data module (PDM)**

See modular processor data module (MPDM).

### **processor interface (PI)**

A System 75, Generic 1, Generic 3i, Generic 3s, and Generic 3vs switch data link. Also called processor interface board (PIB).

### **programmed function key**

See function key.

GL-164

## **property management system (PMS)**

A product used by lodging establishments to automate the management of guest records, reservations, room assignments, and billing. In an integrated PMS environment, special software links the PMS to the INTUITY Lodging system so that both systems share a common set of messages and commands.

### **protocol**

A set of conventions or rules governing the format and timing of message exchanges (signals) to control data movement and the detection and possible correction of errors.

# **public mailing list**

A list of addresses that any INTUITY AUDIX user can use if that user knows the owner's list ID number and extension number. Only the owner can modify a public mailing list.

# **pulse-to-tone converter**

A device connected to the switch that converts signals from a rotary pulses to touchtone signals. This device allows callers to use rotary telephones to access options in an Avaya Interchange user's mailbox or in an automated attendant.

# **R**

### **RAM**

See random access memory.

### **random access memory (RAM)**

The memory used in most computers to store the results of ongoing work and to provide space to store the operating system and applications that are actually running at any given moment.

### **read-only memory (ROM)**

A form of computer memory that allows values to be stored only once. After the data is initially recorded, the computer can only read the contents. ROM is used to supply constant code elements such as bootstrap loaders, network addresses, and other more or less unvarying programs or instructions.

### **reboot**

See boot.

## **remote access**

Sending and receiving data to and from a computer or controlling a computer with terminals or PCs connected through communications (that is, telephone) links.

## **remote installation**

A system, site, or piece of peripheral equipment that is installed in a different location from the host switch or system.

## **remote maintenance**

The ability of Avaya personnel to interact with a remote computer through a telephone line or LAN connection to perform diagnostics and some system repairs. See also remote service center.

## **remote network**

A network in which the systems are integrated with more than one switch.

#### **remote service center**

An Avaya or Avaya-certified organization that provides remote support to Avaya Interchange customers. Depending upon the terms of the maintenance contract, your remote service center could be notified of all major and minor alarms and could have the ability to remotely log in to your system and remedy problems. See also remote maintenance.

#### **remote terminal**

A terminal connected to a computer over a telephone line.

#### **remote users**

INTUITY AUDIX users whose mailboxes reside on a remote INTUITY AUDIX Digital Networking machine.

#### **REN**

See ringer equivalence number.

#### **reply loop escape**

An INTUITY AUDIX feature that allows a user the option of continuing to respond to a message after trying to reply to a nonuser message.

#### **reply to sender**

An INTUITY AUDIX feature that allows users to immediately place a call to the originator of an incoming message if that person is in the switch's dial plan.

#### **request to send (RTS)**

One of the control signals on an EIA-232 connector that places the modem in the originate mode so that it can begin to send.

#### **restart**

1. An Avaya Interchange feature that allows users who have reached the system through the call answer feature to access their own mailboxes by entering the  $\mathbb{E}[\mathbb{R}]$  (Restart) command. This fea-<br>ture is conceively useful for lang distance solle or for users who wont to concea the Augus Interture is especially useful for long distance calls or for users who want to access the Avaya Interchange system when all the ports are busy. 2. The reinitialization of certain software, for example, restarting the messaging system.

#### **restore**

The process of recovering lost or damaged files by retrieving them from available backup tapes, floppy diskettes, or other disk devices.

#### **retention time**

The amount of time messages are saved on disk before being automatically deleted from a user's mailbox.

### **reusable upgrade kit (RUK)**

A package shipped to the customer's site prior to an upgrade that contains materials the technician needs to complete the installation. This package includes an A/B switch box, a keyboard, a 25-foot coaxial cable, two T adapters, and terminations to a LAN circuit card. It remains the property of Avaya once the installation is finished.

#### **right-to-use (RTU) fee**

A charge to the customer to access certain functions or capacities that are otherwise restricted, for example, additional voice or networking ports or hours of speech storage. Avaya personnel can update RTU parameters either at the customer's site or remotely via a modem.

#### **ringer equivalence number (REN)**

A number required in the United States for registering your telephone equipment with a service provider.

#### **Glossary**

**ROM**

See read-only memory.

#### **RS-232**

See EIA interface.

### **RTS**

See request to send.

#### **RUK**

See reusable upgrade kit.

# **S**

### **SCA**

See switch communications adapter.

#### **scan**

To automatically play mail messages, headers, or both.

### **scheduled delivery time**

A time and/or date that an INTUITY AUDIX user can assign to a message that tells the system when to deliver it. If a delivery time is omitted, the system sends the message immediately.

#### **screen**

That portion of the Avaya Interchange user interface through which most administrative tasks are performed. Avaya Interchange screens request user input in the form of a command from the enter command: prompt.

### **SCSI**

See small computer system interface.

### **secondary extension**

A second, fax-dedicated extension that directs incoming faxes directly into a user's mailbox without ringing the telephone. The secondary extension shares the same mailbox as the voice extension but acts like a fax machine. Also called personal fax extension.

### **serial transmission**

The transmission of one bit at a time over a single wire.

### **server**

A computer that processes and stores data that is used by other smaller computers. See also client.

### **shielded cables**

Cables that are protected from interference with metallic braid or foil.

### **SID**

See switch integration device.

### **SIMM**

See single in-line memory module.

### **simplified message service interface (SMSI)**

Type of data link connection to an integrated 1A ESS or 5ESS switch in the Avaya Interchange system.

GL-166

#### **Glossary**

Issue 4 January 2002

GL-167

# **simplified message desk interface (SMDI)**

Also known as station message desk interface. Type of data link from the central office that contains information and instructions for the Avaya Interchange system. With SMDI, the caller need not re-enter the called number once the call terminates to the Avaya Interchange system. See also simplified message service interface.

# **single in-line memory module (SIMM)**

A method of containing random access memory (RAM) chips on narrow strips that attach directly to sockets on the CPU circuit card. Multiple Sums are sometimes installed on a single CPU circuit card.

## **small computer systems interface (SCSI)**

An interface standard defining the physical, logical, and electrical connections to computer system peripherals such as tape and disk drives.

#### **SMDI**

See station message desk interface.

### **SMDR**

See station message detail recording.

### **SMSI**

See simplified message service interface.

#### **SP**

signal processor

#### **SSP**

scaleable signal processor

### **station message desk interface (SMDI**

See simplified message desk interface.

## **station message detail recording**

See call detail recording (CDR).

### **subscriber**

An Avaya Interchange user who has been assigned the ability to access the INTUITY AUDIX Voice Messaging system.

## **surge**

A sudden rise and fall of voltage in an electrical circuit.

### **surge protector**

A device that plugs into the telephone system and the commercial AC power outlet to protect the telephone system from damaging high-voltage surges.

#### **SW**

Switch integration application identifier. See application identifier.

## **switch**

An automatic telephone exchange that allows the transmission of calls to and from the public telephone network. See also private branch exchange (PBX).

## **switched access**

A connection made from one endpoint to another through switch port cards. This allows the endpoint (such as a terminal) to be used for several applications.

#### **Glossary**

# **switch hook**

The device at the top of most telephones that is depressed when the handset is resting in the cradle (that is, when the telephone is on hook). This device is raised when the handset is picked up (that is, when the telephone is off hook).

# **switch-hook flash**

A signaling technique in which the signal is originated by momentarily depressing the switch hook.

# **switch integration**

Sharing of information between a messaging system and a switch to provide a seamless interface to callers and system users. A fully integrated INTUITY AUDIX system, for example, answers each incoming telephone call with information taken directly from the switch. Such information includes the number being called and the circumstances under which the call was sent to it, for example, covered from a busy or unanswered extension.

## **switch integration device (SID)**

A combination of hardware and software that passes information from the switch to the Avaya Interchange system, thus allowing it to share information with non-Avaya switches. The operation of a SID is unique to the particular switch with which it interfaces.

# **switch network**

Two or more interconnected switching systems.

## **synchronized mailbox**

A mailbox that is paired with a corresponding mailbox in another domain and linked via software that keeps track of changes to either mailbox. When the contents of one mailbox change, the software replicates that change in the other mailbox.

### **synchronizer**

The name given to the trusted server by the e-mail vendor, Lotus Notes.

### **synchronous communication**

A method of data transmission in which bits or characters are sent at regular time intervals, rather than being spaced by start and stop bits. See also asynchronous communication.

### **synchronous transmission**

A type of data transmission where the data characters and bits are exchanged at a fixed rate with the transmitter and receiver synchronized. This allows greater efficiency and supports more powerful protocols.

### **System 75**

An advanced digital switch that supports up to 800 lines for voice and data communications.

### **System 85**

An advanced digital switch manufactured that supports up to 3000 lines for voice and data communications.

### **system configuration**

See configuration.

# **T**

### **T.30**

The standard for Group III fax machines that covers the protocol used to manage a fax session and negotiate the capabilities supported by each fax endpoint.

#### **Glossary**

GL-169

## **tape cartridge**

One or more spare removable cartridges required to back up system information.

# **tape drive**

The physical unit that holds, reads, and writes to magnetic tape.

# **TCP/IP**

See transmission control protocol/internet protocol.

# **TDD**

See telecommunications device for the deaf.

# **TDM**

See time division multiplexing.

# **telecommunications device for the deaf** (**TDD)**

A device with a keyboard and display unit that connects to or substitutes for a telephone. The TDD allows a deaf or hearing-impaired person to communicate over the telephone lines with other people who have TDDs. It also allows a deaf person to communicate with the INTUITY AUDIX system.

### **terminal**

See display terminal.

### **terminal type**

A number indicating the type of terminal from which a user is logging in to the Avaya Interchange system. Terminal type is the last required entry before gaining access to the Avaya Interchange display screens.

### **terminating resistor**

A grounding resistor placed at the end of a bus, line, or cable to prevent signals from being reflected or echoed.

### **time division multiplexing (TDM)**

A method of serving multiple channels simultaneously over a common transmission path by assigning the transmission path sequentially to the channels, with each assignment being for a discrete time interval.

### **tip/ring**

A term used to denote the analog telecommunications interface.

### **tone generator**

A device acoustically coupled to a rotary telephone used to produce touchtone signals.

# **traffic**

The flow of attempts, calls, and messages across a telecommunications network.

# **translations**

Software assignments that tell a system what to expect on a certain voice port or the data link, or how to handle incoming data. Translations customize the Avaya Interchange system and switch features for users.

## **transmission control protocol/internet protocol (TCP/IP)**

A suite of protocols that allow disparate hosts to connect over a network. Transmission control protocol (TCP) organizes data on both ends of a connection and ensures that the data that arrives matches that the data that was sent. Internet protocol (IP) ensures that a message passes through all the necessary routers to the proper destination.

### **T/R**

See tip/ring.

#### **Glossary**

GL-170

# **troubleshooting**

The process of locating and correcting errors in computer programs or systems. Also called *debug*ging.

# **trusted server**

A server that uses IMAPI to access an INTUITY AUDIX mailbox on behalf of a user and is empowered to do everything to a user's message that INTUITY AUDIX can do.

### **TTS**

Text-to-Speech

# **U**

### **UCD**

See uniform call distribution.

### **Undelete**

An In $\tau$ uity AUDIX feature that allows users to restore the last message deleted by pressing  $\boxplus$   $\boxed{\text{U}}$ .

### **undelivered message**

A message that has not yet been sent to a user's incoming mailbox. The message resides in the sender's outgoing mailbox and can be modified or redirected by the sender.

### **unequipped**

See equipped/unequipped.

### **unfinished message**

A message that was recorded but not approved or addressed, usually as the result of an interrupted session. Also called working message.

### **uniform call distribution (UCD)**

The type of call-distribution group (or hunt group) of analog port cards on some switches that connects users to the INTUITY AUDIX system. System 75, Generic 1, Generic 3, and some central office switches use UCD groups. See also call-distribution group.

### **uninterruptable power supply (UPS)**

An auxiliary power unit that provides continuous to provide power in cases in which commercial power is lost.

### **UNIX operating system**

A multiuser, multitasking computer operating system.

### **upgrade**

An installation that moves an Avaya Interchange system to a newer release.

### **untouched message**

An INTUITY AUDIX feature that allows a user to keep a message in its current category by using the  $\overline{A}$   $\overline{B}$   $\overline{H}$  (Hold) command. If the message is in the new category, message-waiting indication  $\overline{A}$ remains active (for example, the message-waiting lamp remains lit).

### **UPS**

See uninterruptable power supply.

#### **Glossary**

### **U. S. 123**

An alternate announcement set in U. S. English whose prompts use numbers, not letters, to identify telephone keypad presses. For example, a prompt might say "Press star three" instead of "Press star D."

# **user interface**

The devices by which users access their mailboxes, manage mailing lists, administer personal greetings, and use other messaging capabilities. Types of user interfaces include a touchtone telephone keypad.

# **user population**

A combination of different types of users on which Avaya Interchange configuration guidelines are based.

# **V**

### **vector**

A customized program in the switch for processing incoming calls.

### **VM**

Voice messaging application identifier. See application identifier.

### **voice link**

The Avaya Interchange analog connection(s) to a call-distribution group (or hunt group) of analog ports on the switch.

### **voice mail**

See voice message.

### **voice mailbox**

See mailbox.

### **voice message**

Digitized information stored by the Avaya Interchange system on disk memory. Also called voice mail.

### **voice port**

The IVC6 port that provides the interface between the Avaya Interchange system and the analog ports on the switch.

### **VPIM**

Voice Profile for Internet Mail (VPIM) protocol; internationally accepted standard profile of SMTP/MIME that allows the interexchange of voice and fax messages between voice messaging systems. VPIM protocol also allows interexchange with non-voice messaging MIME compatible e-mail systems, establishment of a directory service to support lookup of the routable address, and establishment of a defined mapping specification with other voice messaging applications.

### **voice terminal**

A telephone used for spoken communications with the Avaya Interchange system. A touchtone telephone with a message-waiting indicator is recommended for INTUITY AUDIX users.

### **voicing**

1. Speaking a message into the Avaya Interchange system during recording. 2. Having the system play back a message or prompt to a user.

**Glossary** 

### **VP**

Voice platform application identifier. See application identifier.

### **VR**

Voice response application identifier. See application identifier.

# **W**

### **WAN**

See wide area network.

### **wide area network (WAN)**

A data network typically extending a local area network (LAN) over telephone lines to link with LANS in other buildings and/or geographic locations.

### **window**

That portion of the Avaya Interchange user interface through which you can view system information or status.

# **Index**

7400A, COM1 connections, [111](#page-130-0)

# **A**

AC power supply, connecting the system, [36](#page-55-0) adapter ordering numbers, [122](#page-141-0) administer modem, [69](#page-88-0) passwords, [40](#page-59-0) remote maintenance board (RMB), [67](#page-86-0) voice ports, [66](#page-85-0) ADUs, connecting to multi-port, [116](#page-135-0) ALT personnel, [xi](#page-10-0) analog lines, hooking up, [67](#page-86-1) AT&T 3820 Paradyne modem connecting, [133](#page-152-0) diagnostic control panel, [137](#page-156-0) diagnostic control panel function keys, [137](#page-156-1) selecting UNIX dial default configuration, [137](#page-156-2) setting Async DTE rate, [138](#page-157-0) setting DTR action and DSR control, [139](#page-158-0) setting the error control mode, [139](#page-158-1) attended backup, [69](#page-88-1) AYC10, [26](#page-45-0) AYC22, [42](#page-61-0) AYC29, [26](#page-45-1) AYC30, [26](#page-45-2)

# **B**

backup tape, [69](#page-88-2) BTU output, [2](#page-21-0)

# **C**

cable connections, switch, [92](#page-111-0) cable ordering numbers, [89](#page-108-0) cables lengths, [122](#page-141-1) ordering numbers, [122](#page-141-1) cabling, [103](#page-122-0) cartridge tape drive, [17](#page-36-0) Centrex switch, [90](#page-109-0)

circuit cards ACY29, [26](#page-45-1) AYC10, [26](#page-45-0) NGTR (ACY30), [26](#page-45-2) remote maintenance, [31](#page-50-0) COM1 connecting to DCE device, [114](#page-133-0) connecting to terminal, [113](#page-132-0) COM1 connections, [109](#page-128-0) COM2, [133](#page-152-1) configuring 3820 modem for remote maintenance, [134](#page-153-0) connecting modems, [129](#page-148-0) connecting monitor cables, [34](#page-53-0) connecting the 3820 modem adapters, [133](#page-152-2) COM2 port, [133](#page-152-3) connecting the keyboard, [34](#page-53-1) connecting the MAP/5P to power supply, [36](#page-55-1) connecting the printer, [35](#page-54-0) connecting the system, AC power system, [36](#page-55-0) connecting, Tip/Ring circuit card, [26](#page-45-3) connection, direct line, IVC6 Tip/Ring circuit card, [27](#page-46-0) connections 7400A and COM1, [111](#page-130-0) ADU and multi-port, [116](#page-135-0) COM1, [109](#page-128-0) COM1 and DCE device, [114](#page-133-0) COM1 and DTE device, [113](#page-132-0) COM1 and terminal, [113](#page-132-0) DCE port, [110](#page-129-0) DCP, [103](#page-122-0) G2, [94](#page-113-0) modem and multi-port, [115](#page-134-0) MPDM, [100](#page-119-0) multi-port and DCE devices, [119](#page-138-0) multi-port and DTE, [118](#page-137-0) network, [102](#page-121-0) RS-232, [104](#page-123-0) serial port, [107](#page-126-0) switch, [92](#page-111-0) System 85, [94](#page-113-0)

cooling system, [22](#page-41-0)

# **D**

DCE port connections, [110](#page-129-0) DCP, [103](#page-122-0) DEFINITY Mode Code, [90](#page-109-1) DEFINITY R6csi, [90](#page-109-1) diagnostic control panel, 3820 modem, [137](#page-156-0) digital networking card, [42](#page-61-1) digital station interface switch, [90](#page-109-2) digital station interface, cabling, [120](#page-139-0) dimensions of the MAP/5P, [3](#page-22-0) of the monitor, [3](#page-22-1) diskette drive, [17](#page-36-1), [21](#page-40-0)

Issue 4 January 2002

174

#### Index

dress cover lock, [19](#page-38-0) drives cartridge tape, [21](#page-40-1) diskette, [21](#page-40-0) hard disk, [21](#page-40-2) duplicated common control, [94](#page-113-0)

# **E**

error control mode, [139](#page-158-1)

# **F**

fan circuit card cage, [17](#page-36-2) interior, [22](#page-41-0) power supply, [19](#page-38-1)

# **G**

Glossary, [141](#page-160-0) grounding,  $\frac{3}{2}$  $\frac{3}{2}$  $\frac{3}{2}$ ,  $\frac{4}{3}$  $\frac{4}{3}$  $\frac{4}{3}$ 

# **H**

heat output, [2](#page-21-0) humidity, [2](#page-21-1)

# **I**

IDI, [92](#page-111-0), [95](#page-114-0) inband switch, [90](#page-109-3) IP address, [54](#page-73-0) IVC6 Tip/Ring circuit card direct line connection, [27](#page-46-0) verifying installed hardware, [42](#page-61-2)

# **K**

keyboard connector, [19](#page-38-2) keyboard, connecting, [34](#page-53-1) 175

176

# **L**

LAN cable, connecting, [51](#page-70-0) LAN circuit card configuring, [50](#page-69-0) hardware list, [42](#page-61-3) LAN connectivity, administration, [48](#page-67-0) length of cables, [122](#page-141-1)

# **M**

MAP/5P circuit cards, replacement, [25](#page-44-0) power supply, [36](#page-55-1) powering up, [36](#page-55-2) turning on, [36](#page-55-2) maximum power dissipation, [3](#page-22-3) MERLIN LEGEND, [90](#page-109-4) modem AT&T Paradyne 3820, [137](#page-156-3) connecting, [129](#page-148-1) uses for, [129](#page-148-2) modem, administer, [69](#page-88-0) modems, [129](#page-148-0) monitor dimensions, [3](#page-22-1) power requirements, [4](#page-23-1) monitor cables connecting, [34](#page-53-0) power cable, [34](#page-53-0) video cable, [34](#page-53-0) MPDM connections, [92](#page-111-0), [100](#page-119-0) multi-port card connecting to DCE, [119](#page-138-0) DTE connections, [118](#page-137-0) modem connections, [115](#page-134-0)

# **N**

network address, [48](#page-67-1) network connections, cabling, [102](#page-121-0) NGTR circuit card, [26](#page-45-2), [42](#page-61-4) nonoperating temperature, [2](#page-21-2)

# **O**

operating temperature, [2](#page-21-2) ordering numbers, cables, [122](#page-141-1)

Index

177

# **P**

packing mat[erials, importance of saving](#page-38-3), [13](#page-32-0) parallel port, 19 password security, [6](#page-25-0) pinouts, Tip/Ring c[ircuit card](#page-22-3), [86](#page-105-0) power dissipation, 3 power requirements MAP/5P, [4](#page-23-2) monitor, [4](#page-23-1) power supply inlet receptacle, [20](#page-39-0) outlet, [19](#page-38-4) power supply for MAP/5P, [36](#page-55-1) power switch, [17](#page-36-3) powering up the system, [36](#page-55-2) printer connecting, [35](#page-54-0) self-test feature, [35](#page-54-1)

# **R**

```
remote maintenance
   configuring 3820 modem, 134
   connecting modem, 129
remote maintenance board (RMB), 67
remote maintenance circuit card, 31
repair
   returning a MAP/5P, 12
   tag, 12
requirements
   environmental, 1
   power, 1
   space, 1
   1
reset switch, 17
resources, books, xix
RS-232 connections, 104
```
# **S**

selecting UNIX dial defa[ult factory configuration, 3820 modem](#page-54-1), [137](#page-156-4) self-test feature, printer, 35 serial port connections, [107](#page-126-0) serial switch, [90](#page-109-3) setting Async DTE rate, 3820 modem, [138](#page-157-0) setting DTR action and DSR control, 3820 modem, [139](#page-158-0) setting error control mode, 3820 modem, [139](#page-158-1) site preparation humidity, [2](#page-21-1) operating temperature, [2](#page-21-2) space requirements, [3](#page-22-0)

slot assignments fixed, [91](#page-110-0) numbers, [90](#page-109-5) variable, [91](#page-110-1) SSP circuit car[d ordering information](#page-33-0), [122](#page-141-2) stabilizing feet, 14 switch Centrex, [90](#page-109-0) DEFINITY Mode Code, [90](#page-109-1) DEFINITY R6csi, [90](#page-109-1) digital station interface, [90](#page-109-2) inband, [90](#page-109-3) MERLIN LEGEND, [90](#page-109-4) serial, [90](#page-109-3) System 25, [90](#page-109-6) System 75, [90](#page-109-1) System 85, [90](#page-109-7) switch connections, [92](#page-111-0) switch types, [90](#page-109-8) System 25, [90](#page-109-6) System 75, [90](#page-109-1) System 85, [90](#page-109-7) system security, [7](#page-26-0)

# **T**

TCP/IP connection, testing, [53](#page-72-0) TCP/IP LAN connectivity, [48](#page-67-0) TCP/IP, troubleshooting, [82](#page-101-0) temperature, operating and nonoperating, [2](#page-21-2) Tip/Ring circuit card, pinouts, [86](#page-105-0) Tip/Ring lines, connection through a [line splitter \(885A adapter\)](#page-101-0), [27](#page-46-1) troubleshooting, TCP/IP connection, 82

# **U**

unpacking the MAP/5P, [10](#page-29-0)

# **V**

verify feature options, [44](#page-63-0) video connector, [19](#page-38-5) view installed hardware, [42](#page-61-5) voice ports, administering, [66](#page-85-0) voltage selector switch, [20](#page-39-1)

# **W**

worksheets, [5](#page-24-0)

178